# **LANTRONIX®**

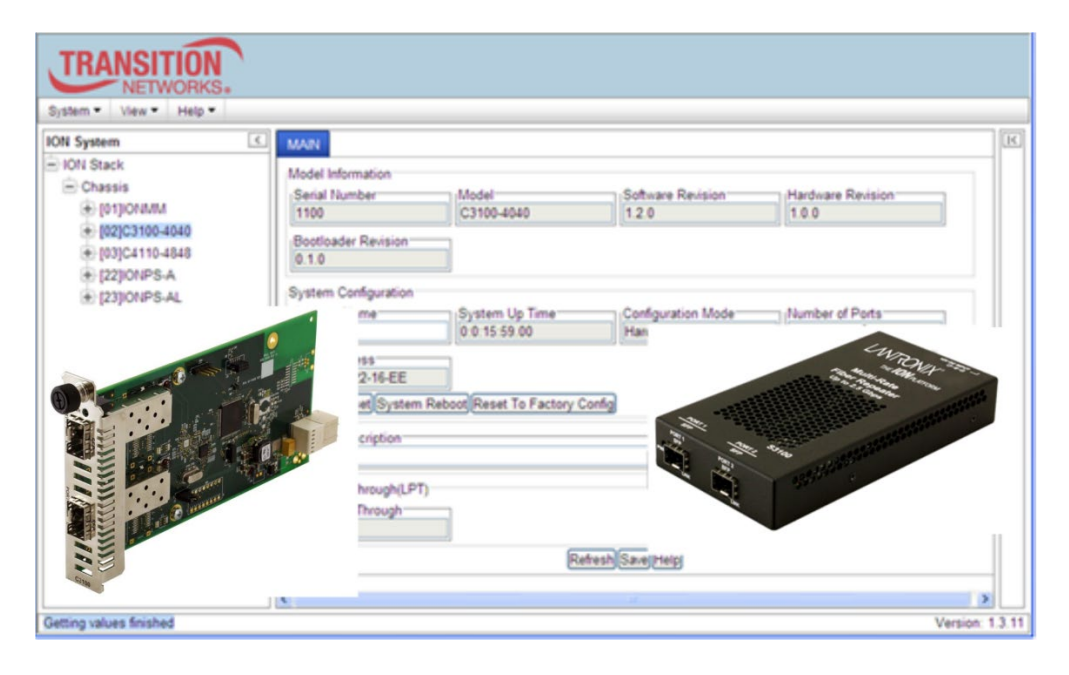

## ION System x3100 Series

## 100M-2.5Gbps Fiber-to-Fiber Converter Slide-in-Module and NID

Web User Guide

**Part Number 33582 Revision D January 2024**

#### **Intellectual Property**

© 2023, 2024 Lantronix, Inc. All rights reserved. No part of the contents of this publication may be transmitted or reproduced in any form or by any means without the written permission of Lantronix.

*Lantronix* is a registered trademark of Lantronix, Inc. in the United States and other countries. All other trademarks and trade names are the property of their respective holders.

Patented: [https://www.lantronix.com/legal/patents/;](https://www.lantronix.com/legal/patents/) additional patents pending.

#### **Warranty**

For details on the Lantronix warranty policy, go to [http://www.lantronix.com/support/warranty.](http://www.lantronix.com/support/warranty)

#### **Contacts**

#### **Lantronix Corporate Headquarters**

48 Discovery, Suite 250 Irvine, CA 92618, USA Toll Free: 800-526-8766 Phone: 949-453-3990 Fax: 949-453-3995

#### **Technical Support**

Online: <https://www.lantronix.com/technical-support/>

#### **Sales Offices**

For a current list of our domestic and international sales offices, go to the Lantronix web site at [www.lantronix.com/about/contact.](http://www.lantronix.com/about/contact)

#### **Disclaimer**

All information contained herein is provided "AS IS." Lantronix undertakes no obligation to update the information in this publication. Lantronix does not make, and specifically disclaims, all warranties of any kind (express, implied or otherwise) regarding title, non-infringement, fitness, quality, accuracy, completeness, usefulness, suitability or performance of the information provided herein. Lantronix shall have no liability whatsoever to any user for any damages, losses and causes of action (whether in contract or in tort or otherwise) in connection with the user's access or usage of any of the information or content contained herein. The information and specifications contained in this document are subject to change without notice.

#### **Revision History**

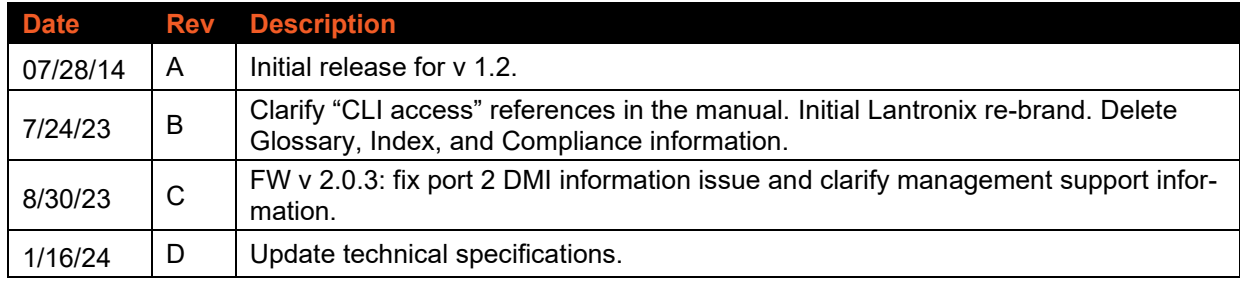

## **Table of Contents**

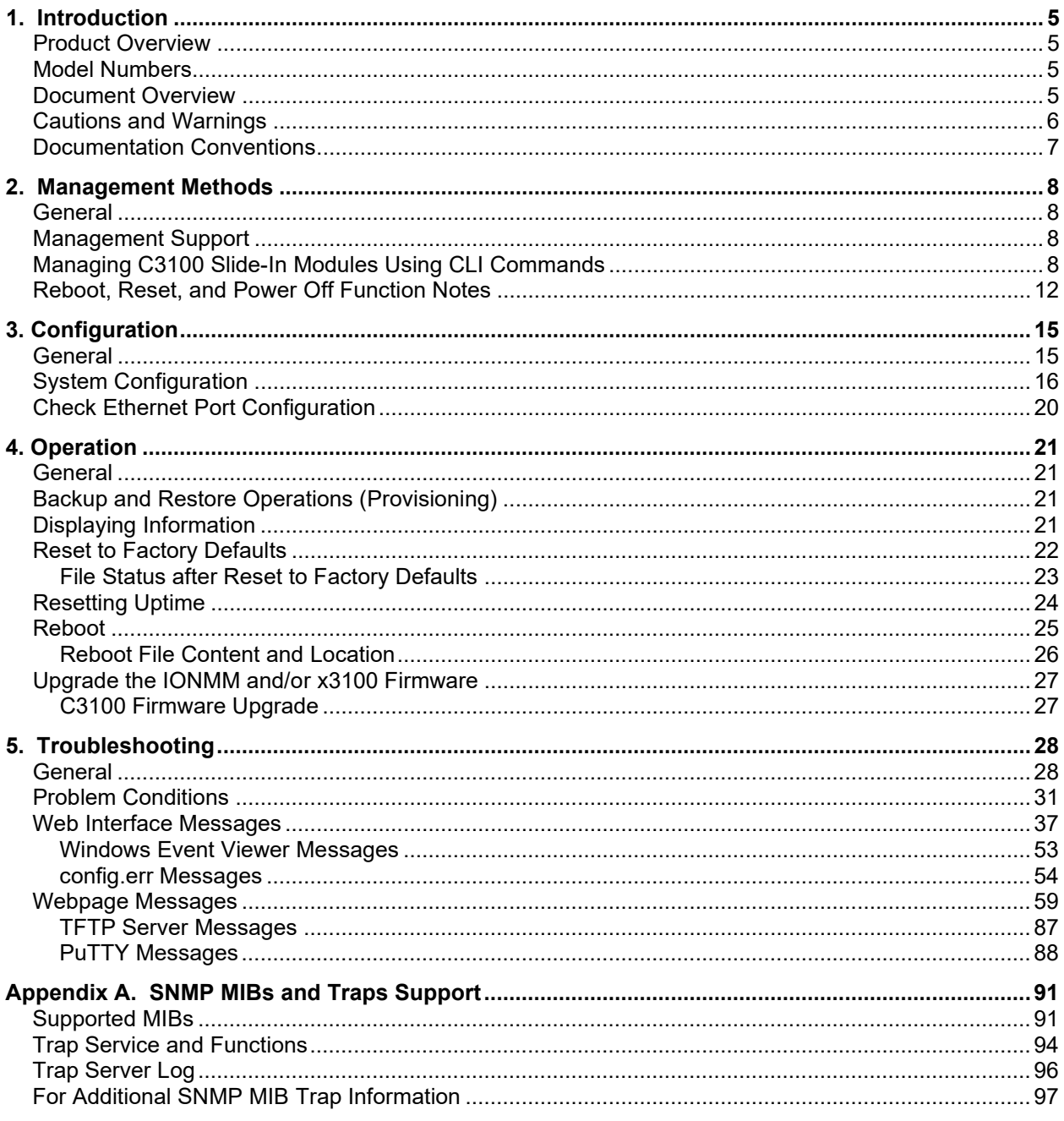

## **List of Figures**

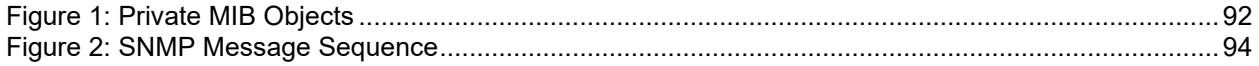

## List of Tables

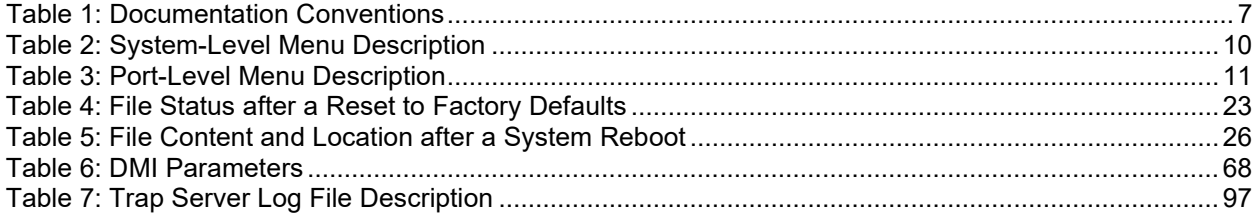

## <span id="page-4-0"></span>**1. Introduction**

#### <span id="page-4-1"></span>**Product Overview**

Lantronix' ION x3100 is an SFP-to-SFP fiber repeater with two SFP ports for direct physical connection back to back. The x3100 performs signal reamplify (1R) signal regeneration. The x3100 also supports:

- CWDM Wavelength transponder, general wavelength to specific wavelength.
- Connections between different types of fiber, such as SM-to-MM.
- Fiber repeater; MM-to-MM or SM-to-SM.

The x3100 can be used in telecom and enterprise applications where 100Mb - 2.5Gb links require fiber extension or where 100Mb - 2.5Gb links require an interface between two fiber networks.

The x3100 performs a variety of protocol transparent services; it supports virtually any protocol from 100Mbps to 2.5Gbps. The x3100 can inter-connect with another x3100 and can support:

- 100Mb (FE/FDDI)
- 1.25Gb (GE)
- 150Mb (ION x6120 and 6010)
- 200Mb (ESCON/SBCON)
- 155/622Mb (OC-3/12)
- 2488Mb (OC-48)
- 2.500Gb (2.5 InfiniBand/PCI-E)
- $\bullet$  1.06/2.12 (2/1 GFC)

The x3100 is an "any rate" to "same rate" converter with no rate conversions. The x3100 is protocol independent. Rate configuration is not required. LPT is always enabled.

#### <span id="page-4-2"></span>**Model Numbers**

The **C3100**-4040 is an ION chassis slide-in-card.

The **S3100**-4040 is an ION stand-alone device.

The S3100 is used as remote device and can be managed by remote management protocol. Lantronix' SFP+ modules are fully comply with Multi-Sourcing Agreement (MSA). For more SFP information go to the Lantronix **SFP** webpage.

Manageable C3100 features are available when used in an ION Platform chassis along with an ION Management Module (IONMM). The x3100 is delivered with a default configuration. You can change the configuration via the Web UI and the CLI.

These devices can be managed via Command Line Interface (CLI), Web interface, or Telnet. Access is through the IONMM (ION Management Module), also installed in the ION chassis. See the related *x3100 Install Guide* or locate it on the [C3100](https://www.lantronix.com/products/c3100-4040-2/) or [S3100](https://www.lantronix.com/products/s3100-4040-2/) product page.

#### <span id="page-4-3"></span>**Document Overview**

The purpose of this manual is to provide the user with an understanding of the Lantronix x3100 Ethernet media converter.

## **Related Manuals and Online Helps**

A printed Documentation Postcard is shipped with each x3100. Context-sensitive Help screens, as well as cursor-over-help (COH) facilities are built into the Web interface.

For Lantronix Drivers, Firmware, Manuals, Product Notifications, Warranty Policy & Procedures, etc. go to the Lantronix [Technical Resource Center.](https://www.lantronix.com/technical-support/) For SFP manuals see Lantronix [SFP webpage](https://www.lantronix.com/products-class/sfps/)**.**

The ION system and related device manuals are listed below.

- 1. Product Documentation Postcard, 33504
- 2. C3100 Install Guide, 33580
- 3. S3100 Install Guide, 33581
- 4. x3100 Web User Guide, 33582 (this manual)
- 5. x3100 CLI Reference, 33583
- 6. ION Management Module (IONMM) User Guide, 33457
- 7. SFP manuals (product specific)
- 8. Release Notes (software version specific)

This manual may provide links to third party web sites for which Lantronix is not responsible. Information in this document is subject to change without notice. All information was deemed accurate and complete at the time of publication. This manual documents the latest software/firmware version. While all screen examples may not display the latest version number, all of the descriptions and procedures reflect the latest software/firmware version, noted in the Revision History on page 2. Transition Networks is now Lantronix. Some products/firmware items are still in process of being rebranded and may still reflect the Transition Networks name/logo.

#### <span id="page-5-0"></span>**Cautions and Warnings**

#### **Definitions**

**Cautions** indicate that there is the possibility of poor equipment performance or potential damage to the equipment. **Warnings** indicate that there is the possibility of injury to person. Cautions and Warnings appear here and may appear throughout this manual where appropriate. Failure to read and understand the information identified by this symbol could result in poor equipment performance, damage to the equipment, or injury to persons. See the related x3100 Install Guide manual for Cautions and Warnings in multiple languages.

## <span id="page-6-0"></span>**Documentation Conventions**

<span id="page-6-1"></span>The conventions used within this manual for commands/input entries are described in the table below. **Table 1: Documentation Conventions**

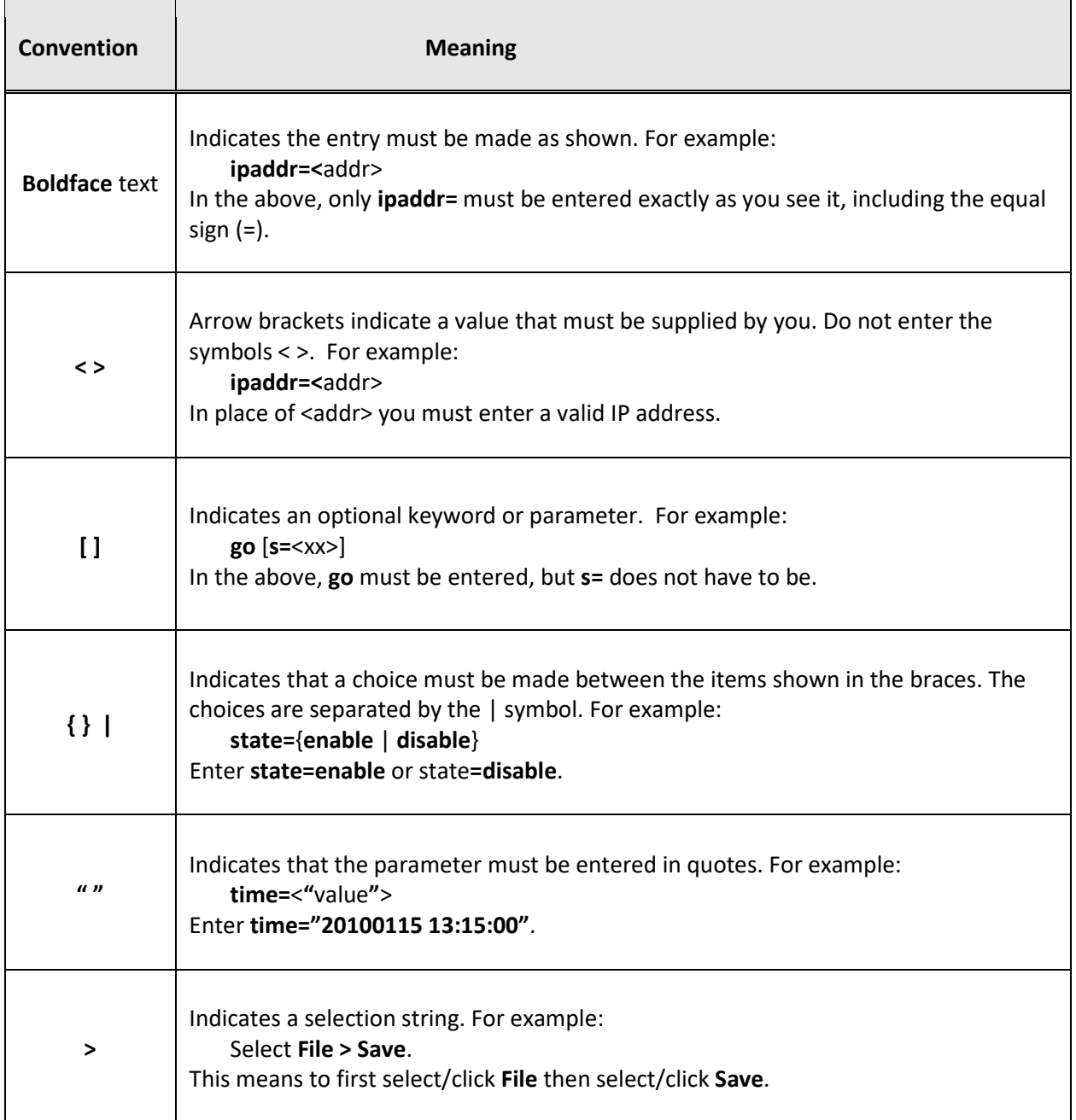

## <span id="page-7-0"></span>**2. Management Methods**

### <span id="page-7-1"></span>**General**

The C3100 is managed through the IONMM, using one of the following methods:

- Telnet session uses a command line interface (CLI) to access and control the IONMM through the network.
- Universal Serial Bus (USB) uses a CLI to access and control the IONMM through a locally connected workstation.
- Web-browser access and control the IONMM using a standard web browser and a graphical user interface (GUI).

<span id="page-7-2"></span>The x3100 cannot be remotely managed directly (i.e., not through IONMM).

#### **Management Support**

Management of the C3100-4040 is available using the Web UI on a desktop or laptop with Windows OS or Linux distro or Command Line Interface (CLI) via the console port on the IONMM or SSH when installed in an ION chassis. The C3100 and S3100 do not support remote management when they are deployed as remote stand-alone converters. The x3100 devices do not support remote in-band management over fiber, even when the remote unit is linked back to a local unit installed in a managed ION chassis.

### <span id="page-7-3"></span>**Managing C3100 Slide-In Modules Using CLI Commands**

Management of modules other than the IONMM can be accomplished by entering CLI commands through either the local USB serial interface or a remote Telnet session. CLI commands can operate on the device level or port level. This is indicated by the status of the command prompt's prefix. For more information see the x3100 CLI Reference manual.

## **Managing via the IONMM Web Interface**

- 1. Access the C3100 through the Web interface (see "Starting the Web Interface" on page 45).
- 2. Click the plus sign **[+]** next to **ION Stack** to unfold the "ION Stack" node in the left tree view if not already done.
- 3. Click the plus sign **[+]** next to **Chassis** and click the plus sign **[+]** next to a module.

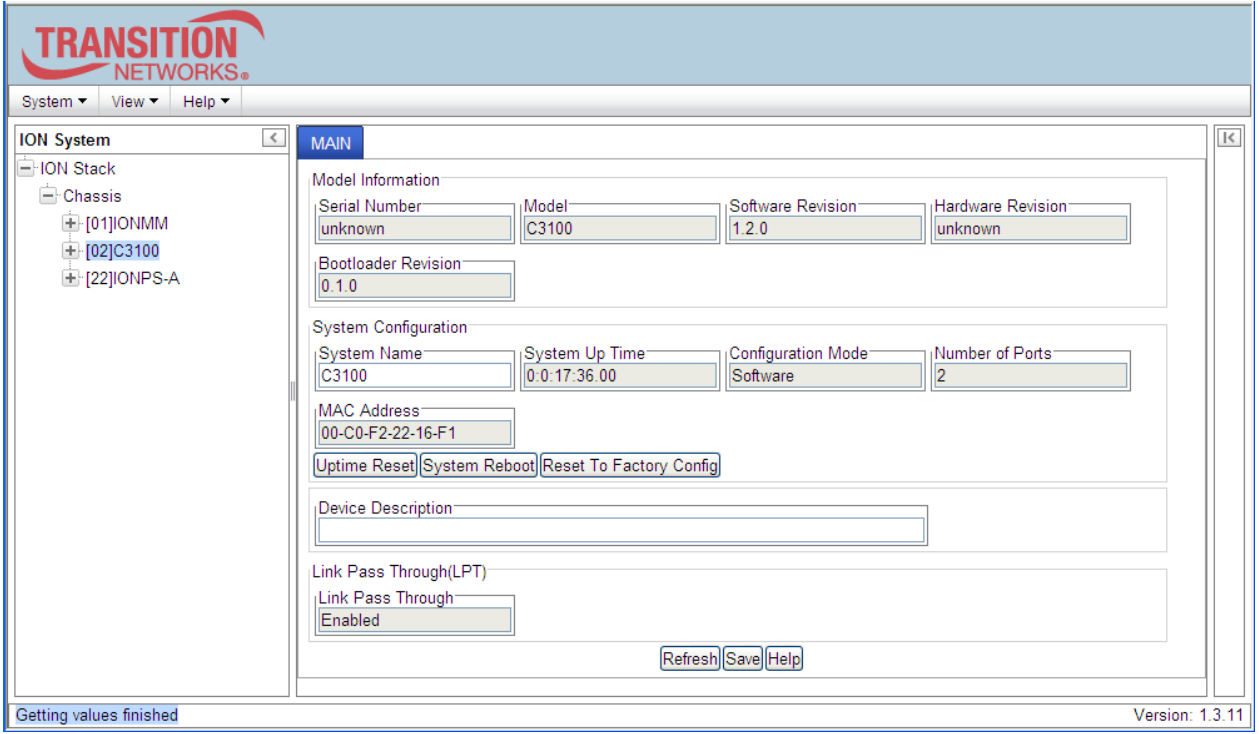

- 4. Click on the module or port to be managed (e.g., the C3100 above).
- 5. Select the various tabs to perform the applicable operations.

## **Menu System Descriptions**

<span id="page-9-0"></span>The table below describes the ION Web interface in terms of its system-level pane, dropdowns, tabs and sub-tabs. Note that menus and tabs vary slightly by model.

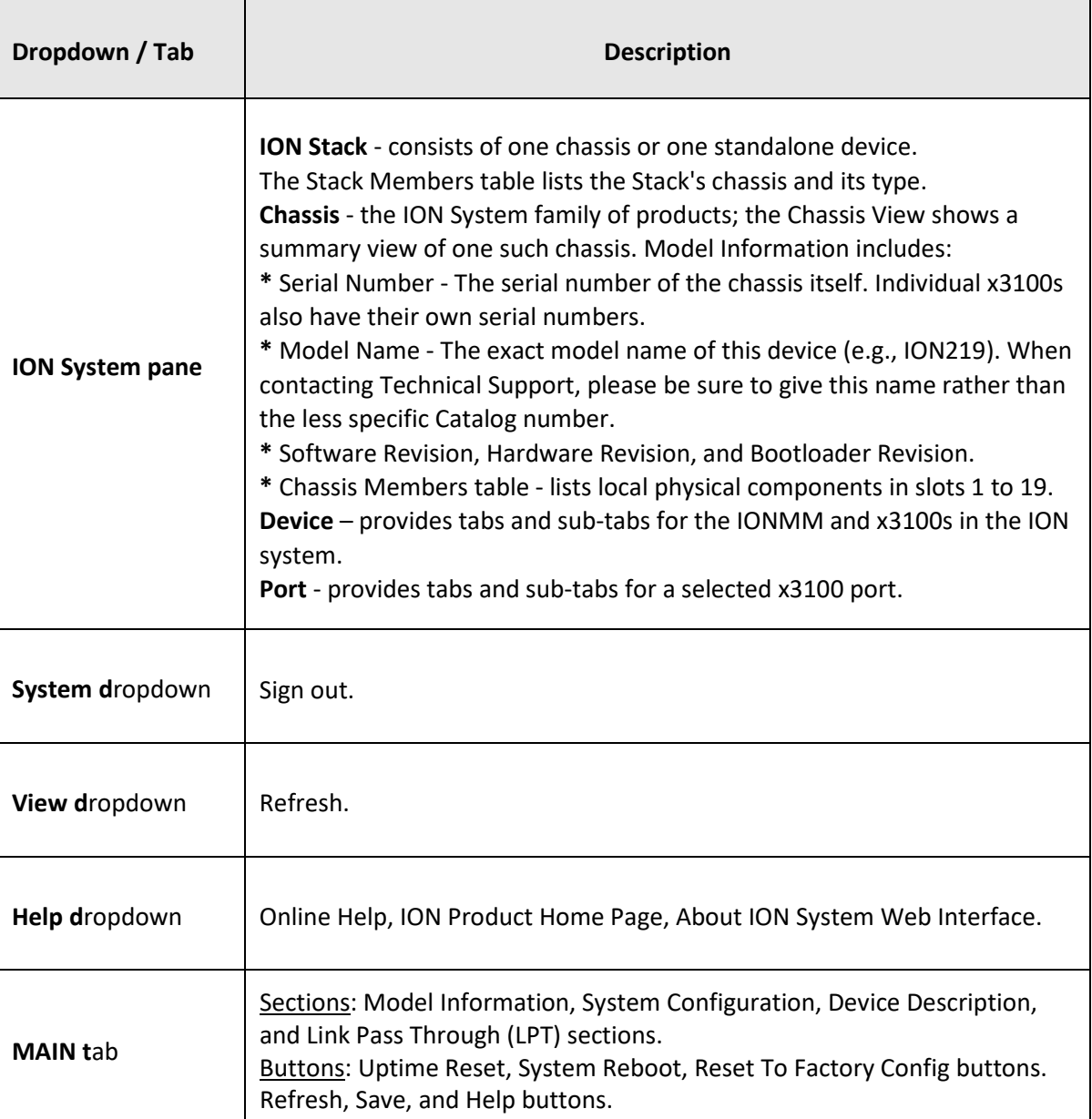

#### **Table 2: System-Level Menu Description**

<span id="page-10-0"></span>The table below describes the ION Web interface in terms of its port-level tabs and sub-tabs.

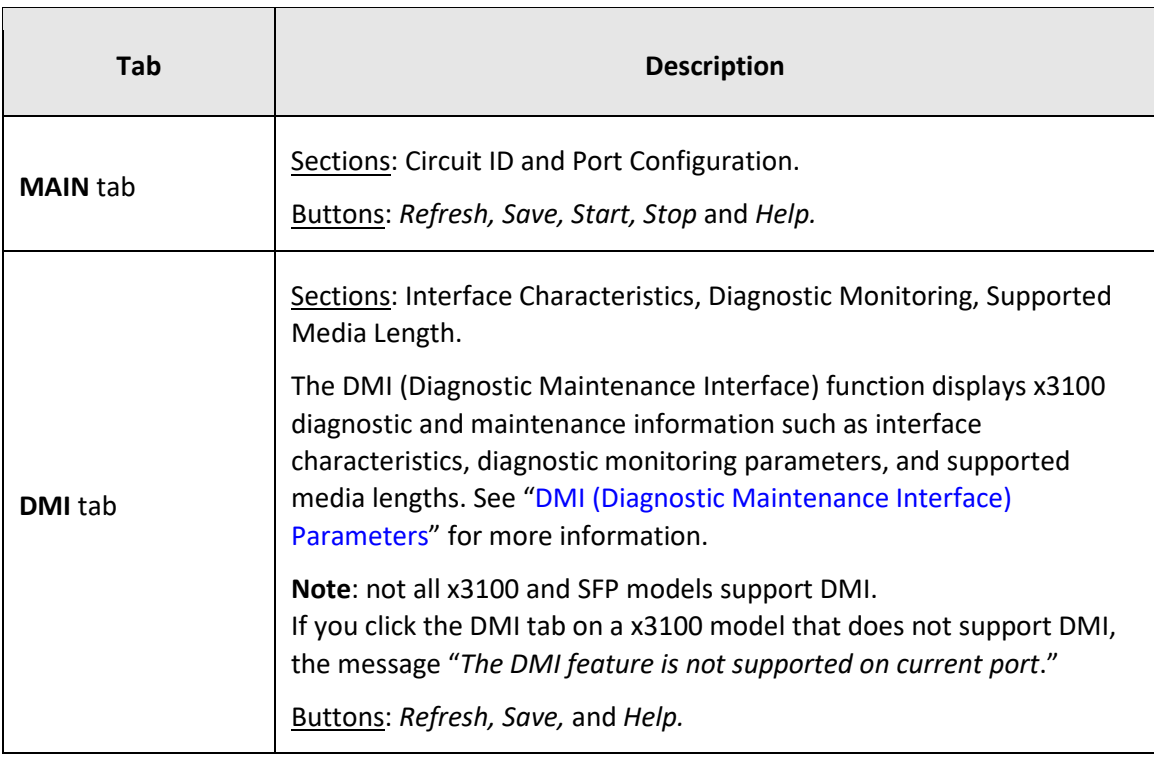

#### **Table 3: Port-Level Menu Description**

## <span id="page-11-0"></span>**Reboot, Reset, and Power Off Function Notes**

Certain functions such as a System Reboot, Reset to Factory Configuration, Reset Power to a Slot, and Power Off a Slot) cause the system to delete certain stored files. *Caution*: In some circumstances, these stored files are lost unless you first perform a System Backup. See the "Backup and Restore Operations" section starting on page 59 for information on how to save the stored files from deletion.

For more information on how the Reboot, Reset, and Power Off functions impact stored files, see the IONMM User Guide manual.

Doing a reboot, restart or upgrade of the IONMM, a power restart of the chassis, or a reset to factory removes temporary files (e.g. configuration backup files, Syslog file). A Factory Reset also removes the permanent settings (e.g. configuration files, HTTPS certification file, SSH key).

#### *System Reboot*

Clicking the **System Reboot** button resets all system states and reinitializes the system; all configuration data is saved during a restart.

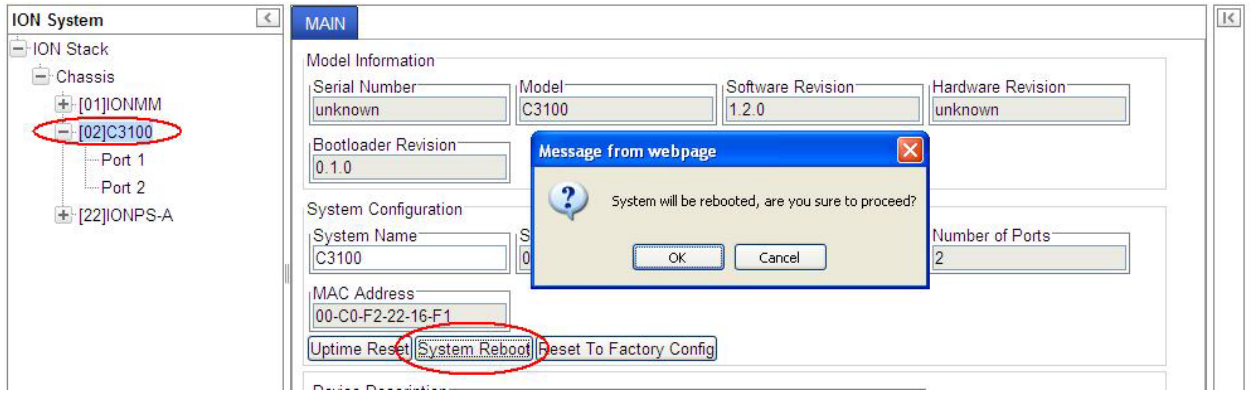

Press the **Cancel** button if you are not sure you want a system reboot to occur.

Press the **OK** button to clear the webpage message and begin the reboot process.

The message "*Loading, please wait...* displays.

Note that a System Reboot can take several minutes.

#### *Reset To Factory Config*

Clicking the **Reset To Factory Config** button resets the entire system configuration to the state it was in when it shipped from the factory. This permanently removes all current configuration details and loads the factory default settings. The message "*A factory reset will wipe out all current configuration and load the factory defaults along with a system reboot; are you sure to proceed?*" displays.

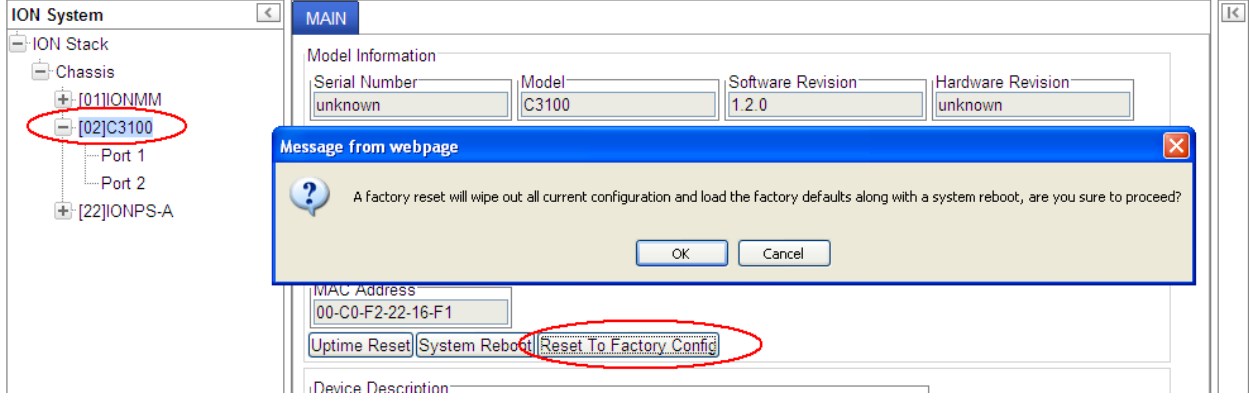

You should only click **OK** if you wish to reboot. Otherwise, click **Cancel** if you are not sure you want a factory reset / reboot to occur.

#### *Reset Power to a Slot*

At the **Chassis** > **MAIN** tab, you can click the Reset button to reset power for the selected slot in the chassis. The message "*Are you sure to power reset this slot?*" displays.

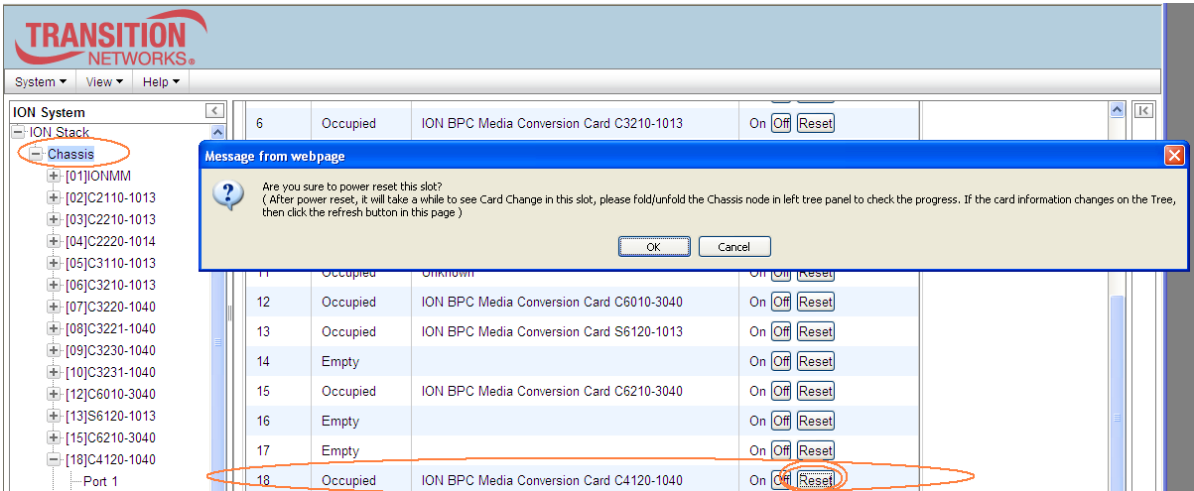

After power reset it will take a while to see card change in this slot; fold/unfold the Chassis node in the tree panel to check the progress. If the card information changes on the Tree, then click the **Refresh** button on this page.

If you are not sure that you want to reset this chassis, click the **Cancel** button to clear the message and return to normal operations without resetting power to this slot.

#### *Power Off a Slot*

At the **Chassis** > **MAIN** tab, you can click the **Off** button to remove power to a selected slot in the chassis. The message "*Are you sure to power off this slot?*" displays.

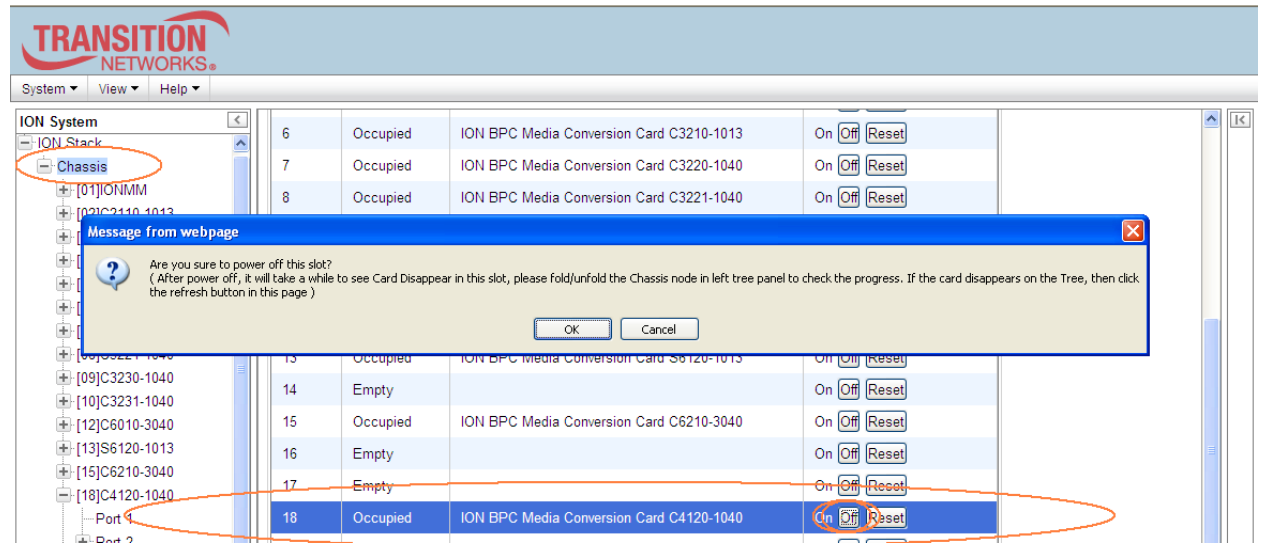

If you are not sure that you want to power off this slot, click the **Cancel** button to clear the message and return to normal operations without resetting power to this slot.

After power off, it will take a while for the card to disappear from this slot; fold/unfold the Chassis node in the left tree panel to check the progress. If the card information changes on the Tree, then click the **Refresh** button on this page.

## <span id="page-14-0"></span>**3. Configuration**

### <span id="page-14-1"></span>**General**

After the x3100 has been installed and access has been established, the device and its ports must be configured to operate within your network. The configuration establishes operating characteristics of the device and the ports associated with the x3100.

Configurations can be done either by entering CLI commands (USB / Telnet) or through a Web interface. For complete descriptions of all CLI commands, see the *x3100 CLI Reference manual*.

The operating characteristics that can be defined for the x3100are:

- System setup
- Features
	- Link pass through (LPT)
	- Device Description
- Port setup
	- Circuit ID
	- Admin Status

**Note**: Lantronix recommends as a "best practice" to back up each SIC card's configuration after it is fully configured so that in the event of an error or hardware failure, the configuration can be easily and rapidly restored.

## <span id="page-15-0"></span>**System Configuration**

The system configuration defines:

- a name for the C3100
- a device description (optional)

The entry for the system name must be a text string with no spaces between characters. Note that numbers, upper/lower case characters, and special characters (~!@#\$%^&\*()\_+") are allowed.

- 1. Access the x3100 through the Web interface (see "Starting the Web Interface" on page 45).
- 2. At the device's **MAIN** tab, locate the **System Configuration** section.

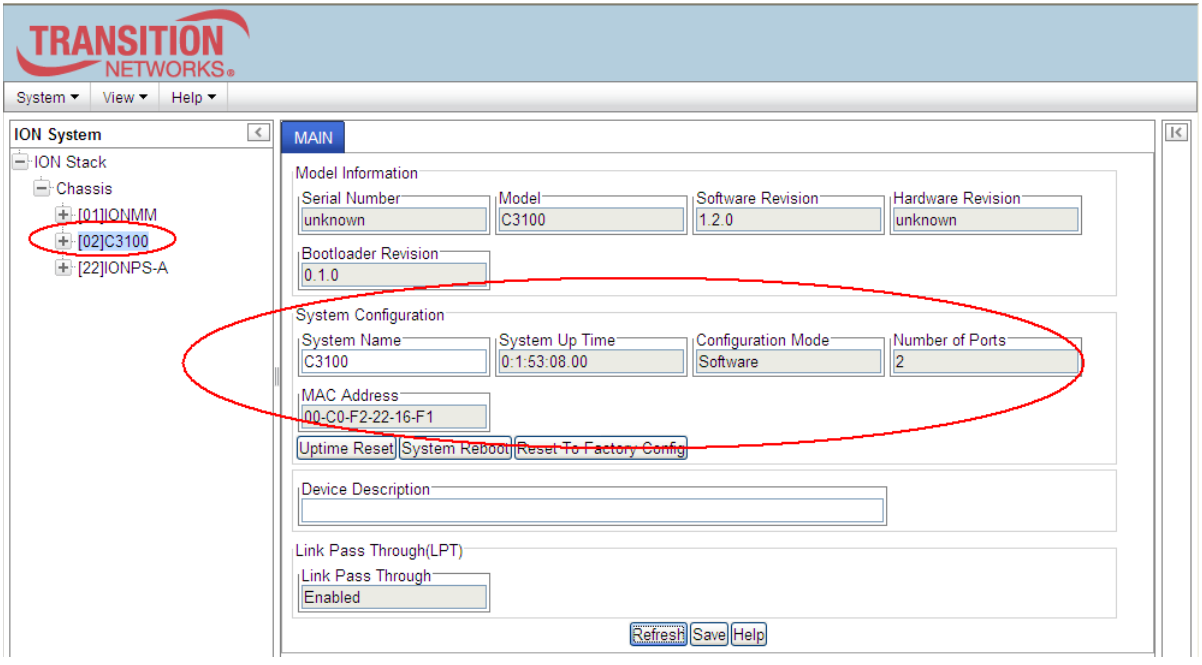

- 3. In the **System Name** field, enter the name and for the x3100. The name can be alphabetic, numeric or a combination, but cannot contain any spaces between the characters.
- 4. Scroll to the bottom and click **Save**.

## **Device Description Configuration**

The x3100 supports a Device Description at the device level and a Circuit ID at the port level.

The Device Description provides the option to configure an ASCII text string up to 63 bytes and override the default information, which is vlan-module-port in binary format.

The Device Description can be configured in the x3100 using either the CLI or Web method.

- 1. Access the x3100 through the Web interface (see "Starting the Web Interface" on page 45).
- 2. At the x3100 **MAIN** tab, locate the **Device Description** section.
- 3. Enter the Device Description of up to 64 bytes for the device.

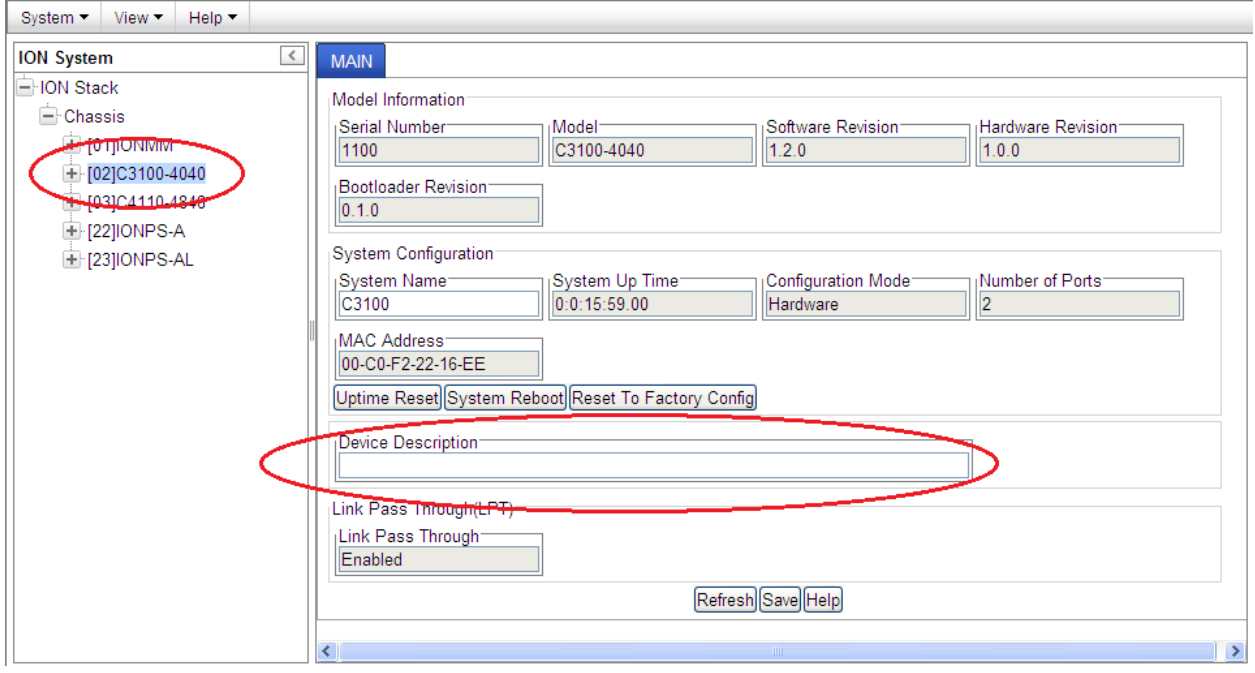

4. Scroll to the bottom and click the **Save** button.

If you enter more than 64 characters for the Device Description and then click **Save**, the characters entered display in red, and the message "*Invalid input found!*" displays in the lower left corner of the Web interface. To recover:

- a) Click **Refresh**, and re-enter a Device Description of 64 or fewer characters and click **Save**.
- b) The message "*Setting values succeeded*" displays in the lower left corner of the Web interface.

## **Circuit ID Configuration**

The x3100 supports a Device Description at the device level and a Circuit ID at the port level.

The Circuit ID provides the option to configure an ASCII text string up to 63 bytes and override the default information, which is vlan-module-port in binary format.

- 1. Access the x3100 via the Web interface (see "Starting the Web Interface" on page 45).
- 2. Select the appropriate port and locate the **Circuit ID** field.
- 3. Enter the Circuit ID of up to 64 bytes for the port. The default is blank.

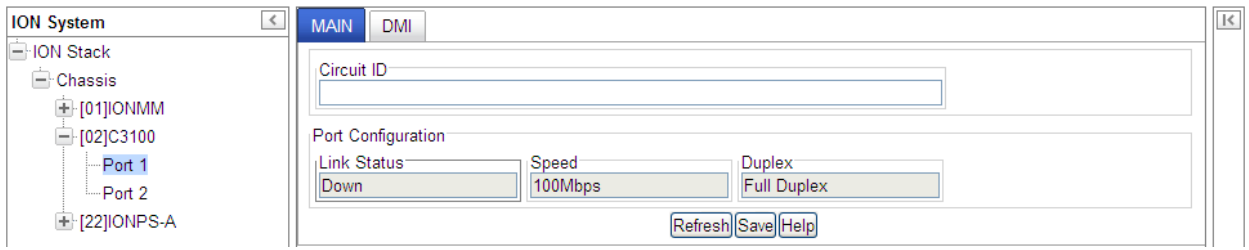

- 4. Click **Save** to update screen information.
- 5. Repeat steps 2 -4 for each port as required.
- 6. Click **Save** when done.

If you enter more than 64 characters for the Circuit ID and then click **Save**, the characters entered display in red, and the message "*Invalid input found!*" displays in the lower left corner of the Web interface. To recover:

- a) Click Refresh, and re-enter a Circuit ID of 64 or fewer characters and click **Save**.
- b) The message "*Setting values succeeded*" displays in the lower left corner of the Web interface.

## **Link Pass Through (LPT) Configuration**

The x3100 supports Transparent Link Pass Through (TLPT) at the device level. Link Pass Through (LPT) is a troubleshooting feature that allows the media converter to monitor both the fiber and copper RX ports for loss of signal. TLPT (Transparent Link Pass Through) will notify an end device of a link failure just like Link Pass Through; however, it uses a different method for "passing through" this information. Transparent Link Pass Through sends a link loss signal over the fiber, instructing the remote converter to shut down the copper port thus notifying the end device, while maintaining the fiber link between the two converters. With TLPT, an end device automatically notified of link loss, and the Fiber link remains up as it carries a link loss signal.

Link Pass Through will notify an end device of a link failure. The Link Pass-Through feature allows the x3100 to monitor the Fiber RX (receive) ports for loss of signal and instruct the remote converter to shut down its port. For example, when the Fiber #1 link on the near end device is lost, the local Device turns off the fiber transmit on Fiber #2, thus, "passing through" the link loss. The remote x3100 disables the Fiber #1 link to the far-end device, which prevents the loss of valuable data unknowingly transmitted over an invalid link. Note that although the link from local fiber #2-Tx to remote #2-Rx is disabled, the link from remote #2-Tx to local #2-Rx is still alive.

The LPT function is always enabled.

1. Access the x3100 through the Web interface (see "Starting the Web Interface" on page 45).

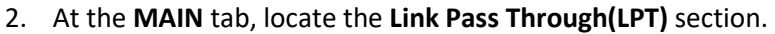

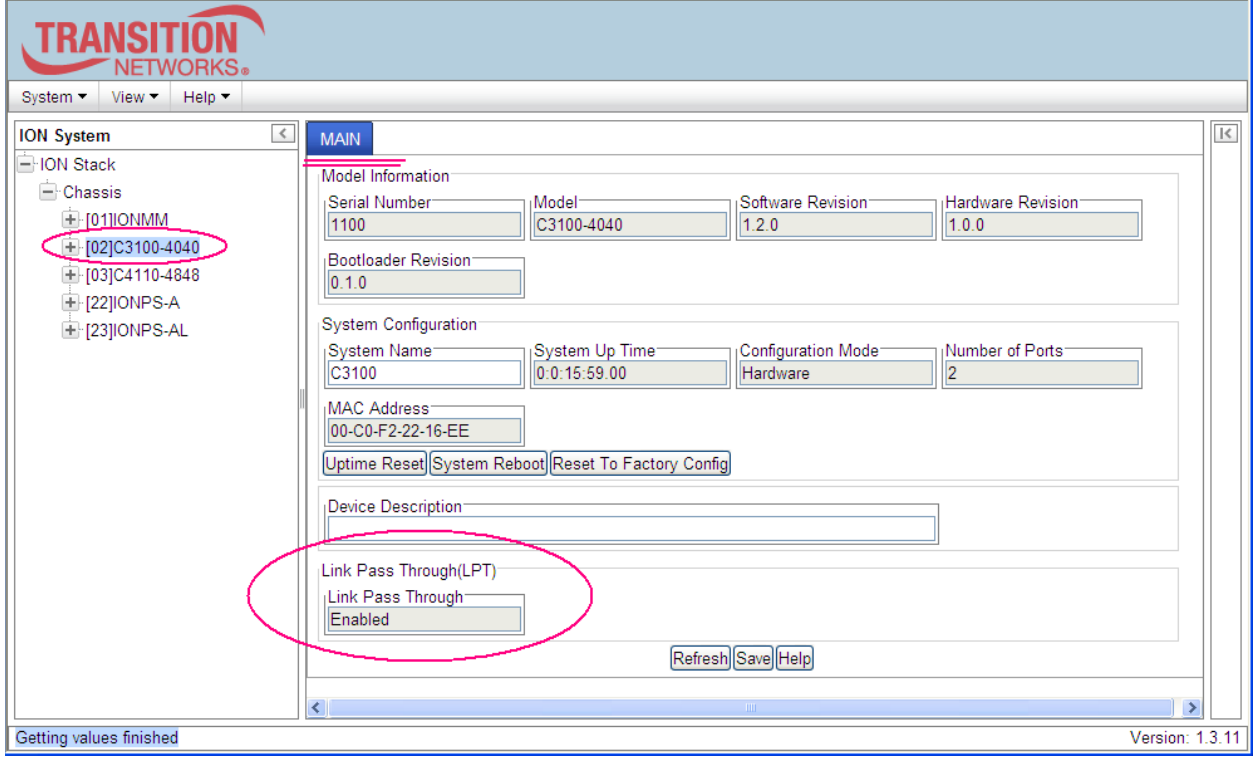

3. Note that the status is always **Enabled** (read only).

## <span id="page-19-0"></span>**Check Ethernet Port Configuration**

A port's Ethernet port speed and mode can be verified in the x3100 using either the CLI or Web method. Use this procedure to define the transmission speed and Duplex mode to be used on the Ethernet port. Access the x3100 through the Web interface (see "Starting the Web Interface" on page 45).

- 1. Select the appropriate port.
- 2. Locate the **Port Configuration** section on the port's **MAIN** tab.

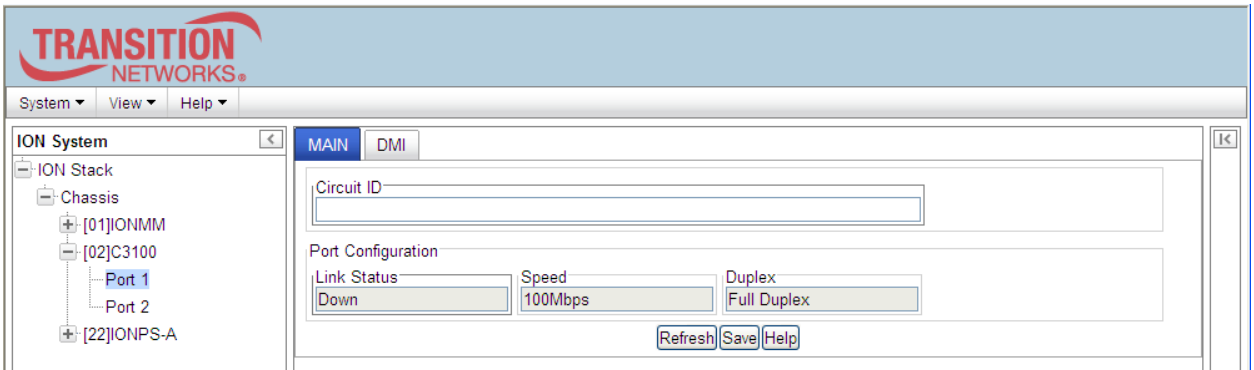

3. Check the Link Status, Speed, Duplex, and Port Mode parameter values (read only).

**Link Status**: Up or Down.

**Speed**: Displays the interface speed (e.g., 1000Mbps).

**Duplex**: Displays the interface duplex mode (always 'Full Duplex').

## <span id="page-20-0"></span>**4. Operation**

#### <span id="page-20-1"></span>**General**

<span id="page-20-2"></span>This section describes the non-configuration operations that can be performed for the x3100.

## **Backup and Restore Operations (Provisioning)**

Using the Web interface you can back up and restore the configuration information for the IONMM and any or all of the x3100s in the ION system.

**A Backup** is used to get the SIC card running configuration, convert it to CLI commands, and save those CLI commands into the backup file. The backup file is stored in the IONMM.

**Note**: Lantronix recommends as a "best practice" to back up each SIC card's configuration after it is fully configured, so that in the event of an error or hardware failure, the configuration can be easily and rapidly restored.

**A Restore** is used to send the CLI commands in the configuration file to a SIC after removing the current SIC running configuration. If a problem causes the SIC card configuration restoration to stop (e.g., due to a lost network connection between the PC host and Agent card) the SIC card will use the previous configuration to run the traffic. If the IONMM card is downloading the restore configuration data to the SIC card, and the SIC card is physically removed from the chassis, the SIC card will use the factory default configuration setting when it is re-inserted into the chassis.

Lantronix recommends that you to enter a "**show card info**" CLI command to view the SIC card's current configuration before a backup/restore operation to verify the desired configuration settings. There are several CLI **show** commands that allow you to display (show) information about a SIC card's configuration. For a complete description of these and other CLI commands see the *x3100 CLI Reference Manual*.

## <span id="page-20-3"></span>**Displaying Information**

There are several CLI commands that allow you to display (show) information about the x3100 configuration. For a complete description of these and other CLI commands see the *x3100 CLI Reference Manual*.

## <span id="page-21-0"></span>**Reset to Factory Defaults**

If need be, you can reset all configurations in the IONMM back to their original factory defaults.

#### **IMPORTANT**

 This operation deletes **all** configuration information that was saved in the IONMM, including the IP address you assigned to the IONMM.

**Caution**: This operation deletes all configuration information that was saved in the x3100, including the IP address you assigned to the x3100.

- 1. Access the x3100 through the Web interface (see "Starting the Web Interface" on page 45).
- 2. Select the **MAIN** tab.
- 3. Locate the **System Configuration** section.

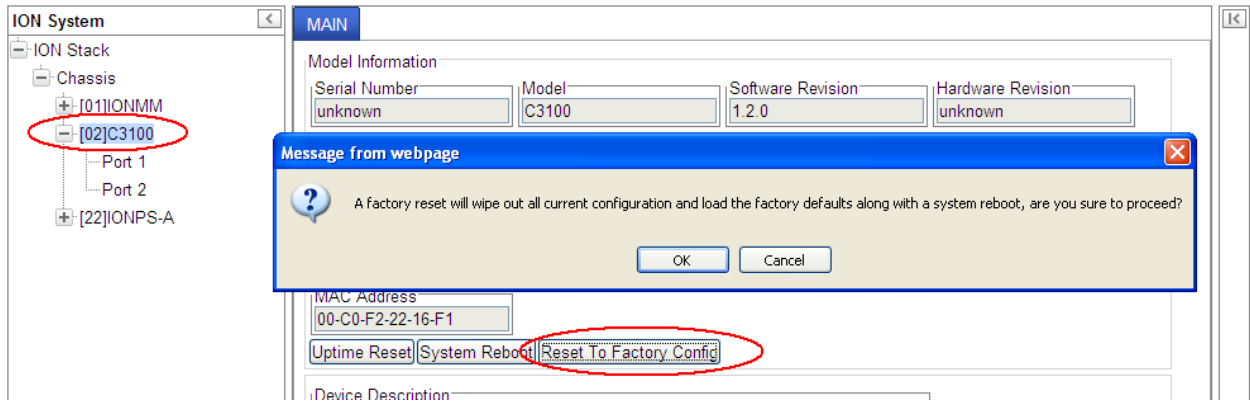

- 4. Click the **Reset to Factory Config** button. The message "*A factory reset will wipe out all current configuration and load the factory defaults along with a system reboot; are you sure to proceed?*" displays.
- 5. Click **Cancel** if you are sure you want to proceed with the Reboot. Click **OK** only if you wish to reboot.

All configuration parameters will be reset to their factory values. For a list of all factory defaults, see "Appendix B: Factory Defaults").

**Note**: Your Web session will be discontinued.

6. Set the IP configuration (see "Doing the Initial System Setup" on page 48).

### <span id="page-22-0"></span>**File Status after Reset to Factory Defaults**

<span id="page-22-1"></span>The table below shows the status of x3100 files after a system re-boot.

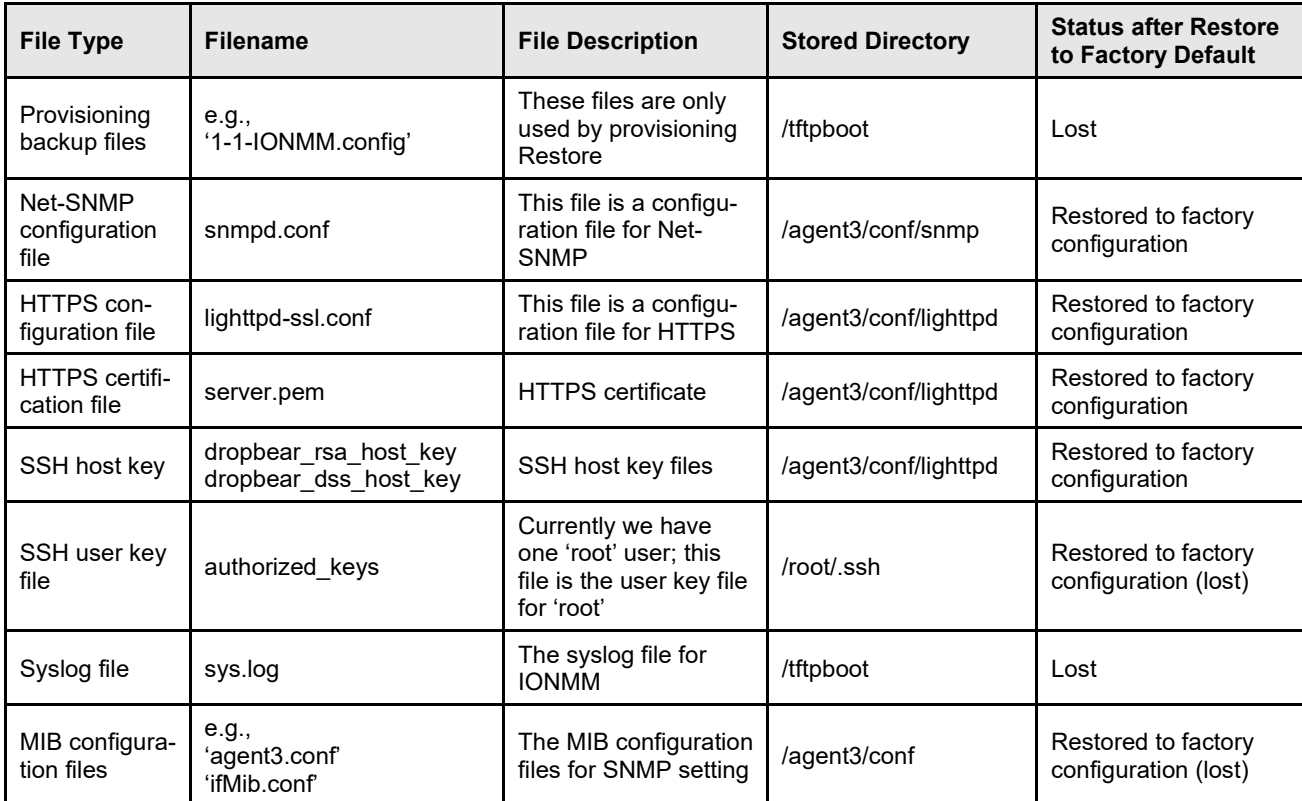

#### **Table 4: File Status after a Reset to Factory Defaults**

## <span id="page-23-0"></span>**Resetting Uptime**

The x3100 system uptime field displays the amount of time that the x3100 has been in operation.

The System Up Time is displayed in the format days:hours:minutes:seconds.milliseconds. For example, a **System Up Time** field display of **9:8:15:18.26** indicates the ION system has been running for 9 days, 8 hours, 15 minutes, 18 seconds, and 26 milliseconds.

- 1. Access the x3100 through the Web interface (see "Starting the Web Interface" on page 26).
- 2. At the **MAIN** tab, locate the **System Configuration** section.

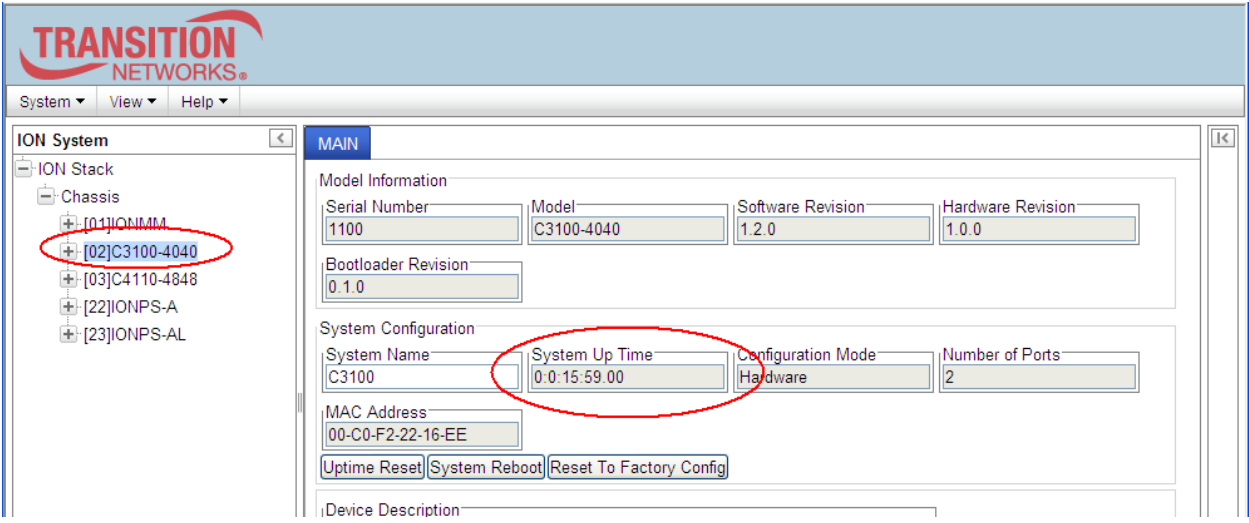

- 3. If desired, observe and record the **System Up Time** field count.
- 4. Click the **Uptime Reset** button.

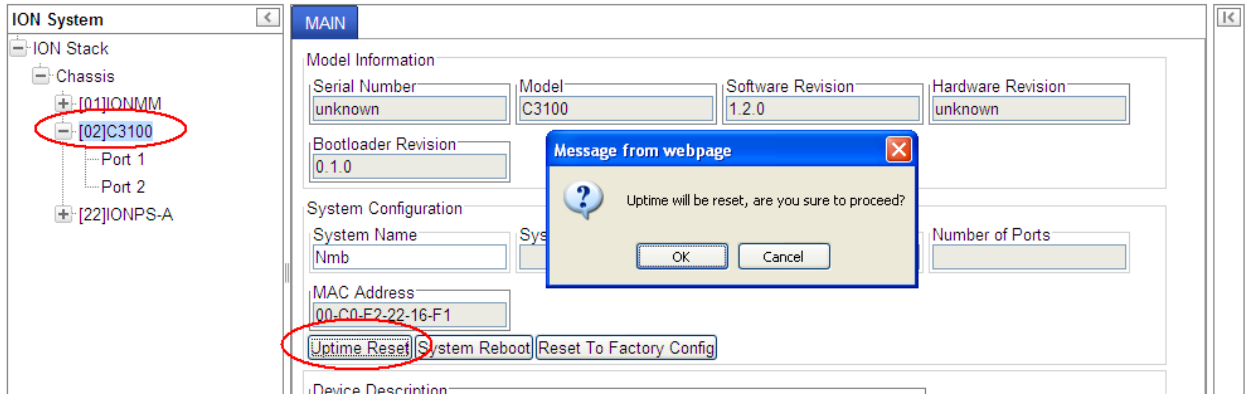

- 5. At the "*Uptime reset, are you sure*" window, click **OK** to reset the system up time.
- 6. The message "*Setting values succeeded*" displays at the bottom left of the screen when the up time reset is done.
- 7. Click the **Refresh** button at the bottom of the screen. The **System Up Time** field resets to zero, and immediately begins to increment.

## <span id="page-24-0"></span>**Reboot**

At times you may have to reboot (restart) the ION system.

**Note**: this operation can take several minutes. The amount of time for the reboot to complete depends on the ION system configuration. When the reboot is finished, some devices (usually remote devices) will show the error condition of a "red box" around items like IP address, Trap Manager IP addresses, and/or DNS Entries. The 'red box' condition occurs while the devices are resetting; this condition can continue several minutes after the reboot.

See Table 5 in this section for file content and location after a System Reboot.

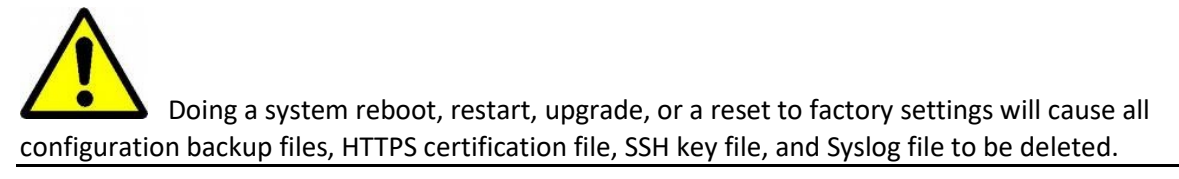

**Caution:** Doing a system reboot will cause all configuration backup files, HTTPS certification file, SSH key file, and Syslog file to be lost.

**Note:** If you have a USB or Telnet session established, terminate the session before doing the reboot.

- 1. Access the x3100 through the Web interface (see "Starting the Web Interface" on page 45).
- 2. Select the device's **MAIN** tab.
- 3. Locate the **System Configuration** section.

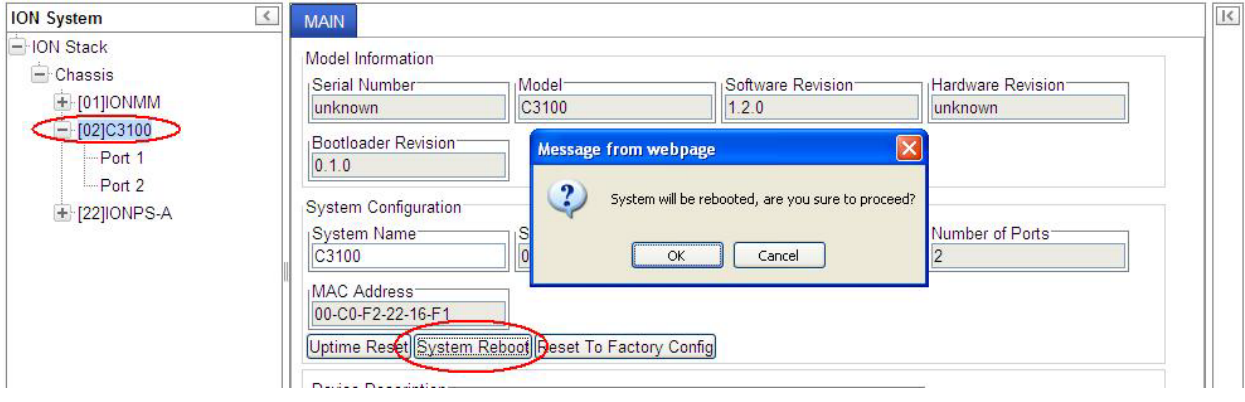

- 4. Click the **System Reboot** button. The confirmation message "*System will be rebooted, are you sure to proceed?*" displays.
- 5. At the confirmation window, click the **OK** button to start the reboot, or click **Cancel** to quit the reboot.

The x3100 will restart and will be available for operations after about one minute.

#### <span id="page-25-0"></span>**Reboot File Content and Location**

<span id="page-25-1"></span>The table below shows file content and location resulting from a system re-boot.

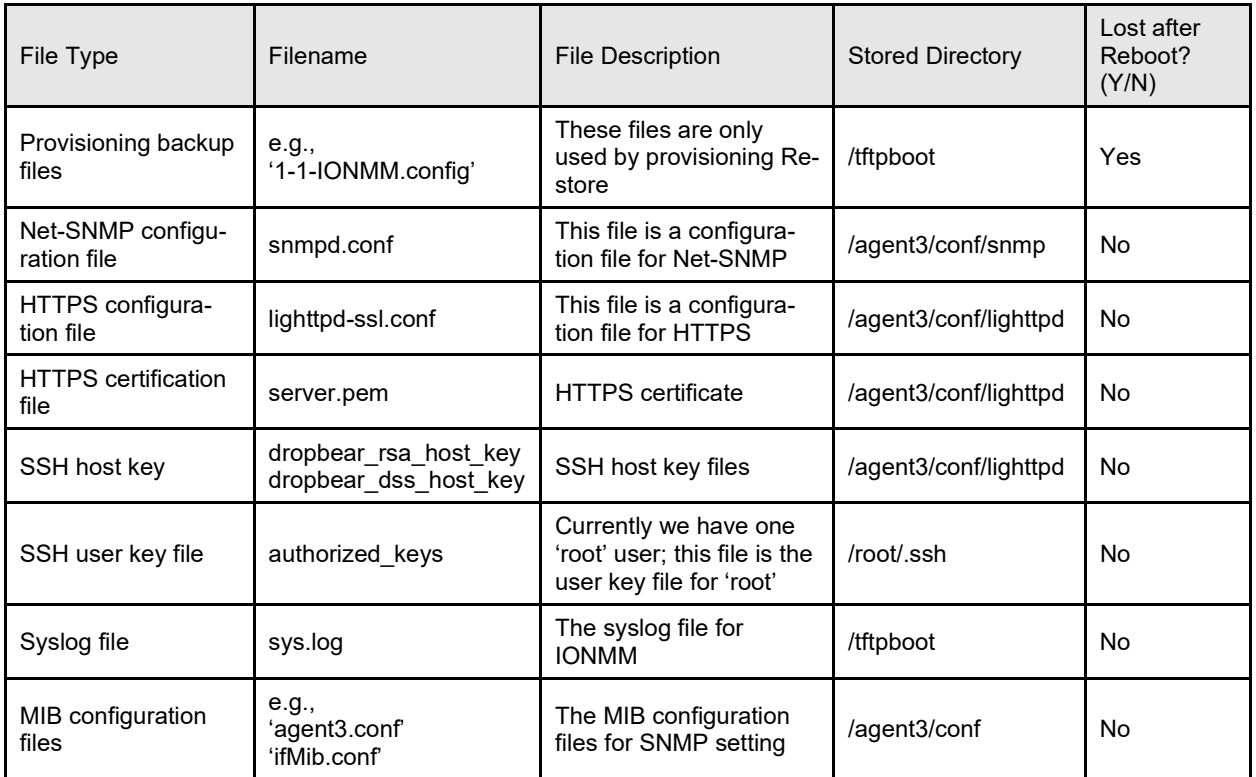

#### **Table 5: File Content and Location after a System Reboot**

### <span id="page-26-0"></span>**Upgrade the IONMM and/or x3100 Firmware**

Occasionally changes must be made to the firmware version that is currently stored in IONMM or x3100 memory. This could occur because of features, fixes or enhancements being added.

**Note:** Lantronix recommends that before completing any steps on an install that you verify that the management module has the latest firmware version installed and running. The latest firmware version is at [https://www.lantronix.com/products/s3100-4040-2/#product-resources.](https://www.lantronix.com/products/s3100-4040-2/#product-resources)

Ideally, all the cards in a chassis will be upgraded to the latest versions at the same time; running devices with a mix of old and new firmware can cause a "red box" condition. See the IONMM User Guide for details.

<span id="page-26-1"></span>**Note**: You cannot upgrade a module with multiple BIN files.

#### **C3100 Firmware Upgrade**

You can upgrade the C3100 to a specific revision via the IONMM (either upgrade to a newer revision firmware or downgrade to an older revision firmware). An upgrade may fail because:

- The communication path between C3100 and IONMM is corrupted, which causes an upgrade protocol timeout.
- There is no valid firmware file stored in the IONMM (e.g., no specific revision C3100 firmware) or you selected a corrupted firmware file. It is recommended to update the C3100 firmware prior to the IONMM firmware.
- Programming the internal FLASH fails.

If the C3100 bootloader cannot detect a valid firmware installed after it is powered up or rebooted, it will enter upgrade mode automatically to request a valid firmware from the IONMM. When the C3100 finishes upgrading successfully, it will reboot itself and let the bootloader check the firmware again; if it passes, the C3100 will load the new firmware and enter normal operating mode. If it fails, the C3100 will continue entering the upgrade mode.

There are two methods to do the firmware upgrade operation:

- C3100 Web GUI
- C3100 CLI command
- Focal Point 3.0

See the related manual for more firmware upgrade information.

## <span id="page-27-0"></span>**5. Troubleshooting**

#### <span id="page-27-1"></span>**General**

This section provides basic and specific problem determination processes, and a description of problem conditions that may occur or messages that may be displayed. This section also documents ION system tests and x3100 jumpers, and describes where and how to get technical support.

#### **IMPORTANT**

For each procedure described in this section, do each step sequentially as indicated. If the result of a step causes the problem to be corrected, **do not** continue with the other steps in the procedure.

### **Basic ION System Troubleshooting**

This basic process is intended to provide some high-level techniques that have been found useful in isolating ION problems. This process is not a comprehensive guide to troubleshooting the ION system. The intent here is to 1) avoid missing any important information, 2) simplify analysis of captured information, and 3) improve accuracy in finding and explaining problem causes and solutions.

This basic process applies to these ION system and related components:

- ION Chassis
- ION x3100s (SICs, or slide-in-cards)
- IONMM
- ION software (ION System Web Interface or ION command line interface CLI).
- ION power supply
- ION options (ION SFPs, ION LG Kit, etc.)
- Data cables, electrical cables, and electrical outlets
- Third party network equipment (circuit protection equipment, battery backup,  $3^{rd}$  party client or server software – RADIUS or TFTP, etc.)

When troubleshooting an ION system / network problem on site:

- 1. Document the operation taking place when the failure occurred.
- 2. Capture as much information as possible surrounding the failure (the date and time, current configuration, the operation in process at the time the problem occurred, the step you were on in the process, etc.).
- 3. Start a log of your ideas and actions, and record where you were in the overall scheme of the system process (i.e., initial installation, initial configuration, operation, re-configuration, upgrading, enabling or disabling a major feature or function, etc.).
- 4. Write down the error indication (message, LED indicator, etc.). Take a screen capture if the problem displayed in software.
- 5. Start with the simplest and work towards the more complex possible problem causes (e.g., check the network cables and connections, check the device LEDs, verify the x3100s are seated properly, view the CLI **show** command output, verify IP addresses and Gateway IP address, check Windows Event Viewer, ping the interface, run the various tests if functional, etc.).
- 6. Write down your initial 2-3 guesses as to the cause of the problem.
- 7. Verify that the TN product supports the function you are attempting to perform. Your particular TN product or firmware version may not support all the features documented for this module. For the latest feature information and caveats, see the release notes for your particular device/system and firmware release.
- 8. Use the Web interface or command line interface (CLI) to obtain all possible operating status information (log files, test results, **show** command outputs, counters, etc.)
- 9. Use the ION system manual procedure to retry the failed function or operation.
- 10. For the failed function or operation, verify that you entered valid parameters using the cursorover-help (COH) and/or the ION system manual.
- 11. Based on the symptoms recorded, work back through each step in the process or operation to recall a point at which the problem occurred, and examine for a possible failure point and fix for each.
- 12. Document each suspected problem and attempted resolution; eliminate as many potential causes as possible.
- 13. Isolate on the 1-2 most likely root causes of what went wrong, and gain as much information as you can to prove the suspected cause(s).
- 14. If you find a sequence of actions that causes the problem to recur, replicate the full sequence several times and document it if possible.
- 15. Review your logged information and add any other comments that occur to you about what has taken place in terms of system behavior and suspected problem causes and solutions.
- 16. Review the "Recording Model Information and System Information" section on page 92 before calling TN for support.

## **Error Indications and Recovery Procedures**

The types of indications or messages reported include:

- LED Fault and Activity Displays (page 30)
- Problem Conditions (page 31)
- CLI Messages (page 33)
- Web Interface Messages (page 38)
- Windows Event Viewer Messages (page 48)
- Config Error Log (config.err) File (page 50)
- Webpage Messages(page 54)
- Third Party Troubleshooting Messages (page 57)

These message types and their recommended recovery procedures are covered in the following subsections.

## **LED Fault and Activity Displays**

Refer to this section if the LEDs indicate a problem. For any LED problem indication:

- 1. Check the power cord connections and power outlet.
- 2. Check the data cables for obvious problems, incorrect cable type, incorrect wiring, etc.
- 3. Make sure the USB cable is properly connected.
- 4. Check the power supply voltages (see related documentation).
- 5. Verify that the ION system devices have the latest firmware versions. Download the latest firmware version and upgrade as necessary.
- 6. Check if other network devices are working properly.

Power (PWR) LED is off (not lit):

- 1. Check for a loose power cord.
- 2. Check for a power supply failure. Replace power supply if failed.
- 3. Make sure all circuit protection and connection equipment and devices are working.
- 4. Verify that the ION system power supply is within operating range.
- 5. Remove the card from the chassis and re-insert it. Replace if failed.
- 6. Make sure the mode displayed matches the hardware setting on the device. See the "Jumper Settings" section.

L/A SFP+ LED off (not lit):

- 1. Check the data cables for obvious problems, incorrect type, incorrect wiring, etc.
- 2. See if the administrator has manually disabled the console device (PC) via the Web interface.
- 3. Check if other network devices are working properly.
- 4. Remove the suspect card from the chassis and re-insert it.
- 5. Check Auto-Negotiation setting.
- 6. See if the port transmission mode / speed (full or half-duplex, etc.) match those of the attached device.
- 7. Verify that the ION system devices have the latest firmware versions (see "Upgrade the Firmware" in the IONMM User Guide).
- 8. Download the latest firmware version and upgrade as necessary.

## <span id="page-30-0"></span>**Problem Conditions**

**Cannot access the IONMM via Telnet Cannot access the IONMM via the Web Cannot access the IONMM via USB port Management Module does not power on Telnet connection is lost after a CLI command is executed Upgrade fails Upload fails USB connection resets after a CLI command is executed**

- 1. Verify that the default password has not been changed.
- 2. Check with your IT department that the network is up and running.
- 3. Refer to the IONMM User Guide for details.

#### **Cannot access the x3100 via the Web Interface**

1. Can you access the IONMM?

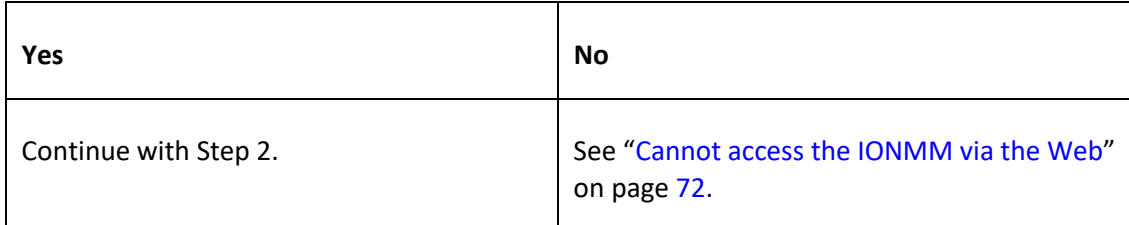

- 2. Power cycle the x3100.
- 3. If the problem persists, see Contact Us below.

#### **Cannot upgrade modules**

See Upgrade fails on page 77.

#### **Cannot upload upgrade files**

See Upgrade fails on page 77.

#### **Configuration Mode Mismatch**

On the device **MAIN** tab, in the **System Configuration** section in the **Configuration Mode** box, the mode displayed does not match the hardware setting on the device.

The device may have a jumper or switch that disables software management of the device. When Configuration Mode is **hardware**, the devices take some of the configurations from DIP switches or jumpers on the device. In **software** mode, configuration is controlled by management.

- 1. Refer to the "Jumper Settings" section of the Install Guide manual for details on hardware mode configuration.
- 2. Contact Lantronix for more information. Contact Technical Support in the US/Canada at 1-800-260- 1312, or International at 00-1-952-941-7600.

#### **Ethernet connection works, but at a very low speed**

- 1. Check if the **Auto Negotiate** feature is enabled.
- 2. If **Auto Negotiate** is enabled, check if one device is using full duplex while the other one is using halfduplex (a duplex mismatch condition). The usual effect of this mismatch is that the connection works but at a very low speed.
- 3. Change Ethernet connection settings; see "Configuring Auto Negotiation" on page 77.

#### *loading, please wait ...* **Displays continuously**

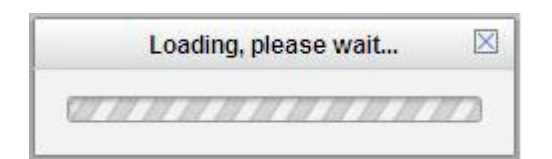

- 1. Wait for one or more minutes for the operation to complete.
- 2. Click the  $\boxtimes$  icon to close the message.
- 3. Check the parameter entries and retry the operation.
- 4. Click the **Refresh** button and try the operation again.
- 5. If the problem persists, see Contact Us below.

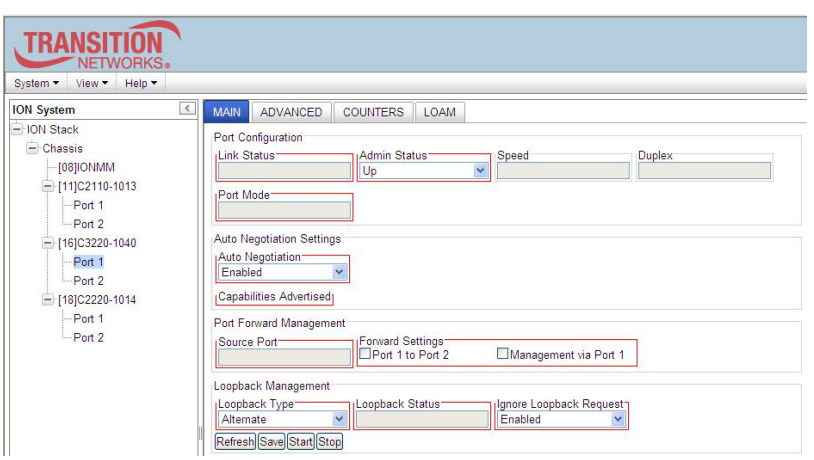

**Parameter Boxes Outlined in Red / Cannot Enter Parameters**

- 1. Check if the device is physically connected and powered on.
- 2. Verify the x3100 DIP switch settings and HW/SW Jumper setting.
- 3. Refresh the IONMM or x3100 by clicking the **Refresh** button.
- 4. Collapse and then expand the ION System tree (i.e., fold and then unfold the "ION Stack" node in the left tree view) to refresh.
- 5. Cycle power for the module in question.
- 6. Upgrade the devices to the latest software version.
- 7. Reboot the device by clicking the **Reboot** key. Check if the parameter boxes are again outlined in black and that you can enter parameters.
- 8. If the problem persists, see Contact Us below.

#### **Red box Condition after Reboot**

When the reboot is finished, some devices will show the error condition of a "red box". The 'red box' condition occurs while the devices are resetting; this condition can continue several minutes after the reboot. Until the system is ready to be fully managed, certain fields may display within "red boxes". The "red boxes" will disappear when the system is ready to be fully managed.

- 1. Wait a couple of minutes for the current operation to complete, and then continue operation.
- 2. Check the devices' firmware versions. For example, a C2220 has only certain items 'red boxed'. The IONMM in this case is at latest version and shows certain new functions on the GUI, while the x3100 is at an older version and shows the newer functions as 'red boxed'. Since the older version of x3100 does not have knowledge of the new features, it will not respond to the IONMM for the new items, and the IONMM shows those items as 'red boxed'. Upgrade the devices to the latest software version. Upgrade ION cards first, then upgrade IONMM.
- 3. Reboot the system. See the "Reboot" section on page 115 for more information.
- 4. Contact Lantronix for more information; see Contact Us below

#### **TFTP Server Address is empty or invalid!**

- 1. On a device MAIN tab, in the **TFTP Settings** section, you clicked the **Save Server Address** button with no TFTP Server Address entered, or with an invalid TFTP Server Address entered.
- 2. Enter a valid **TFTP Server Address** and click the **Save Server Address** button.

#### Windows XP Cannot Find Drivers For My Device

This error can occur if the information programmed into the device EEPROM do not match those listed in the INF files for the driver. If they do not match, the driver cannot be installed for that device without either reprogramming the device EEPROM or modifying the INF files.

1. Contact Lantronix for more information; see Contact Us below.

**Problem**: Windows XP Forces a Reboot after Installing a Device

This problem can occur if an application is accessing a file while the New Hardware Wizard is trying to copy it. This usually occurs with the FTD2XX.DLL file.

- 1. Select not to restart the computer and then unplug and re-plug the device. This may allow the device to function properly without restarting.
- 2. Restart the computer to allow the device to work correctly.
- 3. Contact Lantronix for more information; see Contact Us below.

Driver Installation Fails and Windows XP Gives Error Code 10

Windows error code 10 indicates a hardware error or failed driver installation. This error may appear if a device has insufficient power to operate correctly (e.g. plugged into a bus powered hub with other devices), or may indicate a more serious hardware problem. Also, it may be indicative of USB root hub drivers being incorrectly installed.

1. Contact Lantronix for more information; see Contact Us below.

**Problem**: Windows XP Displays an Error and then Terminates Installation

If the following screen is displayed with this message, Windows XP has been configured to block the installation of any drivers that are not WHQL certified.

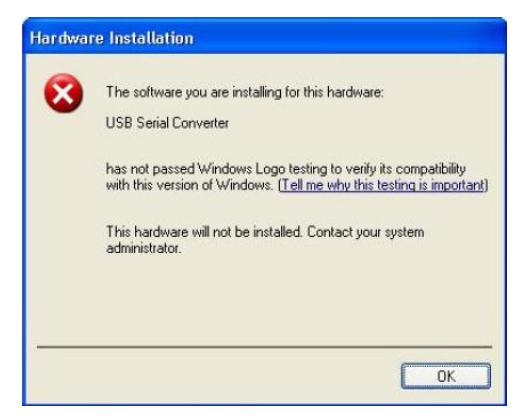

To successfully install the device, you must change the driver signing options to either warn or ignore in order to allow the installation to complete.

- 1. To change the current driver signing setting, in Windows XP, go to "Control Panel\System", click on the "Hardware" tab and then click "Driver Signing".
- 2. Select the desired signing option.

**For other USB Driver / OS Messages** (Win2K, Vista, Windows 7, Linux, Mac) refer to the separate document with Driver / OS install, uninstall and troubleshooting information.

**Problem**: Little indication of an IONPS-D Power Supply failure in Web interface

**Meaning**: If a power supply is powered down or loses input power, the only indication on the web interface is a Power reading of 0.0. The "Power Status OK" means that the Power Sensor is operating normally, not that the input power is OK.

**Recovery**: To check the loss of power, check at **IONPS-A** > **MAIN** tab > **Sensor and Fan(s)** section > **Power** value field.

User Public-Key Missing after Upgrade from v1.0.3 to v0.5.12

**Meaning**: In ION v1.0.3, the user-public key is binding with the Linux root user and is stored in the root file system (*/root/.ssh/*). This file system will be replaced after this version upgrade, so this key will be lost.

**Recovery**: This missing key problem will occur only if you upgrade from 0.5.14 to a later release. In ION versions after 0.5.14, the user-public key is saved after an upgrade. You can still log in through SSH, but you must upload the public key again in order to use it. In v 0.5.14, the stored key was moved from the root file system to the application flash area (*/agent3/conf*).

**Problem**: "*Unknown command.*" message displays when entering system name/contact/location. **Problem**: The **System Name** can not be restored when the system name contains special character "space" in the middle.

**Meaning**: The "Unknown command." message displays when the system name/contact/location contains a "space" character within the text using the CLI command "**set system name**" or "**set system contac**t" or "**set system location**" is entered. The entry for the system contact, system location, and system name must be a text string with no spaces between characters. Note that numbers, upper/lower case characters, and special characters ( $\sim$ !@#\$%^&\*()\_+") are allowed.

**Recovery**: From the Web interface, at the device's **MAIN** tab in the **System Configuration** section, reenter the "**System Name**" or "**System Contact**" or "**System Location**", making sure there are no spaces between the text characters.

From the CLI, re-enter the "**set system name**" or "**set system contact**" or "**set system location**" CLI command, making sure there are no spaces between the text characters.

#### **Problem**: Bandwidth Ingress fault

**Meaning**: With rate set at 100Mbps with Full Duplex and Frame Size = 9216 a bandwidth Ingress fault occurs. When Ingress rate limiting is set at or below 512Kbps, the S322x will pass approximately 1 Mbps of traffic. At 768kbps and above rate limiting is working. This problem only happens on Ingress (not Egress) and only happens when connected at 100Mbps Full Duplex. Packets of 1518k or less work fine. This is a known hardware component limitation that only occurs when using very large Jumbo Frame (>5k) and very low bandwidth (≤512k).

**Recovery**: Change the rate, duplex mode, frame size, packet size, or Ingress Rate Limit. See the related section of this manual for details.
## **Web Interface Messages**

## **IMPORTANT**

For each procedure described below, do each step sequentially as indicated. If the result of a step causes the problem to be corrected, **do not** continue with the other steps in the procedure.

### **Cannot Ping IONMM Device**

- 1. With the "Egress Rate Limit" set to "Unlimited", the PC can ping the device (e.g., S2220-1013).
- 2. After reducing the "Egress Rate Limit" to "80m", the ping fails. The return traffic to the PC is nonmgmt packet and is subjected to Egress rate-limiting, hence these packets are getting dropped.
- 3. Increase the port 1 "Egress Rate Limit" to "900m" or "800m" to reserve some Egress bandwidth for user management traffic. The PC can then ping to the S2220-1013 again, and the WEB UI can be managed again.
- 4. If the problem persists, see Contact Us below.

Cannot Ping IONMM Device

- 1. With the "Management VLAN" state set to "enabled", the PC can not ping the IONMM device. The reason is enabling the Management VLAN function gives management control to the Management VLAN that you enabled.
- 2. Enter the CLI command **set mgmt vlan state disable** and press **Enter**. The PC can ping to S2220-1013 success again, and the Web interface can be managed again.
- 3. If the problem persists, see Contact Us below.

#### **Getting values failed (snmp operation timeout)**

This message indicates that you entered an invalid parameter value.

- 1. Click the **Refresh** button to clear the message.
- 2. Verify the recent parameter entries. Refer to the related CoH (cursor-over-help) and revise parameter entries as needed.
- 3. Retry the operation.
- 4. If the problem persists, see Contact Us below.

## **Failed to start Virtual Cable Test.**

This message indicates that the VCT test could not be started.

- 1. Check the following:
	- Module has power.
	- Cable is properly connected to the port.
- 2. Retry the operation.
- 3. If the problem persists, see Contact Us below.

### **Firmware DB operation failed, unzip failed.**

This message indicates that the upload of the upgrade file failed.

- 1. Check that the **db.zip** file (Windows XP) or **db** file (Windows 7) file was specified in the **Database File Name** field.
- 2. Retry the operation.
- 3. If the problem persists, see Contact Us below.

#### **invalid input file**

This message displays in the "**Upload Result Reason**" field at **IONMM** > **Upgrade** tab> **Firmware database** sub-tab if the "Firmware File Name" entered had an incorrect filename format.

- 1. Verify the parameter value entered; see "Upgrading IONMM Firmware Web Method" on page 120 for valid input information.
- 2. Retry the operation with a valid firmware file name (e.g., *IONMM.bin.0.5.4*, or *x222x / x32xx.bin.0.5.4*).
- 3. If the problem persists, see Contact Us below.

### **Invalid input found!**

This message indicates that you entered a parameter outside the valid range (e.g., VLAN ID = 0).

- 1. Verify the parameter value to be entered; check the online Help for valid input information.
- 2. Retry the operation.
- 3. If the problem persists, see Contact Us below.

#### **Invalid password!**

This message indicates that the password entered during sign on is not valid.

1. Sign in using the correct password. The default password is **private**.

**Note:** the password is case sensitive.

2. If the problem persists, see Contact Us below.

#### **Failed to retrieve DMI info on current port.**

You clicked the Device port's DMI tab, but the device does not support DMI. Not all NID models support DMI. The NIDs that support DMI have a "D" at the end of the model number.

- 1. Verify that the x3100 supports DMI.
- 2. See "DMI (Diagnostic Maintenance Interface) Parameters" on page 118 for more information.
- 3. Retry the operation.
- 4. If the problem persists, see Contact Us below.

#### **Admin Status: Down (**or **Testing)**

In the device's port, at the MAIN tab in the Port Configuration section, the Admin Status field displays "Down". Typically, if 'Admin Status' is Down, then 'Link Status' is also Down.

The status here is the desired state of the interface. The "Testing" status indicates that no operational packets can be passed. When a managed system initializes, all interfaces start with 'Admin Status' in the Down state. As a result of either explicit management action or per configuration information retained by the managed system, 'Admin Status' is then changed to either the Up or Testing states, or remains in the Down state.

- 1. Verify the initialization process; see "Section 2: Installation and System Setup" on page 40.
- 2. Verify the attempted operation procedure in the related section of this manual.
- 3. Retry the operation. Wait several minutes for initialization to take place.
- 4. If the problem persists, see Contact Us below.

## **Link Status: Down (**or **Testing** or **Dormant,** or **NotPresent)**

This is the current operational state of the interface.

The 'Link Status' Testing state indicates that no operational packets can be passed.

If 'Admin Status' is Down then 'Link Status' likely will be Down.

If 'Admin Status' is changed to Up, then 'Link Status' should change to Up if the interface is ready to transmit and receive network traffic.

'Link Status' should change to Dormant if the interface is waiting for external actions (such as a serial line waiting for an incoming connection);

'Link Status' should remain in the Down state if and only if there is a fault that prevents it from going to the Up state;

'Link Status' should remain in the NotPresent state if the interface has missing (typically, hardware) components.

**Link Status:** *Down*: The ION system interface is not ready to transmit and receive network traffic due a fault.

- 1. Review any specific fault and its recommended recovery procedure.
- 2. Verify the initialization process; see "Section 2: Installation and System Setup" on page 40.
- 3. Verify the attempted operation procedure in the related section of this manual.
- 4. Retry the operation. Wait several minutes for initialization to take place.
- 5. If the problem persists, see Contact Us below.

**Link Status:** *Dormant*: The ION system interface is waiting for external actions (such as a serial line waiting for an incoming connection).

- 1. Wait several minutes for initialization to take place, and then retry the operation.
- 2. If the problem persists, see Contact Us below.

**Link Status:** *NotPresent*: the interface has missing components (typically hardware).

- 1. Verify the ION system installation; see "Section 2: Installation and System Setup" on page 40.
- 2. Wait several minutes for initialization to take place, and then retry the operation.
- 3. If the problem persists, see Contact Us below.

**Link Status:** *Testing***:** The ION system interface can not pass operational packets.

- 1. Verify that diagnostic tests were run properly and completed successfully.
- 2. Wait several minutes for initialization to take place, and then retry the operation.
- 3. If the problem persists, see Contact Us below.

#### **Message:** *Setting values failed (http server error)*

This message indicates a configuration entry error (e.g., https).

- 1. Enter a valid value. Refer to the Help screen for more information.
- 2. Retry the operation. See "Configuring HTTPS" on page 208.
- 3. If the problem persists, see Contact Us below.

### **Message:** *Setting values failed (snmp operation error)*

This message indicates that the SNMP Configuration entered had an invalid SNMP entry (e.g., an unrecognized Trap Manager address entry).

- 1. Enter a valid value. Refer to the Help screen for more information.
- 2. Try another operation.
- 3. If the problem persists, see Contact Us below.

### **Message:** *TFTP file transferring failed!*

This message indicates that a TFTP operation could not be completed.

TFTP for Backup download operation:

- 1. Verify that:
- a. The correct module(s) has been selected.
- b. The IP address of the TFTP server is correct.
- c. The TFTP server is online and available.
- 2. Perform a backup of the module(s) for which the download operation was intended. Make sure that the status of the backup operation for each module is "*Success*".
- 3. Retry the operation.
- 4. If the problem persists, see Contact Us below.

## TFTP for Restore upload operation:

- 1. Check:
	- The IP address of the TFTP server is correct.
	- The TFTP server in online and available.
	- The file to be uploaded is in the default directory on the server.
	- The correct module(s) has been selected.
- 2. Retry the operation.
- 3. If the problem persists, see Contact Us below.

## **Message:** *TFTP operation failed!*

This message indicates that the upload portion of an upgrade operation failed.

- 1. Check:
	- The IP address of the TFTP server is correct.
	- The TFTP server in online and available.
	- The correct file name (**db.zip** in Windows XP or just "**db**" in Windows 7) is specified.
	- The **db.zip** (or **db**) file is in the default directory on the TFTP server.
- 2. If the problem persists, see Contact Us below.

## **Message:** *There is a problem with this website's security certificate.*

This message indicates that the security certificate presented by this website was changed.

- 1. Click the Continue to this website... selection.
- 2. See the "Configuring HTTPS" section on page 92.

## **Message:** *Web UI Management connection Lost*

- 1. With the "Egress Rate Limit" set to "Unlimited", the PC can ping the device (e.g., S2220-1013).
- 2. After reducing the "Egress Rate Limit" to "80m", the ping fails. The return traffic to the PC is non-mgmt packet and is subjected to Egress rate-limiting, hence these packets are getting dropped.
- 3. Increase the port 1 "Egress Rate Limit" to "900m" or "800m" to reserve some Egress bandwidth for user management traffic. The PC can ping to S2220-1013 again, and the WEB UI can be managed again.
- 4. If the problem persists, see Contact Us below.

**Message**: "*Setting values in progress ..."* displays continuously

The message "Setting values in progress ..." displays for over 10 minutes after you set up a VLAN 100, then set Management VLAN to Enabled and clicked Save.

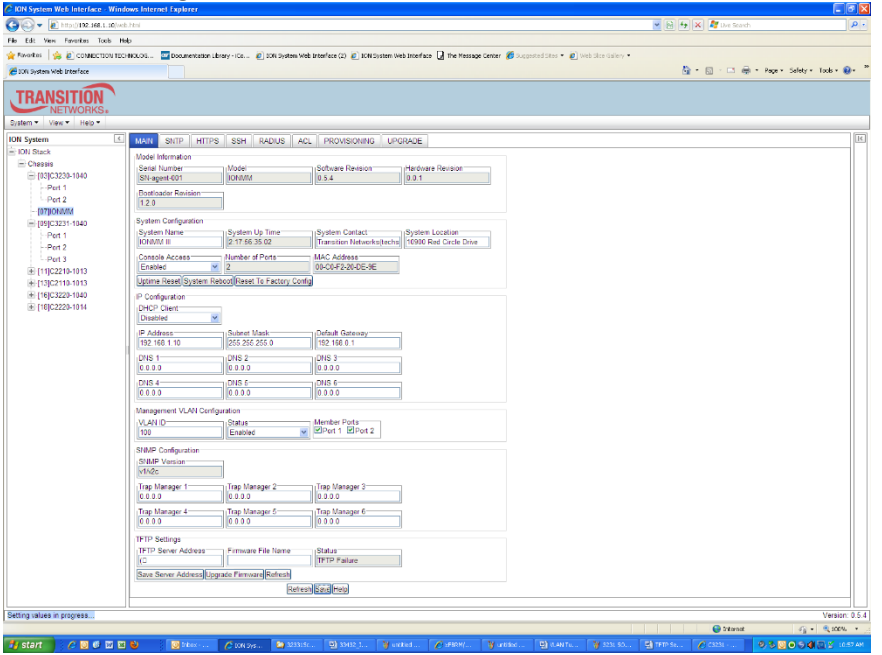

**Getting values failed (http server error)** then displays.

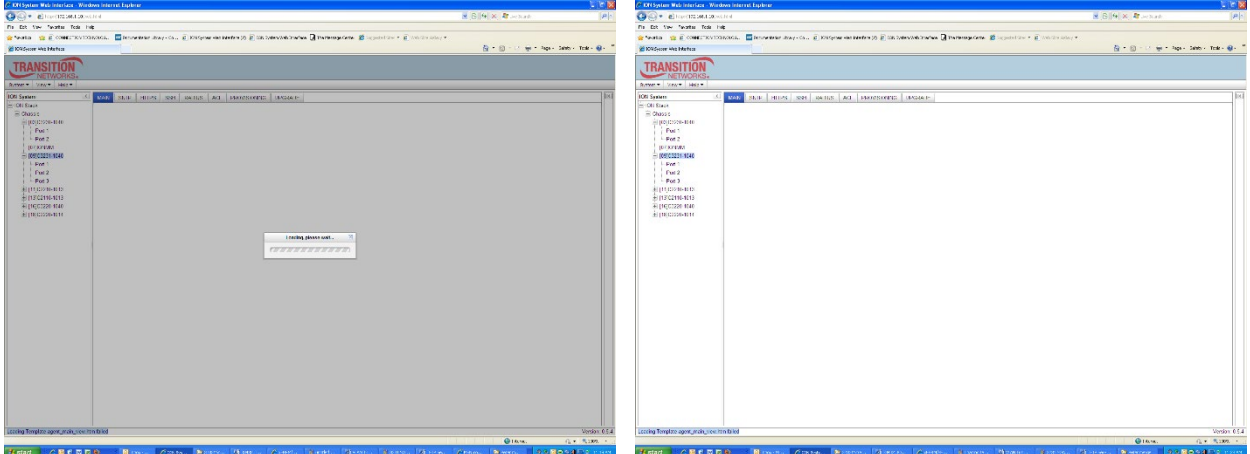

**Loading Template agent\_main\_view.htm failed** displays:

**MAIN tab displayed is blank** after you close the Loading ... dialog box.

**Meaning**: These messages display after you turn on the Management VLAN function either via the ION Web interface or the CLI. (The CLI command is **set mgmt vlan state=enable**, and the Web interface is from the IONMM **MAIN** screen in the **Management VLAN Configuration** section, where the **Status** field is set to **Enabled**. In both cases, management control is given to the Management VLAN that you enabled.

The recovery (re-gaining control from the CLI or Web interface) is to turn off Management VLAN via the CLI (**set mgmt vlan state=enable**) or via the Web interface (IONMM **MAIN** > **Management VLAN Configuration** > **Status** > **Enabled**).

**Message**: Loading Template agent\_main\_view.htm failed Loading htm files failed Loading htm file succeeded Loading JavaScript file failed Loading Template Config file failed **Meaning**: The status displays at the lower left corner during Port 1 page loading.

**Recovery**: 1.Wait for the *Loading, please wait...* message to clear. This may take 1 minute or more. 2. See the *Loading, please wait...* message for details. 2. If the problem persists, see Contact Us below.

**Message**: The DMI feature is not supported on current port

**Meaning**: Not all x3100 models support DMI. Lantronix x3100s that support DMI have a "D" at the end of the model number. If you click the DMI tab on a x3100 model that does not support DMI, the message "The DMI feature is not supported on current port."

The DMI (Diagnostic Maintenance Interface) function displays x3100 diagnostic and maintenance information such as interface characteristics, diagnostic monitoring parameters, and supported media lengths.

**Recovery**: 1. Verify that the device and port support DMI. See "DMI (Diagnostic Maintenance Interface) Parameters" on page 248 for more information.

**Message**: Loading Template agent\_main\_view.htm failed

**Message**: Loading htm files failed

**Meaning**: The status displays at the lower left corner during Port 1 page loading.

**Recovery**: 1.Wait for the *Loading, please wait...* message to clear. This may take 1 minute or more. 2. See the *Loading, please wait...* message for details. 2. If the problem persists, see Contact Us below.

**Message**: Online Help is not available until a specific configuration is entered.

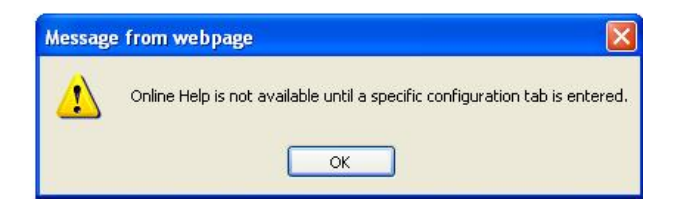

**Meaning**: You clicked on **Online Help** from the **Help** dropdown without first selecting a device.

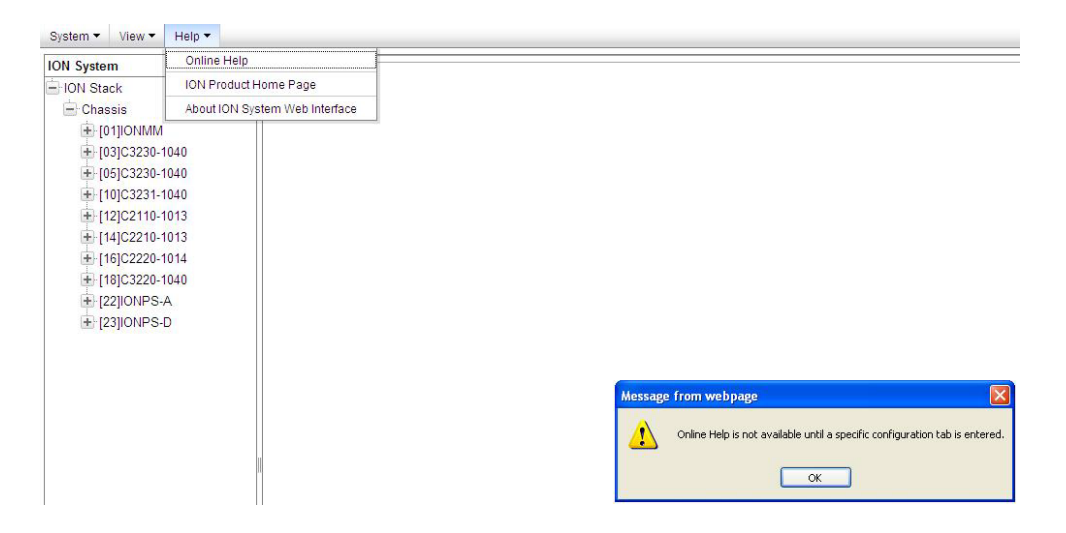

- 1. Click the **OK** button to close the webpage message.
- 2. Select an ION device.
- 3. Click on **Help** > **Online Help** again.

**Message**: Trap manager settings changed and a system reboot is required for the changes to take effect. – Do you want to reboot the system right now?

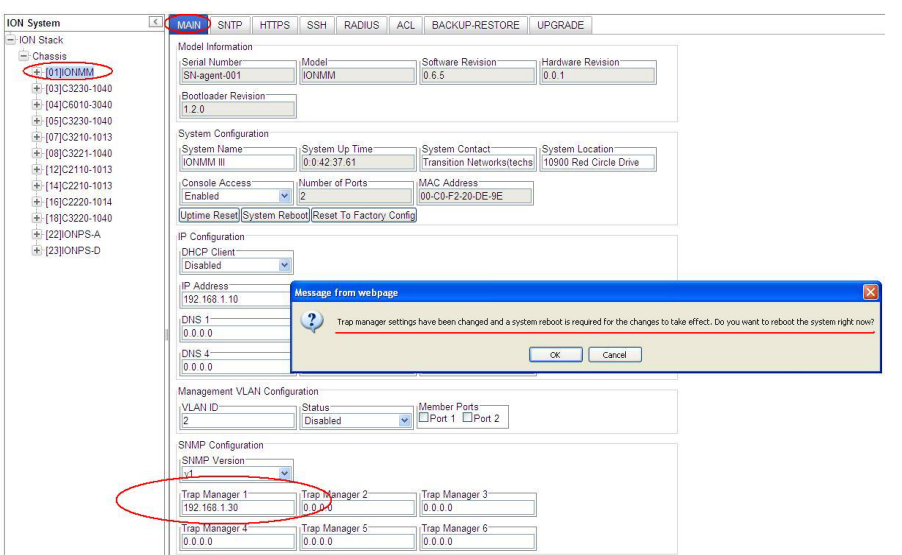

**Meaning**: Information only. At **IONMM > MAIN** > **SNMP Configuration** > **Trap Manager x** you entered an IP address for a trap server.

- 1. Click the **OK** button to clear the webpage message.
- 2. Verify the Trap Manager setting and continue operation.
- 3. If a problem persists, see Contact Us below.

**Message**: *File has been successfully transferred via TFTP.*" but the Prov. status column displays failure [...].

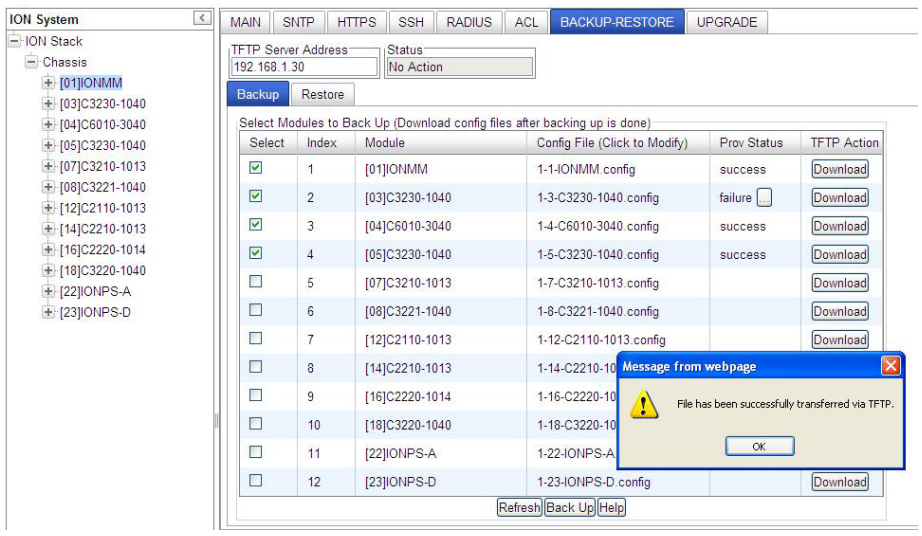

**Meaning**: At **IONMM > BACKUP-RESTORE** > **Backup** you selected a module to back up, the "successful transfer" message displays, but the Prov. Status column displays failure [...]. Recovery:

- 1. Click the **OK** button to clear the webpage message.
- 2. Click the [...] box after the word "failure" in the Prov Status column.
- 3. Open the config.ERR file at *C:\TFTP-Root*.
- 4. Fix any config commands and then retry the operation.
- 5. Verify the Backup and continue operation.
- 6. If a problem persists, see Contact Us below.

 $\begin{array}{|c|c|c|c|c|}\hline \text{System}&\star & \text{View}&\star & \text{Help}&\star \\ \hline \end{array}$ **ION System** MAIN ADVANCED SNTP HTTPS SSH RADIUS ACL FOR VLAN - ION Stack MACs  $\Rightarrow$  Chassis FDB ID MAC Address Port Priority Entry Type  $+$ [02] ONMM 03-60-03-6A-81-01  $\overline{0}$  $\overline{\mathbf{3}}$ staticPA +061C6121-1040 1106010-1040 <Previous Next>  $-1131C3220-1040$ FDB ID MAC Address Port 1  $\frac{P_{\text{nonity}}}{0}$  $P<sub>opt 1</sub>  
\n-<sub>Port 2</sub>  
\n+<sub>[15]CG120-1013]</sub>$  $\ddot{\phantom{0}}$  $\sqrt{a}$ Entry Type<br>static<br>Flush FDBs  $\ddot{\phantom{0}}$ 19]C6010-1013  $+$  [22] ONPS-A Flush Operation<br>Flush All Flush Status Failure R ason  $\ddot{\phantom{0}}$ Flush **BB** - **C** ION System Web Inte...  $\times$   $\frac{1}{2}$  New Ticket - Chassis TRANSITION  $System \cdot | View \cdot | Help \cdot$ **ION System** ACL FDB VLAN  $\overline{\mathcal{L}}$ MAIN ADVANCED SNTP HTTPS SSH RADIU - ION Stack MACs  $\triangle$  Chassis FDB ID MAC Address Port Priority Entry Type E [02]IONMM 3-60-03-6A-81  $+$  [06]C6121-1040  $+$  [11]C6010-1040  $=$  [13]C3220-1040  $\begin{array}{|c|c|}\n\hline\n\end{array}$  Priority FDB ID MAC Address<br>03-60-03-6A-81-01  $P_{01}$  $-$  Port 1<br> $-$  Port 2  $\checkmark$  $\overline{0}$ Entry Type<br>staticPA  $+ 1151C6120-1013$  $\ddot{\phantom{0}}$  $+$  [19]C6010-1013 Refresh Add Edit Delete Help + [22] ONPS-A Flush FDBs Flush Operation<br>Flush All Flush Status Failure Reason  $\bar{\mathbf{v}}$ 

In IE8 or IE9, at C3220 > FDB, the 'Refresh', 'Add', 'Edit', 'Delete', 'Help' buttons of FDB do not display.

1. Select IE8 **Tools** > **Compatibility Mode** to use the IE8 'Compatibility View'. The message "*Compatibility View - 192.168.1.10 is now running in Compatibility View.*' displays.

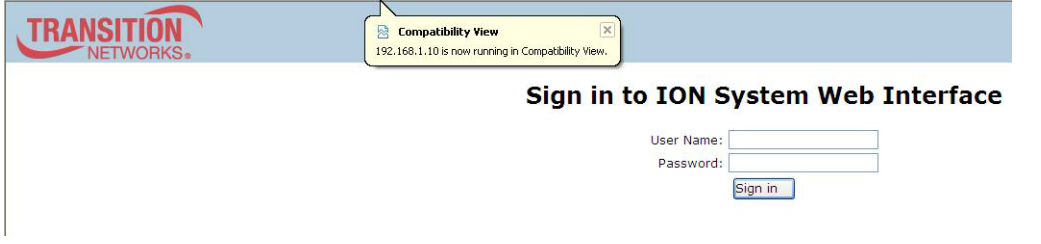

- 2. Log in to the ION system again.
- 3. Select the **FDB** tab.
- 4. Select at least one table of FDB, and then click the web page; the button will display normally.
- 4. Click one existing MAC address in the MAC address list.

## **Website displays incorrectly in Internet Explorer 8 or 9**

Websites that were designed for earlier versions of Internet Explorer might not display correctly in the current version. However, you can often improve how a website will look in Internet Explorer by using the 'Compatibility View' feature. When you turn on Compatibility View, the webpage displayed (and any other webpages within the website's domain) will display as if you were using an earlier version of Internet Explorer.

- 1. In IE8, click the **Stop** button on the right side of the Address bar.
- 2. If the page has stopped loading, click the **Refresh** button to try again.
- 3. Click the **Tools** button, and then click **Compatibility View**.

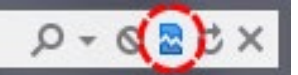

If Internet Explorer recognizes a webpage that is not compatible, the **Compatibility View** button displays on the Address bar. To turn Compatibility View on, click the **Compatibility View** button. From now on, whenever you visit this website, it will be displayed in Compatibility View. However, if the website receives updates to display correctly in the current version of Internet Explorer, Compatibility View will automatically turn off. Note that not all website display problems are caused by browser incompatibility. Interrupted Internet connections, heavy traffic, or website bugs can also affect how a webpage is displayed. To go back to browsing with Internet Explorer 8 on that site, click the **Compatibility View** button again.

4. Check your ION firmware version and upgrade to the latest if outdated. See the "Upgrade" section.

5. Check the Microsoft Support Online website <http://support.microsoft.com/ph/807/en-us/#tab0> for more information.

6. See also[: http://msdn.microsoft.com/en-us/library/dd567845%28v=vs.85%29.aspx](http://msdn.microsoft.com/en-us/library/dd567845%28v=vs.85%29.aspx) <http://support.microsoft.com/kb/960321>

<http://blogs.msdn.com/b/ie/archive/2008/08/27/introducing-compatibility-view.aspx>

7. In IE9, click the **Compatibility View** toolbar button on the Address bar to display the website as if you were using an earlier version of Internet Explorer. See the Microsoft Support website Article ID: 956197 at [http://support.microsoft.com/kb/956197.](http://support.microsoft.com/kb/956197)

### **Script error message received.**

**Stop running this script?** A script on this page is causing Internet Explorer to run slowly. If it continues, your computer might become unresponsive. Yes / No

Error: Object doesn't support this property or method.

A Runtime Error has occurred. Do you wish to Debug?

Done, but with errors on page.

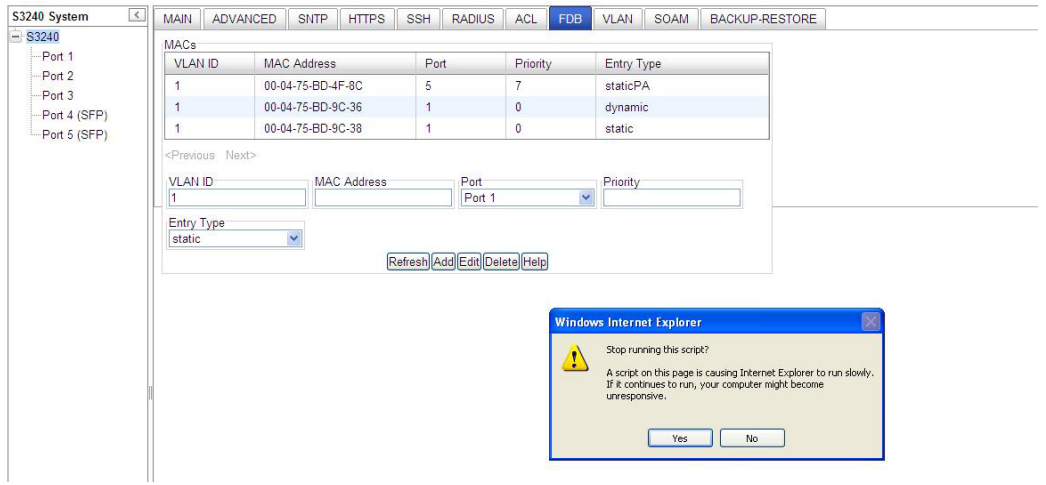

- 1. Click the **Yes** button to stop the script.
- 2. Click **Show Details** to display error details.
- 3. Disable script debugging.
- 4. Test a Web page from another user account, another browser, and another computer.
- 5. Verify that Active Scripting, ActiveX, and Java are not being blocked by Internet Explorer.
- 6. Remove all the temporary Internet-related files.
- 7. Install the latest Internet Explorer service pack and software updates.

8. For more advanced troubleshooting, see the Microsoft Support Article ID 308260 at [http://sup](http://support.microsoft.com/kb/308260)[port.microsoft.com/kb/308260.](http://support.microsoft.com/kb/308260)

## **Message**: Getting card hardware mode failed

*Meaning*: The x3100 is in Hardware mode and you tried to perform a Software operation.

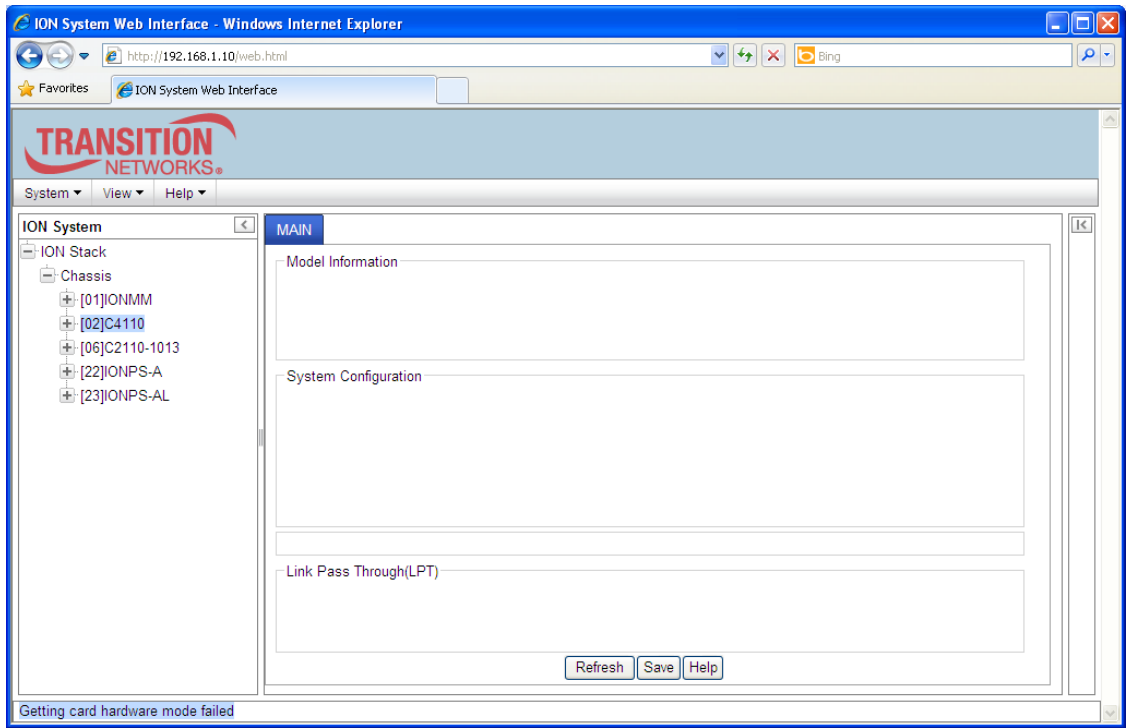

Recovery:

- 1. Change the mode to Software mode.
- 2. See the "Field-configurable DIP Switch (SW1) and Jumper (J9)" section of the C3100 Install Guide manual.
- 3. Contact TN Technical Support.

**Message**: Note: Port speed is NOT accurate. Its value is ranging from 1Gbps to 2.5Gbps.

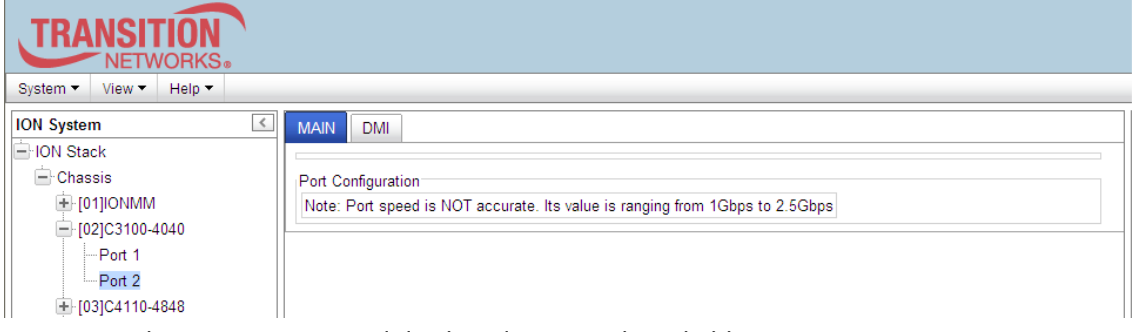

*Meaning*: The x3100 port speed displayed may not be reliable.

- 1. Change the port selection.
- 2. See the Troubleshooting section of the C3100 Install Guide manual.
- 3. Contact TN Technical Support.

## **Windows Event Viewer Messages**

A sample Event Log file is shown below.

#### Windows Event Viewer - Event Log 1:

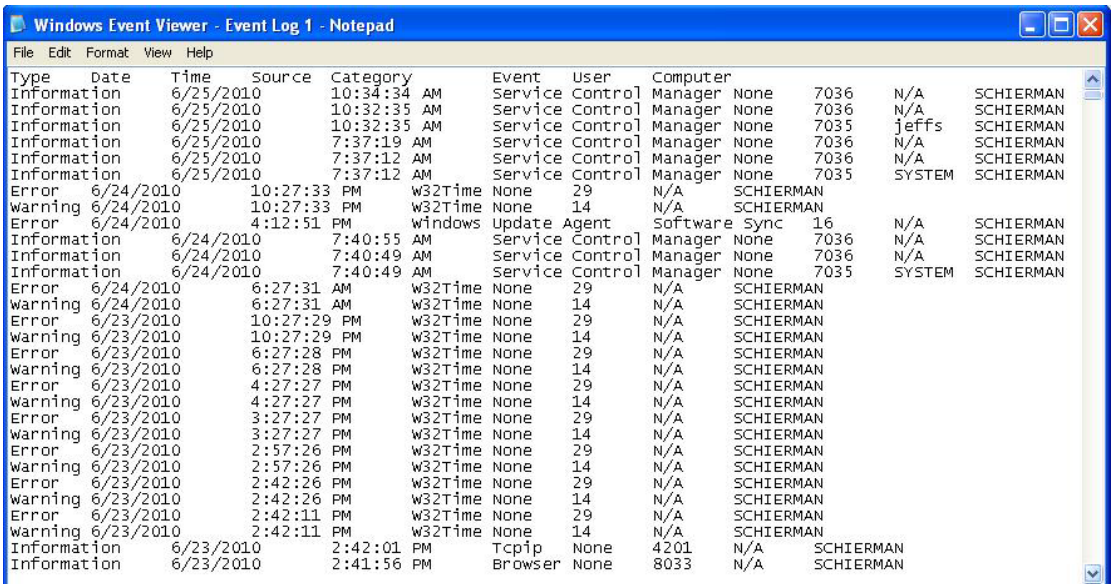

**Message**: Information 6/25/2010 7:37:12 AM Service Control Manager None 7035 SYSTEM **Meaning**: Information message regarding SCM. **Recovery**: No action required.

**Message**: Error 6/24/2010 10:27:33 PM W32Time None 29 N/A SYSTEM

**Meaning**: Error level message regarding W32Time.

**Recovery**: Open the file, examine the number of messages like this, and the potential problem level.

**Message**: Warning 6/24/2010 10:27:33 PM W32Time None 14 N/A SYSTEM **Meaning**: Warning level message regarding W32Time.

**Recovery**: Check the other system logs for related messages. If the problem persists, see Contact Us below.

# **The Config Error Log (config.err) File**

The error log file (.ERR file) is downloaded to the TFTP server address specified, in TFTP-Root with a filename such as *1-11-C2210-1013.config*. You can open the file in WordPad or a text editor.

A sample portion of an error log file (.ERR file) is shown below.

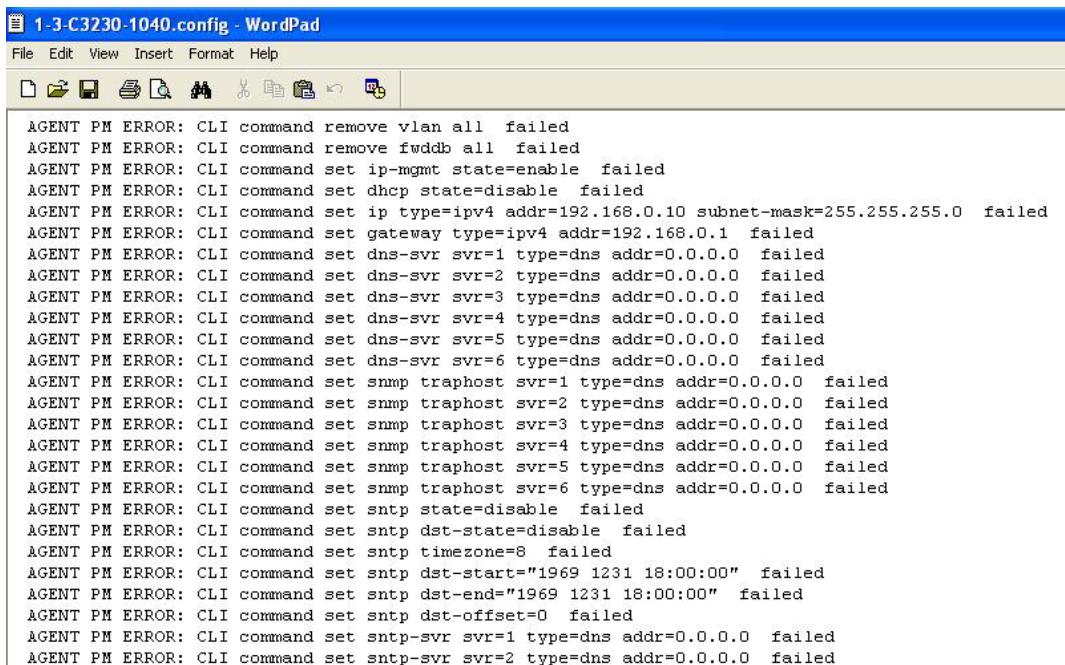

These messages show a translation of failed web interface functions that were attempted, translated into CLI commands.

The config.err files are saved in the TFTP server location specified (typically *C:\TFTP-Root*) with a file name something like: *1-2-2-C3220-1040\_20100608.config.err*.

The first word in the message (e.g., add, set, remove) shows the type of action attempted.

The second word or phrase in the message (e.g., dhcp state, fwddb, gateway type, vlan-db vid, etc.) lists the general function attempted. This is the part of the message immediately preceding the = sign.

The next word or phrase in the message is the specific function attempted that immediately follows the = sign or the second word of the message (e.g.,  $all$ , =enable, =disable, =8, =dns

 $addr=0.0.0.0$ ,  $etc.$ ). This part of the error message may include several segments with = signs (e.g., =0.0.0.0 retry=3 timeout=30

The final word in the message line is the word "failed".

## **config.err Messages**

Sample config.err file information is provided below.

1-2-2-C3220-1040\_20100608.config.err

Line

1 AGENT PM ERROR: CLI command remove vlan all failed

2 AGENT PM ERROR: CLI command remove fwddb all failed 3 AGENT PM ERROR: CLI command add fwddb mac=01:00:00:00:00:10 conn-port=1 priority=1 type=staticNRL failed 4 AGENT PM ERROR: CLI command remove vlan all failed 5 AGENT PM ERROR: CLI command remove fwddb all failed 6 AGENT PM ERROR: CLI command add fwddb mac=01:00:00:00:00:02 conn-port=1 priority=1 type=staticNRL failed 7 AGENT PM ERROR: CLI command add fwddb mac=01:00:00:00:00:03 conn-port=1 priority=1 type=staticNRL failed 8 AGENT PM ERROR: CLI command add fwddb mac=01:00:00:00:00:04 conn-port=1 priority=1 type=staticNRL failed 9 AGENT PM ERROR: CLI command add fwddb mac=01:00:00:00:00:05 conn-port=1 priority=1 type=staticNRL failed 10 AGENT PM ERROR: CLI command add fwddb mac=01:00:00:00:00:06 conn-port=1 priority=1 type=staticNRL failed 11 AGENT PM ERROR: CLI command add fwddb mac=01:00:00:00:00:07 conn-port=1 priority=1 type=staticNRL failed 12 AGENT PM ERROR: CLI command add fwddb mac=01:00:00:00:00:08 conn-port=1 priority=1 type=staticNRL failed 13 AGENT PM ERROR: CLI command add fwddb mac=01:00:00:00:00:09 conn-port=1 priority=1 type=staticNRL failed 14 AGENT PM ERROR: CLI command add fwddb mac=01:00:00:00:00:10 conn-port=1 priority=1 type=staticNRL failed 15 AGENT PM ERROR: CLI command remove vlan all failed 16 AGENT PM ERROR: CLI command remove fwddb all failed 17 AGENT PM ERROR: CLI command add fwddb mac=01:00:00:00:00:02 conn-port=1 priority=1 type=staticNRL failed 18 AGENT PM ERROR: CLI command add fwddb mac=01:00:00:00:00:03 conn-port=1 priority=1 type=staticNRL failed 19 AGENT PM ERROR: CLI command add fwddb mac=01:00:00:00:00:04 conn-port=1 priority=1 type=staticNRL failed 20 AGENT PM ERROR: CLI command add fwddb mac=01:00:00:00:00:05 conn-port=1 priority=1 type=staticNRL failed 21 AGENT PM ERROR: CLI command add fwddb mac=01:00:00:00:00:06 conn-port=1 priority=1 type=staticNRL failed 22 AGENT PM ERROR: CLI command add fwddb mac=01:00:00:00:00:07 conn-port=1 priority=1 type=staticNRL failed 23 AGENT PM ERROR: CLI command add fwddb mac=01:00:00:00:00:08 conn-port=1 priority=1 type=staticNRL failed 24 AGENT PM ERROR: CLI command add fwddb mac=01:00:00:00:00:09 conn-port=1 priority=1 type=staticNRL failed

25 AGENT PM ERROR: CLI command add fwddb mac=01:00:00:00:00:10 conn-port=1 priority=1 type=staticNRL failed

26 AGENT PM ERROR: CLI command remove vlan all failed

27 AGENT PM ERROR: CLI command remove fwddb all failed

28 AGENT PM ERROR: CLI command add fwddb mac=01:00:00:00:00:10 conn-port=1 priority=1 type=staticNRL failed

## **config.err Message Responses**

Some typical error log file messages and the recommended responses are provided below (without the prefix of "AGENT PM ERROR: CLI command").

**Message**: remove vlan all failed

**Response**: 1. Check if this is a recurring problem. 2. Verify the VLAN operation in the related section of this manual. Retry the VLAN operation. 3. See the related VLAN command in the *x3100 CLI Reference Manual, 33497*. 4. If the problem persists, see Contact Us below.

**Message**: remove fwddb all failed **Response**: 1. Check if this command is supported. 2. If the problem persists, see Contact Us below.

**Message**: set ip-mgmt state=enable failed **Response**: 1. Check if this command is supported. 2. If the problem persists, see Contact Us below.

**Message**: set dhcp state=disable failed **Response**: 1. Check if this command is supported. 2. If the problem persists, see Contact Us below.

**Message**: set ip type=ipv4 addr=192.168.0.10 subnet-mask=255.255.255.0 failed **Response**: 1. Check if this is a recurring problem. 2. Verify the operation in the related section of this manual. Retry the operation. 3. See the related command in the *x3100 CLI Reference Manual, 33497*. 4. If the problem persists, see Contact Us below.

**Message**: set gateway type=ipv4 addr=192.168.0.1 failed

**Response**: 1. Check if this is a recurring problem. 2. Verify the operation in the related section of this manual. Retry the operation. 3. See the related command in *the x3100 CLI Reference Manual, 33497*. 4. If the problem persists, contact Technical Support; see Contact Us below.

**Message**: set dns-svr svr=1 type=dns addr=0.0.0.0 failed **Response**: 1. Check if this command is supported. 2. If the problem persists, see Contact Us below.

**Message**: set snmp traphost svr=1 type=dns addr=0.0.0.0 failed **Response**: 1. Check if this command is supported. 2. If the problem persists, see Contact Us below.

**Message**: set sntp state=disable failed **Response**: 1. Check if this command is supported. 2. If the problem persists, see Contact Us below.

**Message**: set sntp dst-state=disable failed **Response**: 1. Check if this command is supported. 2. If the problem persists, see Contact Us below.

**Message**: set sntp timezone=8 failed **Response**: 1. Check if this command is supported. 2. If the problem persists, see Contact Us below.

**Message**: 1. Check if this command is supported. 2. If the problem persists, see Contact Us below.

**Message**: set sntp dst-end="1969 1231 18:00:00" failed **Response**: 1. Check if this command is supported. 2. If the problem persists, see Contact Us below. **Message**: set sntp dst-offset=0 failed **Response**: 1. Check if this command is supported. 2. If the problem persists, see Contact Us below.

**Message**: set sntp-svr svr=1 type=dns addr=0.0.0.0 failed **Response**: 1. Check if this command is supported. 2. If the problem persists, see Contact Us below.

**Message**: set radius client state=disable failed **Response**: 1. Check if this command is supported. 2. If the problem persists, see Contact Us below.

**Message**: set radius svr=1 type=dns addr=0.0.0.0 retry=3 timeout=30 failed **Response**: 1. Check if this command is supported. 2. If the problem persists, see Contact Us below.

**Message**: add vlan-db vid=100 priority=0 pri-override=disable failed **Response**: 1. Check if this command is supported. 2. If the problem persists, see Contact Us below.

**Message**: add vlan-db vid=200 priority=0 pri-override=disable failed **Response**: 1. Check if this command is supported. 2. If the problem persists, c see Contact Us below.

**Message**: set acl state=disable failed **Response**: 1. Check if this command is supported. 2. If the problem persists, see Contact Us below.

**Message**: set acl table=filter chain=input policy=accept failed **Response**: 1. Check if this command is supported. 2. If the problem persists, see Contact Us below.

**Message**: set dot1dbridge ip-priority-index=0 remap-priority=0 failed **Response**: 1. Check if this command is supported. 2. If the problem persists, see Contact Us below.

**Message:** AGENT PM ERROR: CLI command show dot1dbridge ip-tc priority remapping failed **Response**: 1. Check if this command is supported. 2. If the problem persists, see Contact Us below.

## **Webpage Messages**

Certain menu operations will display a webpage verification message to verify that you want to proceed. These messages also provide information on the effect that the operation will have if you continue. These messages display for operations such as **Reset to Factory Config**, **Reboot the System,** or other operational confirmation messages.

See "Menu System Descriptions" on page 44.

**Message**: System will be rebooted, are you sure to proceed?

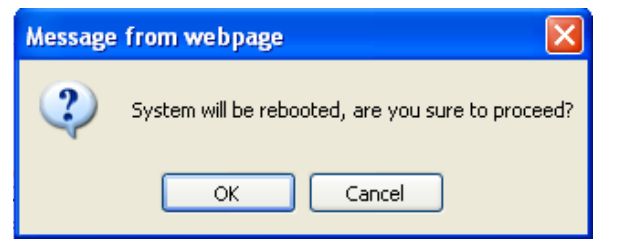

**Response**: Click **OK** only if you wish to reboot. Otherwise click **Cancel**.

**Message**: A factory reset will wipe out all current configuration and load the factory defaults along with a system reboot; are you sure to proceed?

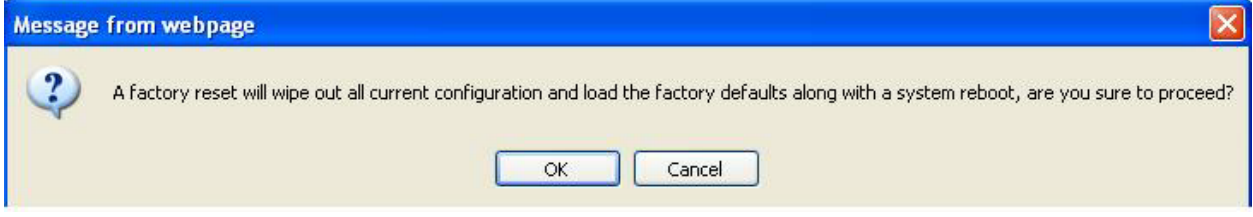

**Response**: Click **OK** only if you wish to reboot. Otherwise click **Cancel**.

## **Message**: The firmware upgrade failed!

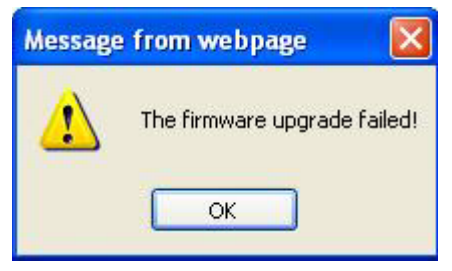

The **MAIN** tab **> TFTP Settings** section **Status** area displays "*TFTP Failure*".

**Meaning**: While performing a Firmware Upgrade from the **MAIN** tab > **TFTP Settings** section, a problem was detected. See the "Upgrade the IONMM and/or x3100 Firmware" section on page 109.

- 1. Click **OK** to clear the webpage message.
- 2. Make sure you are using a TFTP Server package (not an FTP package). You will not be able to connect to the TFTP Server with an FTP client.
- 3. Make sure that you downloaded the correct IONMM firmware file from the Lantronix web site.
- 4. Verify the **TFTP Server Address** entry. It should be the IP address of your TFTP Server (e.g., 192.168.1.30).
- 5. Verify the **Firmware File Name** that you entered is the one you intended, and that it is in the proper filename format (e.g., **IONMM.bin.0.5.3**).
- 6. Check the log status in the TFTP Server package; when successful, it should show something like "*Sent IONMM.bin.0.5.3 to (192.168.1.30), 9876543 bytes*". The **TFTP Settings** section **Status** area should display "*Success*" when done.
- 7. Make sure that the Management VLAN function is disabled.
- 8. Reset the IONMM card. The **TFTP Settings** section **Status** area should display "*Success*" when done.
- 9. If the problem persists, contact Technical Support.

**Message**: Failed to Transfer the Firmware Database File!

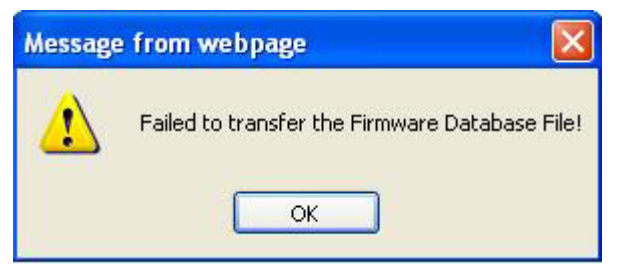

**Meaning**: A problem was detected while performing a Firmware Upgrade from the x3100 **MAIN** tab > **TFTP Settings** section or from the IONMM **UPGRADE** tab. See "Upgrade the IONMM and/or x3100 Firmware" on page 109.

- 1. Click **OK**.
- 2. Make sure you are using a TFTP Server package (not an FTP package). You will not be able to connect to the TFTP Server with an FTP client.
- 3. Make sure that you downloaded the correct IONMM firmware file from the Lantronix web site.
- 4. Make sure the TFTP server is running and correctly configured.
- 5. Verify the **TFTP Server Address** entry. It should be the IP address of your TFTP Server (e.g., 192.168.1.30).
- 6. Verify the **Firmware File Name** that you entered is the one you intended, and that it is in the proper filename format (e.g., **IONMM.bin.0.5.3**). Include the filename extension if you have not done so.
- 7. Check the log status in the TFTP Server package; when successful, it should show something like "*Sent IONMM.bin.0.5.3 to (192.168.1.30), 9876543 bytes*". The **TFTP Settings** section **Status** area should display "*Success*" when done.
- 8. Reset the IONMM card. The **TFTP Settings** section **Status** area should display "*Success*" when done.
- 9. If the problem persists, contact Technical Support.

**Message**: Are you sure to power reset this slot? (After power reset, it will take a while to see card change in this slot; please fold/unfold the Chassis node in the left tree panel to check the progress. If the card information changes on the Tree, then click the Refresh button on this page.)

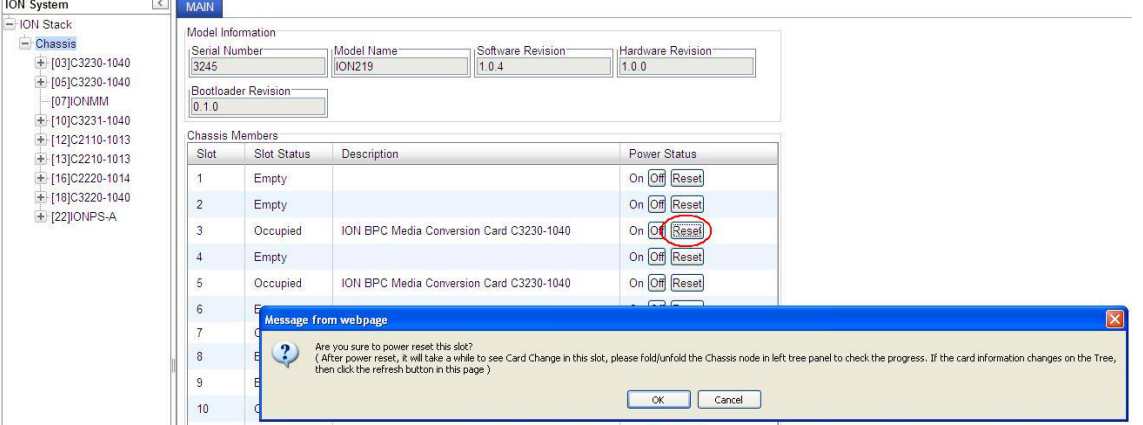

**Meaning**: A caution message generated at the **Chassis** > **MAIN** tab. You clicked the **Reset** button for a particular slot.

- 1. If you are not sure that you want to reset this slot, click the **Cancel** button to clear the message and return to normal operations without resetting power to this slot.
- 2. If you are sure that you want to reset this chassis, click the **OK** button to clear the message and reset power to the slot.
- 3. At the **Chassis** > **MAIN** tab, fold/unfold the Chassis node in the tree panel to check the progress.
- 4. If the card information changes on the Tree, then click the **Refresh** button on this page.
- 5. See "Menu System Descriptions" on page 44.
- 6. If the problem persists, contact Technical Support.

**Message**: Are you sure you want to power off this slot? (After power off, it will take a while to see Card Disappear in this slot; please fold/unfold the Chassis node in the left tree panel to check the progress. If the card information changes on the Tree, then click the Refresh button on this page.)

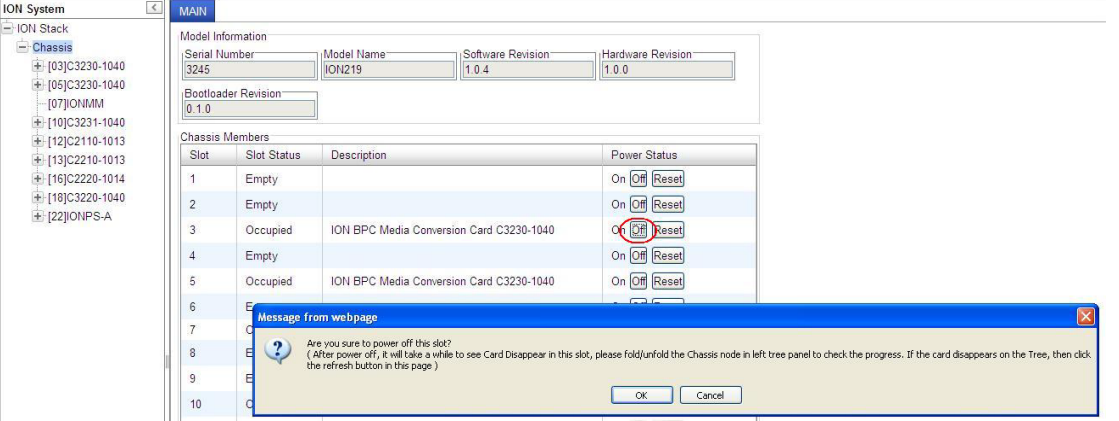

**Meaning**: A caution message generated at the **Chassis** > **MAIN** tab. You clicked the **Off** button for a particular slot.

- 1. **Recovery**: If you are not sure that you want to power off this slot, click the **Cancel** button to clear the message and return to normal operations without resetting power to this slot.
- 2. If you are sure that you want to power off this slot, click the **OK** button to clear the message and remove power to the slot.
- 3. At the **Chassis** > **MAIN** tab, fold/unfold the Chassis node in the tree panel to check the progress.
- 4. If the card information changes on the Tree, then click the **Refresh** button on this page.
- 5. See "Menu System Descriptions" on page 44.
- 6. If the problem persists, contact Technical Support.

### **Message**: The Connection was Reset

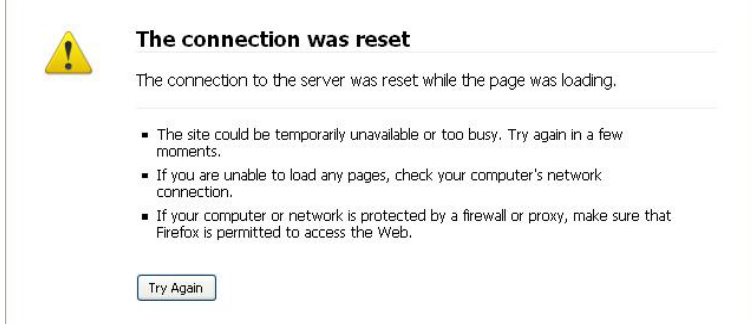

**Meaning**: The FireFox web browser connection failed to load the page.

Recovery:

- 1. Verify the URL (e.g., *http://* versus *https://*).
- 2. Check if the applicable server is running (TFTP, Syslog, HTTPS server) in the expected location.
- 3. Click the **Try again** button to retry the operation.

**Message**: This Connection is Untrusted

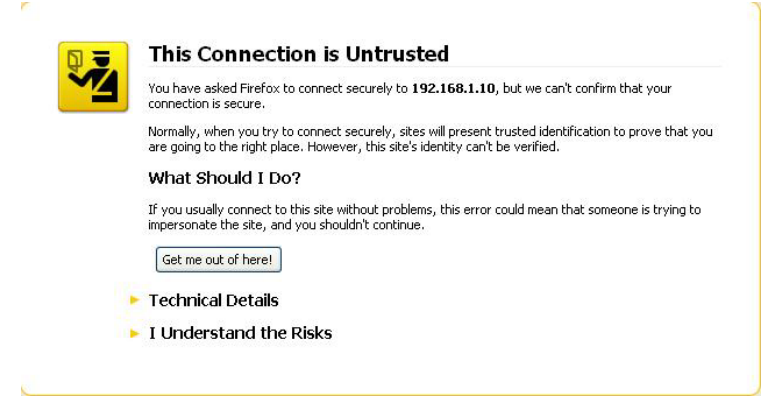

**Meaning**: You tried to connect via FireFox to a URL, but the FireFox web browser did not find a trusted certificate for that site.

**Recovery**: Click **Technical Details** for details, or click **I Understand the Risks** to continue operation.

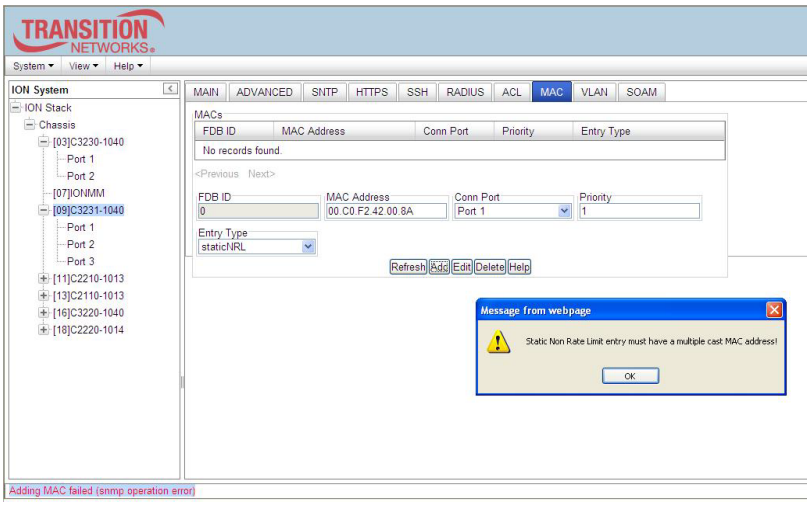

**Message**: Static Non Rate Limit entry must have a multiple cast MAC address!

**Meaning**: When setting up MAC filtering, you entered a unicast MAC address and selected a Static NRL (Non Rate Limit) Entry Type.

Recovery:

- 1. Click **OK** to clear the message.
- 2. Either enter a multicast MAC Address, or select another Entry Type.

### **Message**: Local Area Connection x – A network cable is unplugged

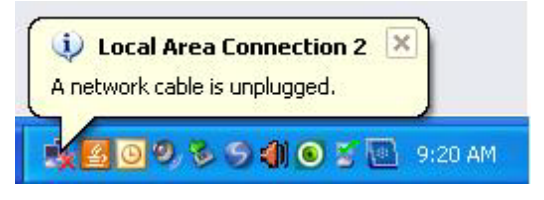

**Meaning**: You unplugged the USB cable at the x3100 or IONMM, or the x3100 or IONMM was unplugged from the ION chassis, or you pressed the Reset button on the IONMM. Recovery:

- 1. If you pressed the Reset button on the IONMM, wait a few moments for the message to clear.
- 2. Plug the USB cable back into the IONMM's USB-DEVICE connector, or plug the USB cable back into the x3100's USB connector.
- 3. Try the operation again.
- 4. If the problem persists contact Technical Support.

**Message**: Problem loading page – Mozilla Firefox

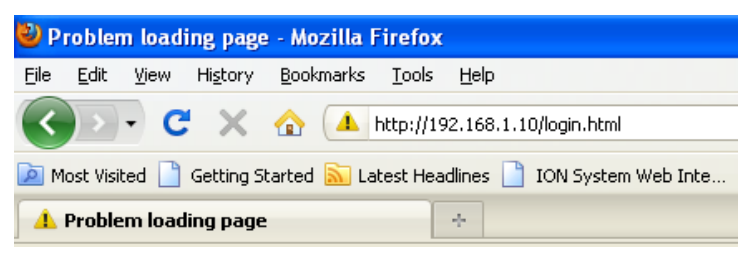

**Meaning**: You tried to log in to the ION system from the Mozilla Firefox browser, but the login failed. Recovery:

- 1. Make sure the web browser you are using is supported. See "Web Browsers Supported" on page 72.
- 2. Verify the URL entered. See "Initial Setup with a Static IP Address via the CLI" on page 59.
- 3. Verify x3100 access. See "Accessing the x3100" on page 60.
- 4. Verify the IP address setting. See "Setting the IP Addressing" on page 89.
- 5. Verify the URL (e.g., http:// versus https://).
- 6. Try to log in to the ION system again.
- 7. If the problem persists, contact Technical Support.

**Message**: Internet Explorer cannot display webpage

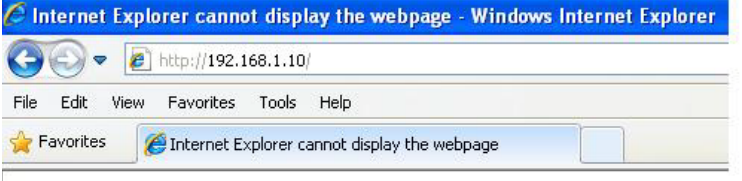

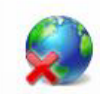

Internet Explorer cannot display the webpage

**Meaning**: You tried to log in to the ION system from IE, but the login failed.

- 1. Make sure the web browser you are using is supported. See "Web Browsers Supported" on page 42.
- 2. Verify the URL entered. See "Initial Setup with a Static IP Address via the CLI" on page 49.
- 3. Verify NID access. See "Accessing the x3100" on page 50.
- 4. Verify the IP address setting. See "Setting the IP Addressing" on page 69.
- 5. Verify the URL (e.g., http:// versus https://).
- 6. Try to log in to the ION system again.
- 7. If the problem persists, contact Technical Support.

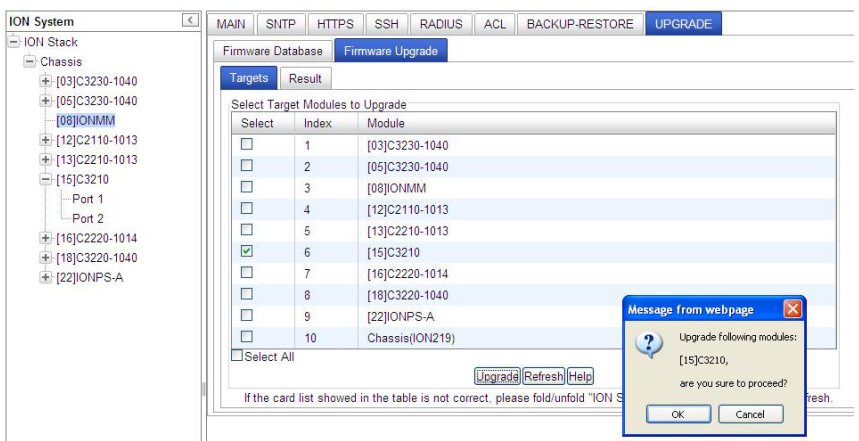

**Message**: Upgrade following modules: [15]x3100, are you sure to proceed?

**Meaning**: Verification message that you indeed want to upgrade the x3100 firmware. Recovery:

1. If you are not sure you want to upgrade the x3100 firmware, click **Cancel** and continue operation.

2. If you are sure you want to upgrade the x3100 firmware, click **OK**. The upgrade process will continue.

See "Upgrade the IONMM and/or x3100 Firmware" in the IONMM User Guide.

## **DMI (Diagnostic Maintenance Interface)**

The DMI (Diagnostic Maintenance Interface) function displays x3100 diagnostic / maintenance information such as fiber interface characteristics, diagnostic monitoring parameters, and supported fiber media lengths. **Note**: Lantronix SFPs that support DMI have a "-D" at the end of the model number.

- 1. Access the x3100 through the Web interface (see "Starting the Web Interface" 5).
- 2. Select the desired device and port.
- 3. Select the **DMI** tab.

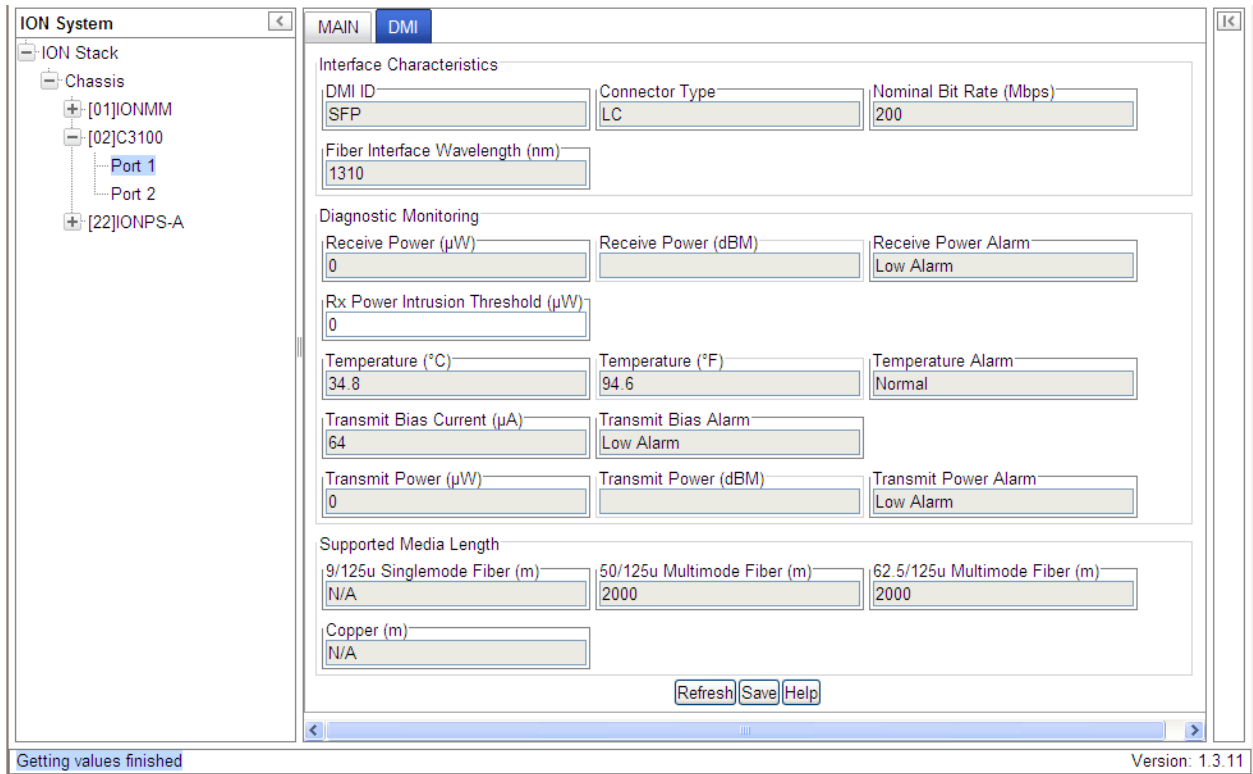

The Interface Characteristics, Diagnostic Monitoring, and Supported Media Length information fields display. See the table below for parameter descriptions.

4. You can click the **Refresh** button to update the information displayed.

The **DMI** tab parameters are described in the table below.

## **Table 6: DMI Parameters**

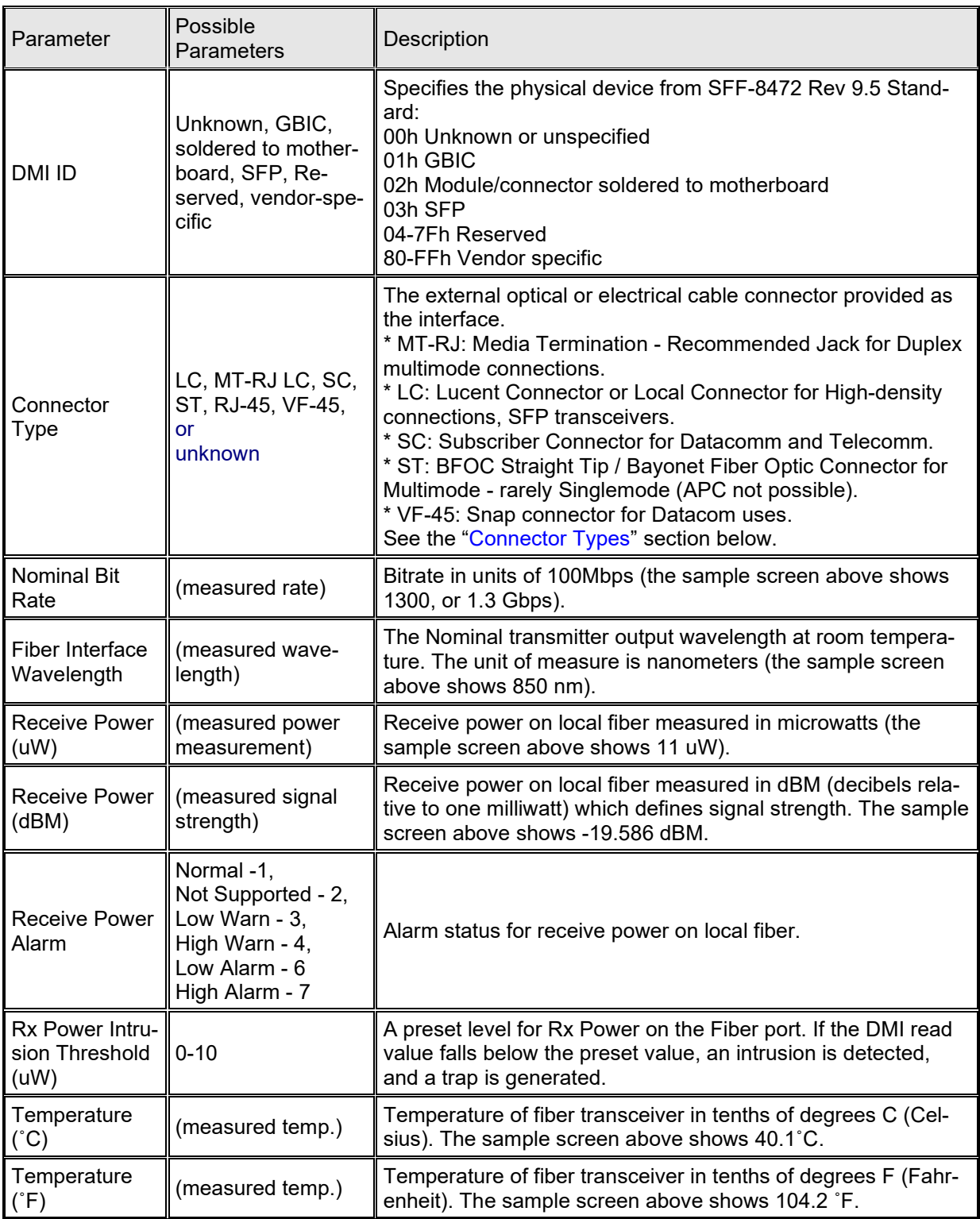

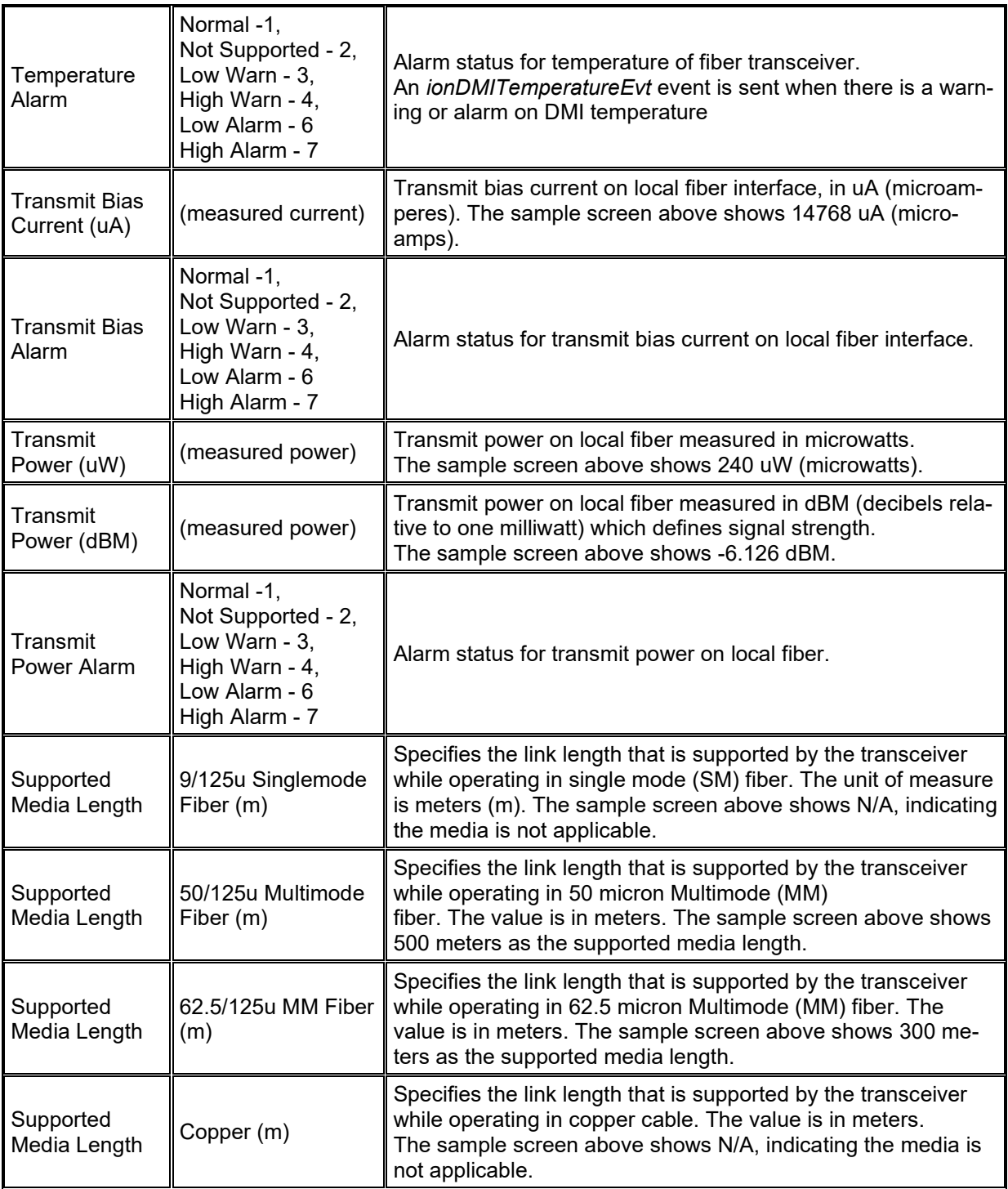

## **Third Party Troubleshooting Tools**

This section provides information on third party troubleshooting tools for Windows, Linux, etc. Note that this section may provide links to third party web sites. Lantronix is not responsible for any third party web site content or application. The web site information was accurate at the time of publication, but may have changed in the interim.

- Ipconfig and ifconfig
- Windows Network Connections
- Ping
- Telnet
- PuTTY
- Tracert (Traceroute)
- Netstat
- Winipcfg
- Nslookup
- Dr. Watson

**Note**: IETF RFC 2151 is a good source for information on Internet and TCP/IP tools at [ftp://ftp.rfc-editor.org/in-notes/rfc2151.txt.](ftp://ftp.rfc-editor.org/in-notes/rfc2151.txt)

## *Ipconfig*

**Ipconfig (Windows Vista)**: Use the procedure below to find your IP address, MAC (hardware) address, DHCP server, DNS server and other useful information under Windows Vista.

- 1. Go to the start menu and type **command** in the box.
- 2. Right-click on Command Prompt and click **Run as administrator**. If a User Account Control window pops up, click **Continue**.
- 3. At the **C:\>** prompt type **ipconfig** and press **Enter**. Your IP address, subnet mask and default gateway display. If your IP address is 192.168.x.x, 10.x.x.x, or 172.16.x.x, then you are receiving an internal IP address from a router or other device.
- 4. For more detailed information, type **ipconfig /all** at the prompt. Here you can get the same information as **ipconfig** plus your MAC (hardware) address, DNS and DHCP server addresses, IP lease information, etc.

**Note**: If you are receiving a 169.254.x.x address, this is a Windows address that generally means your network connection is not working properly.

**Ipconfig (Windows XP)**: **ipconfig** (Internet Protocol Configuration) in Windows is a console application that displays all current TCP/IP network configuration values and refreshes Dynamic Host Configuration Protocol DHCP and Domain Name System DNS settings.

Use the **ipconfig** command to quickly obtain the TCP/IP configuration of a computer.

- 1. Open a Command Prompt. Click Start, point to Programs, point to Accessories, and then click Command Prompt.
- 2. Type **ipconfig** and press Enter. The Windows IP Configuration displays:

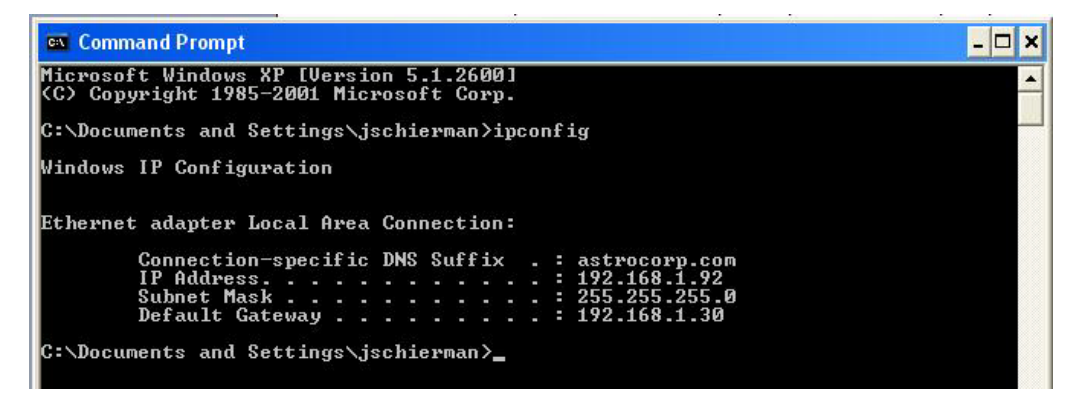

- 3. Make sure that the network adapter for the TCP/IP configuration you are testing is not in a Media disconnected state.
- 4. For more information, use the /all parameter (type **ipconfig /all** and press **Enter**).

The **ipconfig** command is the command-line equivalent to the **winipcfg** command, which is available in Windows ME, Windows 98, and Windows 95. Windows XP does not include a graphical equivalent to the **winipcfg** command; however, you can get the equivalent functionality for viewing and renewing an IP address using Windows' Network Connections (see below).
#### *ifconfig*

1. Verify that the machine's interfaces are up and have an IP address using the **ifconfig** command:

[root@sleipnir root]# ifconfig

Link encap:Ethernet HWaddr 00:0C:6E:0A:3D:26 inet addr:192.168.168.11 Bcast:192.168.168.255 Mask:255.255.255.0 UP BROADCAST RUNNING MULTICAST MTU:1500 Metric:1 RX packets:13647 errors:0 dropped:0 overruns:0 frame:0 TX packets:12020 errors:0 dropped:0 overruns:0 carrier:0 collisions:0 txqueuelen:100 RX bytes:7513605 (7.1 Mb) TX bytes:1535512 (1.4 Mb) Interrupt:10

The above machine is running normally. The first line of output shows that the Ethernet interface eth0 has a layer 2 (MAC or hardware) address of 00:0C:6E:0A:3D:26. This confirms that the device driver is able to connect to the card, as it has read the Ethernet address burned into the network card's ROM.

## *Windows Network Connections*

In Windows XP you can view and renew an IP address using Windows Network Connections.

1. Open Network Connections from **Start** → **Settings** → **Network Connections**.

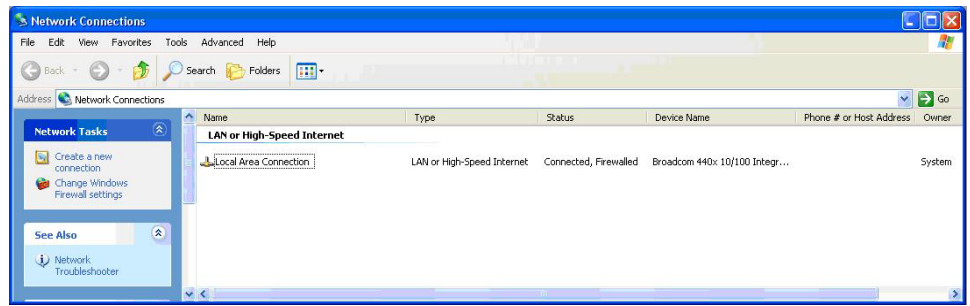

- 2. Right-click a network connection.
- 3. Click **Status**.
- 4. Click the **Support** tab. Your connection status information displays.

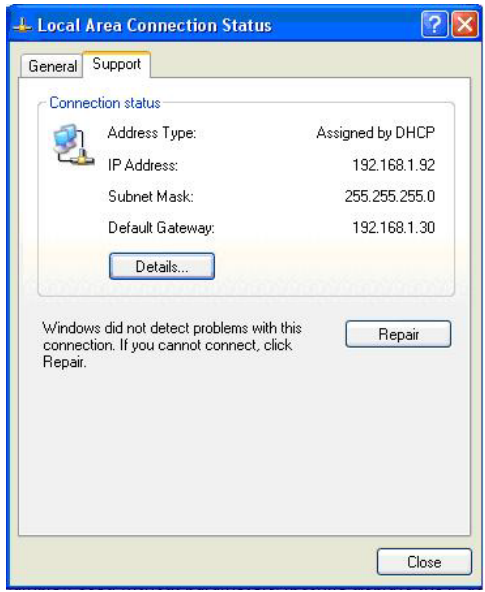

5. Click the **Details** button to display the Physical Address, IP Address, Subnet Mask, Default Gateway, DHCP Server, Lease Obtained, Lease Expires, and DNS Server addresses.

### *Ping*

Use the **ping** command to test a TCP/IP configuration by using the ping command (in Windows XP Professional in this example). Used without parameters, ipconfig displays the IP address, subnet mask, and default gateway for all adapters.

- 1. Open a Command Prompt**.** To open a command prompt, click **Start**, point to **Programs**, point to **Accessories**, and then click **Command Prompt**.
- 2. At the command prompt, ping the C3100 by typing **ping 127.0.0.1**.

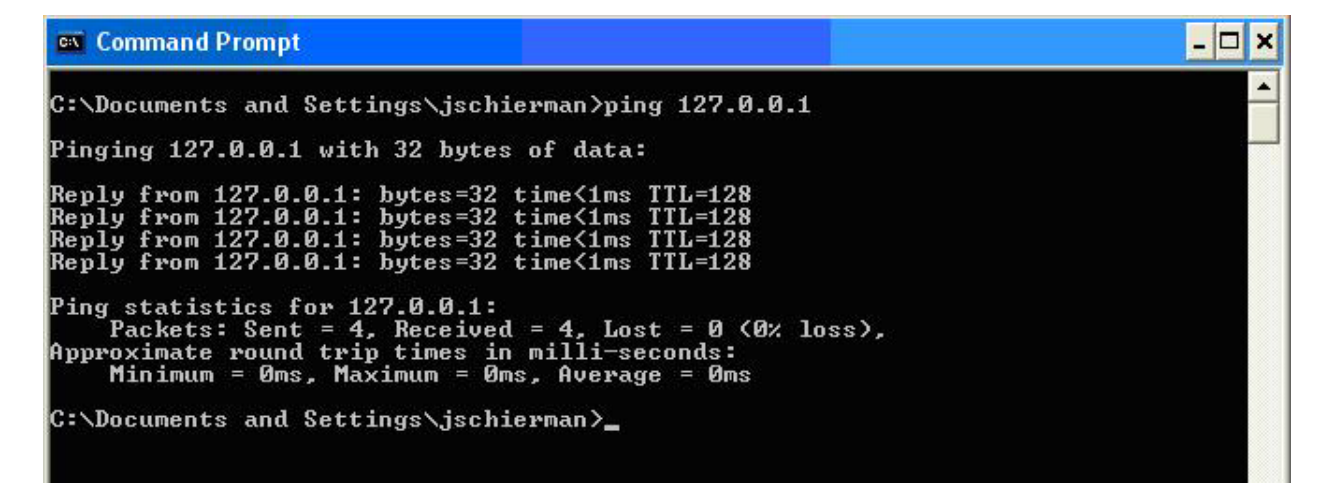

- 3. Ping the IP address of the computer.
- 4. Ping the IP address of the default gateway. If the **ping** command fails, verify that the default gateway IP address is correct and that the gateway (router) is operational.
- 5. Ping the IP address of a remote host (a host on a different subnet). If the **ping** command fails, verify that the remote host IP address is correct, that the remote host is operational, and that all of the gateways (routers) between this computer and the remote host are operational.
- 6. Ping the IP address of the DNS server. If the **ping** command fails, verify that the DNS server IP address is correct, that the DNS server is operational, and that all of the gateways (routers) between this computer and the DNS server are operational.

If the **ping** command is not found or the command fails, you can use Event Viewer to check the System Log and look for problems reported by Setup or the Internet Protocol (TCP/IP) service.

The **ping** command uses Internet Control Message Protocol (ICMP) Echo Request and Echo Reply messages. Packet filtering policies on routers, firewalls, or other types of security gateways might prevent the forwarding of this traffic.

#### *Telnet*

Telnet is a simple text-based program that lets you connect to another computer via the Internet. If you've been granted the right to connect to that computer by that computer's owner or administrator, Telnet will let you enter commands used to access programs and services that are on the remote computer, as if you were sitting right in front of it.

The Telnet command prompt tool is included with the Windows Server 2003 and Windows XP operating systems. See the related OS documentation and helps for more information. Note that if you are only using computers running Windows, it may be easier to use the Windows Remote Desktop feature. For more information about Remote Desktop, see the related OS documentation and helps.

## *Telnet Client*

By default, Telnet is not installed with Windows Vista or Windows 7, but you can install it by following the steps below.

To install Telnet Client:

- 1. Click the **Start** button, click **Control Panel**, click **Programs**, and then select **Turn Windows features on or off**. If prompted for an administrator password or confirmation, type the password or provide confirmation.
- 2. In the **Windows Features** dialog box, check the **Telnet Client** checkbox.
- 3. Click **OK**. The installation might take several minutes.

After Telnet Client is installed, open it by following the steps below.

To open the Telnet Client:

- 1. Clicking the **Start** button, type **Telnet** in the Search box, and then click **OK**.
- 2. To see the available telnet commands, type a question mark (**?**) and then press **Enter**.

#### *Telnet Server*

In Windows Server 2003 for most Telnet Server functions, you do not need to configure Telnet Server options to connect a Telnet client to the Windows Server 2003-based Telnet Server. However, in Windows Server 2003 you must configure Telnet Server options to be able to do certain functions.

For example, the following command uses the credentials of the user who is currently logged on to the client to create a Telnet connection on port 23 with a host named server01.

The following example creates the same Telnet connection and enables client-side logging to a log file named c:\telnet\_logfile.

telnet -f c:\telnet\_logfile server01

The connection with the host remains active until you exit the Telnet session (by using the **Exit** command), or you use the Telnet Server administration tool to terminate the Telnet session on the host.

For more information, see the Windows Server TechCenter at [http://technet.microsoft.com/en](http://technet.microsoft.com/en-us/library/cc787407(WS.10).aspx)[us/library/cc787407\(WS.10\).aspx.](http://technet.microsoft.com/en-us/library/cc787407(WS.10).aspx)

1. If you try to enable and install Telnet in Windows 7, and the message "*An error has occurred. Not all of the features were successfully changed*" displays, one workaround is to use a third party Telnet client, such as PuTTY, which also supports recommended SSH client.

### *PuTTY*

PuTTY is a simple, free, but excellent SSH and Telnet replacement for Windows 95/98/NT.

The PuTTY SSH and telnet client was developed originally by Simon Tatham for the Windows platform. PuTTY is open source software that is developed and supported by a group of volunteers. PuTTY has been ported to various other operating systems. Official versions exist for some Unix-like platforms, with on-going ports to Mac OS and Mac OS X.

The PuTTY terminal emulator application also works as a client for the SSH, Telnet, rlogin, and raw TCP computing protocols.

Note:

- 1) When the user-public key is loaded into the IONMM successfully, the key will take effect immediately; you do not need to restart the SSH server.
- 2) The ION system supports SSH2 keys only; SSH1 keys are not supported. When generating using puttyGen.exe, do not select the SSH1 keys.
- 3) The ION system currently supports one user named 'root' with public key authentication.

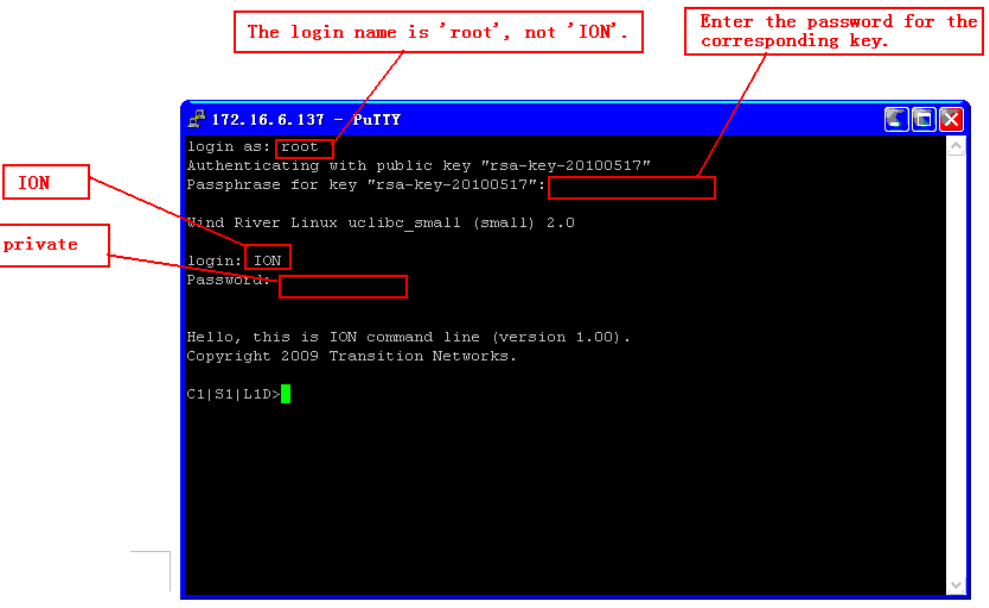

## *Tracert (Traceroute)*

Traceroute is a computer network tool used to determine the route taken by packets across an IP network. 'Tracert" (pronounced "traceroute") sends a test network message from a computer to a designated remote host and tracks the path taken by that message.

Tracert is a Windows based tool that allows you to help test your network infrastructure. In this article we will look at how to use tracert while trying to troubleshoot real world problems. This will help to reinforce the tool's usefulness and show you ways in which to use it when working on your own networks.

The traceroute tool is available on practically all Unix-like operating systems. Variants with similar functionality are also available, such as tracepath on modern Linux installations and tracert on Microsoft Windows operating systems. Windows NT-based operating systems also provide **pathping**, which provides similar functionality.

The tracert TCP/IP utility allows you to determine the route packets take through a network to reach a particular host that you specify. Tracert works by increasing the "time to live" (TTL) value of each successive packet sent. When a packet passes through a host, the host decrements the TTL value by one and forwards the packet to the next host. When a packet with a TTL of one reaches a host, the host discards the packet and sends an ICMP time exceeded. Tracert, if used properly, can help you find points in your network that are either routed incorrectly or are not existent at all.

The Tracert Windows based command-line tool lets you trace the path that an IP packet takes to its destination from a source. Tracert determines the path taken to a destination by sending ICMP (Internet Control Message Protocol) Echo Request messages to the destination. When sending traffic to the destination, it incrementally increases the TTL (Time to Live) field values to help find the path taken to that destination address.

Tracert options include:

**-?** which displays help at the command prompt.

**-d** which prevents tracert from attempting to resolve the IP addresses of intermediate routers to their names (this speeds up the display of tracert results). Using the **–d** option helps when you want to remove DNS resolution. Name servers are helpful, but if not available, incorrectly set, or if you just want the IP address of the host, use the **–d** option.

#### *Netstat*

Netstat (network statistics) is a command-line tool that displays network connections (both incoming and outgoing), routing tables, and a number of network interface statistics. It is available on UNIX, Unixlike, and Windows NT-based operating systems.

The **netstat** tool is used for finding network problems and determining the amount of traffic on the network as a performance measurement. It displays active TCP connections, ports on which the computer is listening, Ethernet statistics, the IP routing table, IPv4 statistics (for the IP, ICMP, TCP, and UDP protocols), and IPv6 statistics (for the IPv6, ICMPv6, TCP over IPv6, and UDP over IPv6 protocols). When used without parameters, **netstat** displays active TCP connections.

**Note**: parameters used with this command must be prefixed with a hyphen (**-**) and NOT a slash (/):

**-a** Displays all active TCP connections and the TCP and UDP ports on which the computer is listening. **-b** Displays the binary (executable) program's name involved in creating each connection or listening port. (Windows XP, 2003 Server only - not Microsoft Windows 2000 or other non-Windows operating systems).

**-e** Displays Ethernet statistics, such as the number of bytes and packets sent and received.

**-f** Displays fully qualified domain names (FQDN) for foreign addresses.(not available under Windows)

**-i** Displays network interfaces and their statistics (not available under Windows).

**-o** Displays active TCP connections and includes the process ID (PID) for each connection. You can find the application based on the PID on the Processes tab in Windows Task Manager. This parameter is available on Windows XP, 2003 Server (but not on Windows 2000).

**-p** (Windows): Protocol : Shows connections for the protocol specified by Protocol. In this case, the Protocol can be tcp, udp, tcpv6, or udpv6. If this parameter is used with -s to display statistics by protocol, Protocol can be tcp, udp, icmp, ip, tcpv6, udpv6, icmpv6, or ipv6.

**-p** (Linux) Process : Show which processes are using which sockets (you must be root to do this).

## *Winipcfg*

The **winipcfg** command is available in Windows ME, Windows 98, and Windows 95 to review your current TCP/IP network protocol settings. Follow these steps to view your current TCP/IP settings using **winipcfg**:

- 1. Click the Start button and then click Run.
- 2. Type **winipcfg** in the Open box, and then click OK. Your current TCP/IP settings are displayed.
- 3. To view additional information, click **More Info**.

**Note**: The Winipcfg display is not updated dynamically. To view changes, quit **winipcfg** and then run it again. If your IP address was dynamically allocated by a DHCP server, you can use the Release and Renew buttons to release and renew the IP address.

The following information is displayed by the **winipcfg** tool.

**Adapter Address**: This string of hexadecimal numbers represents the hard-coded identification number assigned to the network adapter when it was manufactured. When you are viewing the IP configuration for a PPP connection using Dial-Up Networking, the number is set to a default, meaningless value (because modems are not hard-coded with this type of address).

**IP Address**: This is the actual IP networking address that the computer is set to. It is either dynamically assigned to the computer upon connection to the network, or a static value that is manually entered in TCP/IP properties.

**Subnet Mask**: The subnet mask is used to "mask" a portion of an IP address so that TCP/IP can determine whether any given IP address is on a local or remote network. Each computer configured with TCP/IP must have a subnet mask defined.

**Default Gateway**: This specifies the IP address of the host on the local subnet that provides the physical connection to remote networks, and is used by default when TCP/IP needs to communicate with computers on other subnets.

Click **More Info** to display the following settings:

**DHCP Server**: This specifies the IP address of the DHCP server. The DHCP server provides the computer with a dynamically assigned IP address upon connection to the network. Clicking the Release and Renew buttons releases the IP address to the DHCP server and requests a new IP address from the DHCP server.

**Primary and Secondary WINS Server**: These settings specify the IP address of the Primary and Secondary WINS servers (if available on the network). WINS servers provide a service translating NetBIOS names (the alphanumeric computer names seen in the user interface) to their corresponding IP address.

**Lease Obtained and Lease Expires**: These values show when the current IP address was obtained, and when the current IP address is due to expire. You can use the Release and Renew buttons to release and renew the current IP address, but this is not necessary because the DHCP client automatically attempts to renew the lease when 50 % of the lease time has expired.

## *Nslookup*

*nslookup* is a computer program used in Windows and Unix to query DNS (Domain Name System) servers to find DNS details, including IP addresses of a particular computer, MX records for a domain and the NS servers of a domain. The name nslookup means "name server lookup". A common version of the program is included as part of the BIND package.

Microsoft Windows 2000 Server, Windows 2000 Advanced Server, and Windows NT Server 4.0 Standard Edition provide the **nslookup** tool.

Windows' nslookup.exe is a command-line administrative tool for testing and troubleshooting DNS servers. This tool is installed along with the TCP/IP protocol through the Control Panel.

**Nslookup.exe** can be run in two modes: interactive and noninteractive. Noninteractive mode is used when just a single piece of data is needed.

1. The syntax for noninteractive mode is:

nslookup [-option] [hostname] [server]

2. To start Nslookup.exe in interactive mode, simply type "**nslookup**" at the command prompt:

C:\> nslookup

Default Server: nameserver1.domain.com

Address: 10.0.0.1

>

3. Type "**help**" or "**?**" at the command prompt to generate a list of available commands.

Notes

- The TCP/IP protocol must be installed on the computer running Nslookup.exe.
- At least one DNS server must be specified when you run the IPCONFIG /ALL command from a command prompt.
- Nslookup will always devolve the name from the current context. If you fail to fully qualify a name query (i.e., use a trailing dot), the query will be appended to the current context. For example, if the current DNS settings are att.com and a query is performed on [www.microsoft.com;](http://www.microsoft.com/) the first query will go out as www.microsoft.com.att.com because of the query being unqualified. This behavior may be inconsistent with other vendor's versions of Nslookup.

#### *Dr. Watson*

Dr. Watson detects information about Windows system and program failures and records the information in a log file. Dr. Watson starts automatically at the event of a program error. To start Dr. Watson, click **Start**, click **Run**, and then type **drwtsn32**. To start Dr. Watson from a command prompt, change to the root directory, and then type **drwtsn32**.

When a program error occurs, Dr. Watson creates a log file (Drwtsn32.log) which contains:

- The line Application exception occurred:.
- Program error information.
- System information about the user and the computer on which the program error occurred.
- The list of tasks that were running on the system at the time that the program error occurred.
- The list of modules that the program loaded.
- The state dump for the thread ID that is listed.
- The state dump's register dump.
- The state dump's instruction disassembly.
- The state dump's stack back trace.
- The state dump's raw stack dump.
- The symbol table.

The default log file path is:

C:\Documents and Settings\All Users\Application Data\Microsoft\Dr Watson.

The default Crash Dump path is:

C:\Documents and Settings\All Users\Application Data\Microsoft\Dr Watson\user.dmp.

# **Third Party Tool Messages**

This section discusses messages generated by HyperTerminal, Ping, and Telnet during ION system installation, operation and configuration.

#### **HyperTerminal Messages**

**Message**: Windows has reported a TAPI error. Use the Phone and Modem Options icon in the Control Panel to ensure a modem is installed. Then restart HyperTerminal.

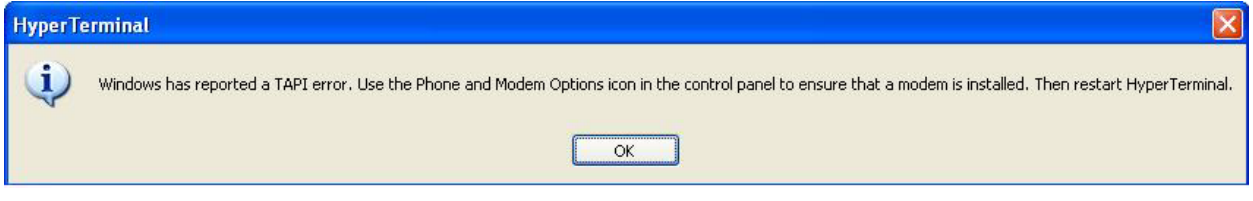

Response:

- 1. Verify your **computer's Ports (COM & LPT**) setting. See "Configuring HyperTerminal" 3.
- 2. Use the Computer Management > Device Manager > Troubleshooter button located on the General tab in Properties.
- 3. Unplug and re-plug the USB connector on the IONMM card.
- 4. If the problem persists, see Contact Us below.

**Message**: Unable to open COM x. Please check your port settings.

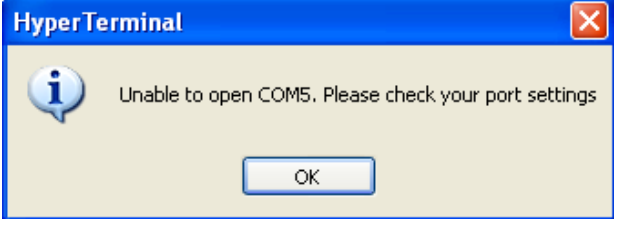

Response:

- 1. Verify your **computer's Ports (COM & LPT**) setting. See "Configuring HyperTerminal".
- 2. Use the Computer Management > Device Manager > Troubleshooter button located on the General tab in Properties.
- 3. Unplug and re-plug the USB connector on the IONMM card.
- 4. If the problem persists, contact Technical Support.

**Problem**: HT Overtyping Problem - You tried to edit a typo in a CLI command, the new data is stored, but the old data is appended to it.

**Meaning**: HyperTerminal (HT) is a terminal emulation program developed by Hillgraeve, Inc. for Microsoft and supplied with some Windows OSes. In HyperTerminal, use the Enter key to drop to a new line, if required, and use the keyboard's Backspace key or the directional arrows to navigate within a text entry. Overtyping an entry should automatically replace the previous characters. This is a HyperTerminal problem that the ION CLI stack cannot resolve.

#### **Response**:

- 1. Upgrade to the latest version (a free download from www.hilgreave.com). The more current product seems to run more smoothly and has text editing features not found in earlier versions.
- 2. In HT, turn off local echo refer to the HT helps and documentation for the command to use.
- 3. Make sure the keyboard Insert mode is turned off.
- 4. Download and use PuTTY or TeraTerm to use as a replacement for HT.

#### **Ping Command Messages**

**Message**: Request timed out.

```
ex Command Prompt
Microsoft Windows XP [Version 5.1.2600]<br>(C) Copyright 1985-2001 Microsoft Corp.
C:\Documents and Settings\jeffs>ping 192.168.1.10
Pinging 192.168.1.10 with 32 bytes of data:
Request timed out.
Request timed out.<br>Request timed out.
Request timed out.
Ping statistics for 192.168.1.10:<br>Packets: Sent = 4, Received = 0, Lost = 4 (100% loss),
```
**Meaning**: The Ping command failed.

Recovery:

- 1. Verify the connection, verify correct IP address entry, and retry the operation.
- 2. Verify if the default IP address has changed using the Ipconfig (or similar) command.

#### **Telnet Messages**

**Message**: Could not open connection to the host, on port 23: Connect failed.

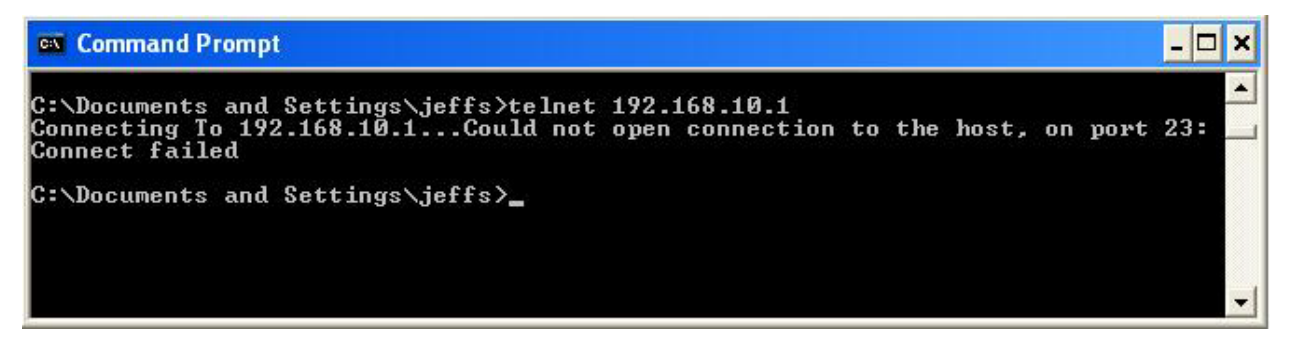

**Meaning**: The attempted Telnet connection failed.

Recovery:

- 1. Verify the physical connection, verify correct IP address entry, and retry the operation.
- 2. Check if the default IP address has changed using the Ipconfig (or similar) command.

**Message**: Invalid location parameters, cannot find the physical entity!

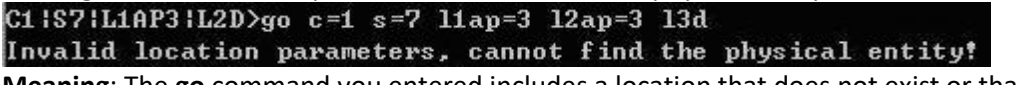

**Meaning**: The **go** command you entered includes a location that does not exist or that you entered incorrectly.

Recovery:

- 1. Run the **stat** command to verify your configuration.
- 2. Click the plus sign [**+**] next to **ION Stack** to unfold the "ION Stack" node in the left tree view to refresh device status.
- 81 | L1 D> 703231-1040  $\frac{BP}{1}$ -Port 1 Port 2  $=$  Port 3 REM:C3221-1040 - Port 1 - - - - -Port 2 E-REM-C3230-1040 -Port 1 Port 2 REM level1: C3221-1040 Port<br>Port el2: C3230-1040  $1e$ Port 1<br>Port 2  $[111 \t 13228 - 1848 \t 1]$  $11d$  $312d$  $13d$  $find$ the physical entity!<br>13d s=7 l1ap=3 l2ap=3<br>ters, cannot find  $the$ <br>13d physical entity! ters, cann<br>s=7 l1ap=3 L1AP3 | L2D>go c=1<br>| L1AP3 | L2AP2 | L3D>
- 3. Click the plus sign [+] next to **Chassis** to unfold the chassis devices.

- 4. Compare the **stat** command results to the Web interface tree view configuration information.
- 5. Re-run the **stat** command with the correct location parameters.
- 6. Ping the device in question.
- 7. Unplug and re-plug the USB connector on the IONMM card.
- 8. If the problem persists, contact Technical Support.

#### **Message**: Unknown command!

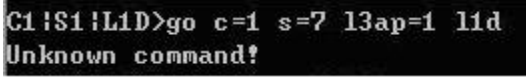

**Meaning**: The command you entered is not supported, or you entered the wrong command format / syntax.

Recovery:

- 1. Verify the CLI command syntax.
- 2. For a complete list of the available commands, see the *x3100 CLI Reference, 33497*.

### **TFTP Server Messages**

Messages like the ones below may display during TFTP Server operation, depending on the TFTP Server package that you selected.

**Message**: File does not exist

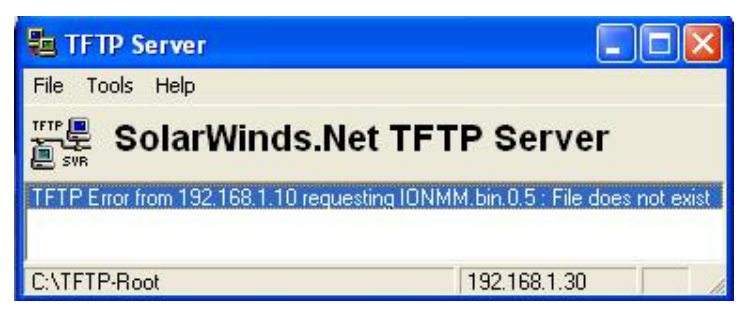

**Meaning**: A TFTP Server error - the TFTP Server Address that you specified does not contain the Firmware File Name specified.

**Recovery**: 1) Verify the TFTP server's correct file location (e.g., local disk at *C:\TFTP-Root*). 2) Make sure of the filename / extension. 3) Check the TFTP Server's online helps for suggestions.

**Message**: File too large for TFTP Protocol

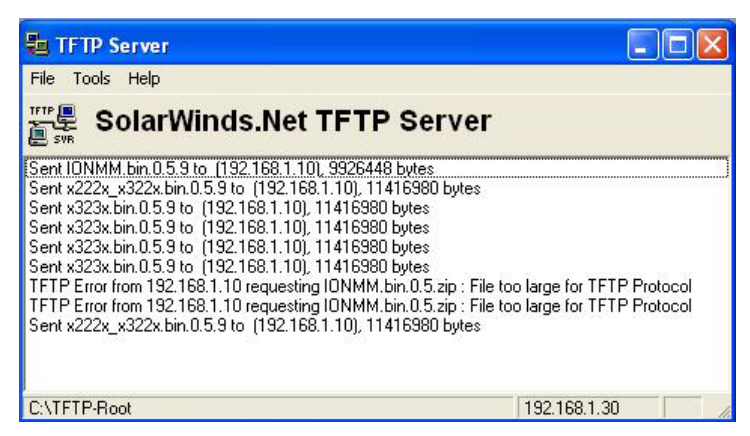

**Meaning**: A TFTP Server error - you tried to upload a file e.g., (IONMM.bin.0.5 – 50Mb) but the TFTP server failed. The file you tried to upload via the TFTP server exceeded the file size capability. **Recovery**: 1) Check if some extra files ended up in the zip folder – some repeated – 6 FW files total. 2) Remove some of the files from the zip folder and try the upload again. 3) Send the remaining files in a separate file. 4) Check the TFTP Server's online helps for suggestions.

#### **PuTTY Messages**

Messages like the ones below may display during PuTTY (or similar package) operation, depending on the package that you selected.

#### **Message**: Server refused key

**Meaning**: You can connect to a secure telnet session using password authentication, but when you try to connect using public key authentication, you receive a "*Server refused our key*" message on the client (PuTTy) session. For example, you generated a public/private key (using Puttygen) and saved them, loaded the client public key into the IONMM via TFTP, and enabled SSH. The PuTTY SSH Authentication pointed to the saved private key. You set the auto-log on user name to root as suggested, but when you activated PuTTY, after 20-30 seconds, the refusal message displayed and PuTTY reverted back to password authentication (the default).

Recovery:

- 1. When generating using puttyGen.exe, select the SSH2 keys do not select the SSH1 keys.
- 2. Log in to PuTTy as 'root' with the public key authentication.
- 3. Use the online helps and documentation to set up Putty as suggested.
- 4. See the "PuTTY" section notes.

# **Recording Model Information and System Information**

After performing the troubleshooting procedures, and before calling or emailing Technical Support, please record as much information as possible in order to help the Lantronix Technical Support Engineer.

1. Select the ION system **MAIN** tab. (From the CLI, use the commands needed to gather the information requested below. This could include commands such as **show card info**, **show slot info**, **show system information**, **show ether config**, **show ip-mgmt config**, or others as request by the Support Specialist.

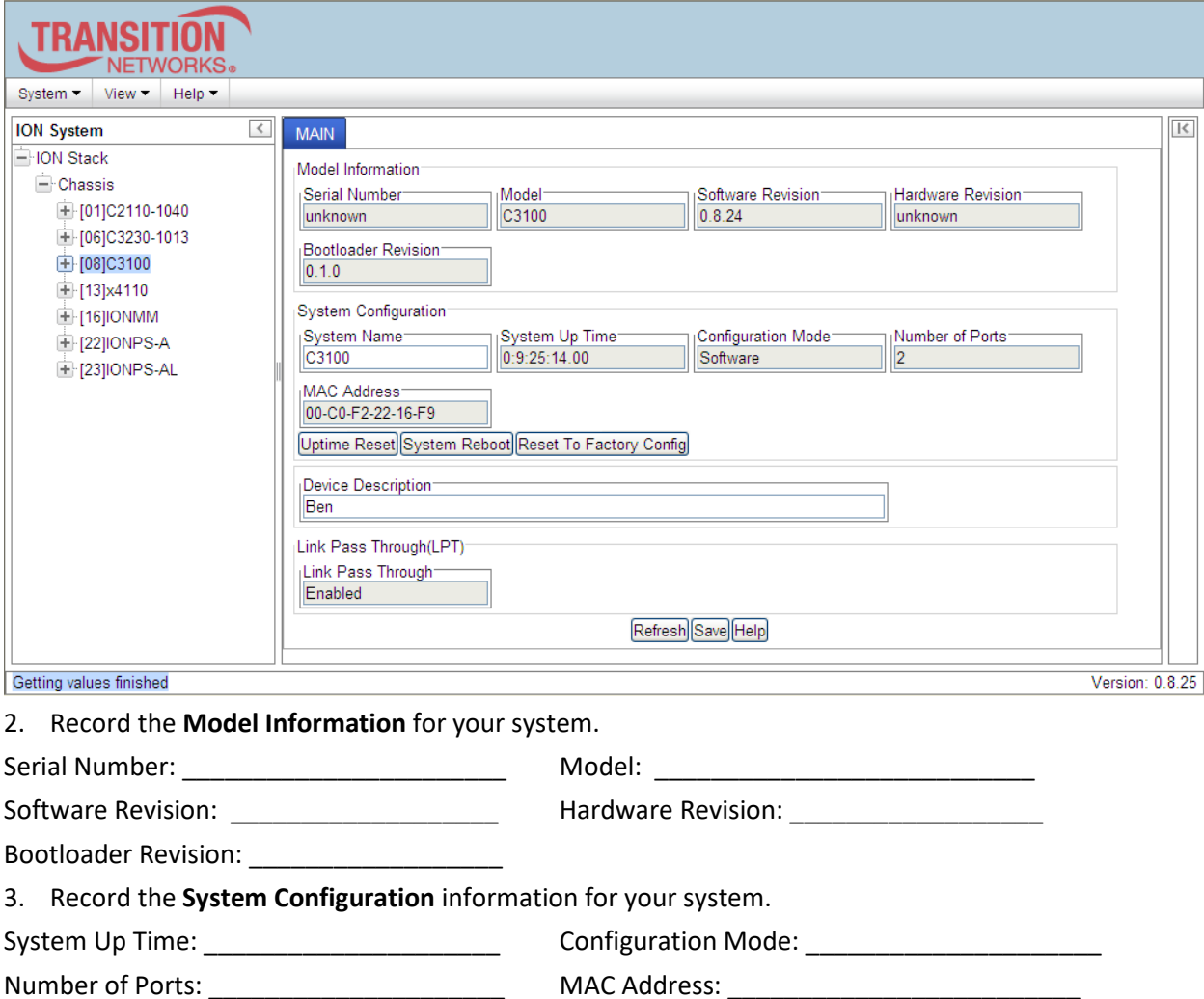

LED Status: \_\_\_\_\_\_\_\_\_\_\_\_\_\_\_\_\_\_\_\_\_\_\_\_\_\_\_\_\_\_\_\_\_\_\_\_\_\_\_\_\_\_\_\_\_\_\_\_\_\_\_\_\_\_\_\_\_\_\_\_\_\_\_\_\_\_\_

4. Provide additional Model and System information to your Technical Support Specialist. See "Basic ION System Troubleshooting".

\_\_\_\_\_\_\_\_\_\_\_\_\_\_\_\_\_\_\_\_\_\_\_\_\_\_\_\_\_\_\_\_\_\_\_\_\_\_\_\_\_\_\_\_\_\_\_\_\_\_\_\_\_\_\_\_\_\_\_\_\_\_\_\_\_\_\_\_\_\_\_\_\_\_\_\_\_\_\_\_\_\_ \_\_\_\_\_\_\_\_\_\_\_\_\_\_\_\_\_\_\_\_\_\_\_\_\_\_\_\_\_\_\_\_\_\_\_\_\_\_\_\_\_\_\_\_\_\_\_\_\_\_\_\_\_\_\_\_\_\_\_\_\_\_\_\_\_\_\_\_\_\_\_\_\_\_\_\_\_\_\_\_\_\_

\_\_\_\_\_\_\_\_\_\_\_\_\_\_\_\_\_\_\_\_\_\_\_\_\_\_\_\_\_\_\_\_\_\_\_\_\_\_\_\_\_\_\_\_\_\_\_\_\_\_\_\_\_\_\_\_\_\_\_\_\_\_\_\_\_\_\_\_\_\_\_\_\_\_\_\_\_\_\_\_\_\_\_ \_\_\_\_\_\_\_\_\_\_\_\_\_\_\_\_\_\_\_\_\_\_\_\_\_\_\_\_\_\_\_\_\_\_\_\_\_\_\_\_\_\_\_\_\_\_\_\_\_\_\_\_\_\_\_\_\_\_\_\_\_\_\_\_\_\_\_\_\_\_\_\_\_\_\_\_\_\_\_\_\_\_\_

\_\_\_\_\_\_\_\_\_\_\_\_\_\_\_\_\_\_\_\_\_\_\_\_\_\_\_\_\_\_\_\_\_\_\_\_\_\_\_\_\_\_\_\_\_\_\_\_\_\_\_\_\_\_\_\_\_\_\_\_\_\_\_\_\_\_\_\_\_\_\_\_\_\_\_\_\_\_\_\_\_\_\_ \_\_\_\_\_\_\_\_\_\_\_\_\_\_\_\_\_\_\_\_\_\_\_\_\_\_\_\_\_\_\_\_\_\_\_\_\_\_\_\_\_\_\_\_\_\_\_\_\_\_\_\_\_\_\_\_\_\_\_\_\_\_\_\_\_\_\_\_\_\_\_\_\_\_\_\_\_\_\_\_\_\_\_

\_\_\_\_\_\_\_\_\_\_\_\_\_\_\_\_\_\_\_\_\_\_\_\_\_\_\_\_\_\_\_\_\_\_\_\_\_\_\_\_\_\_\_\_\_\_\_\_\_\_\_\_\_\_\_\_\_\_\_\_\_\_\_\_\_\_\_\_\_\_\_\_\_\_\_\_\_\_\_\_\_\_\_\_ \_\_\_\_\_\_\_\_\_\_\_\_\_\_\_\_\_\_\_\_\_\_\_\_\_\_\_\_\_\_\_\_\_\_\_\_\_\_\_\_\_\_\_\_\_\_\_\_\_\_\_\_\_\_\_\_\_\_\_\_\_\_\_\_\_\_\_\_\_\_\_\_\_\_\_\_\_\_\_\_\_\_\_\_

\_\_\_\_\_\_\_\_\_\_\_\_\_\_\_\_\_\_\_\_\_\_\_\_\_\_\_\_\_\_\_\_\_\_\_\_\_\_\_\_\_\_\_\_\_\_\_\_\_\_\_\_\_\_\_\_\_\_\_\_\_\_\_\_\_\_\_\_\_\_\_\_\_\_\_\_\_\_\_\_\_\_\_\_ \_\_\_\_\_\_\_\_\_\_\_\_\_\_\_\_\_\_\_\_\_\_\_\_\_\_\_\_\_\_\_\_\_\_\_\_\_\_\_\_\_\_\_\_\_\_\_\_\_\_\_\_\_\_\_\_\_\_\_\_\_\_\_\_\_\_\_\_\_\_\_\_\_\_\_\_\_\_\_\_\_\_\_\_

Your Lantronix service contract number: \_\_\_\_\_\_\_\_\_\_\_\_\_\_\_\_\_\_\_\_\_\_\_\_\_\_\_\_\_\_\_\_\_\_\_\_\_\_\_\_\_\_\_\_\_\_\_\_

A description of the failure: \_\_\_\_\_\_\_\_\_\_\_\_\_\_\_\_\_\_\_\_\_\_\_\_\_\_\_\_\_\_\_\_\_\_\_\_\_\_\_\_\_\_\_\_\_\_\_\_\_\_\_\_\_\_\_\_\_\_\_

A description of any action(s) already taken to resolve the problem (e.g., changing switch mode, rebooting, etc.): \_\_\_\_\_\_\_\_\_\_\_\_\_\_\_\_\_\_\_\_\_\_\_\_\_\_\_\_\_\_\_\_\_\_\_\_\_\_\_\_\_\_\_\_\_\_\_\_\_\_\_\_\_\_\_\_\_\_\_\_\_\_\_\_\_\_\_\_\_

The serial and revision numbers of all involved Lantronix products in the network:

A description of your network environment (layout, cable type, etc.): \_\_\_\_\_\_\_\_\_\_\_\_\_\_\_\_

Network load and frame size at the time of trouble (if known): \_\_\_\_\_\_\_\_\_\_\_\_\_\_\_\_\_

The device history (i.e., have you returned the device before, is this a recurring problem, etc.):

Any previous Return Material Authorization (RMA) numbers: \_\_\_\_\_\_\_\_\_\_\_\_\_\_\_\_\_\_\_\_\_\_

# **Appendix A. SNMP MIBs and Traps Support**

This appendix provides information on SNMP traps supported on the IONMM, including when a trap is generated and what information is in each trap.

All ION system critical events are reported via SNMP Traps. The ION system uses only SNMPv2 traps, with the definition of NOTIFICTION-TYPE in the MIB (Management Information Base).

Traps are generated when a condition has been met on the SNMP agent. These conditions are defined in the Management Information Base (MIB). The administrator then defines thresholds, or limits to the conditions, that are to generate a trap. Conditions range from preset thresholds to a restart.

All of the values that SNMP reports are dynamic. The information needed to get the specified values that SNMP reports is stored in the MIB. This information includes Object IDs (OIDs), Protocol Data Units (PDUs), etc. The MIBs must be located at both the agent and the manager to work effectively.

## **Supported MIBs**

The x3100 implements the following Management Information Bases (MIBs).

- ionDevSysCfgTable
- ifTable
- ifXTable
- ionDMIInfoTable
- ionEthInterfaceTable
- ionDevSysLPTTable
- ifMauAutoNegTable

The C3100 will expand three options of TNEthPhyMode structure for new PHY mode:

TNEthPhyMode ::= TEXTUAL-CONVENTION STATUS current **DESCRIPTION**  "The different Ethernet PHY interfaces supported." SYNTAX INTEGER {

 unknown(0) phy10-100BaseT(1) phy100BaseFX(2) phy1000BaseX(3) phy10-100-1000BaseT(4) phySGMII(5) phy10GBase-LRM(6) phy10GBase-SR(7)

phy10GBase-LR(8) phy10GBase-ER(9) phy10GBase-ZR(10) phy10GBase-T(11)

phy10GBase-auto(12)

}

N MG-SOFT MIB Browser Professional SNMPv3 Edition  $\Box$ o $\times$ File Edit View SNMP Action Tools Window Help • 20 20 20 1 8 20 20 30 30 30 30 4  $9<sup>1</sup>$ Query MIB Ping Remote SNMP agent Split 192.168.144.13 V 2 E Vertical  $MIB$  tree **Query results** directory  $\hat{\phantom{a}}$ E Conceder<br>
experimental  $\Box$  private  $\Box$  enterprises E C cisco **E** milan<br>E **C** transition E C repeater<br>E C repeater bridge the chassis<br>Experimental products the ConchassisMIB Electric thone RPlaneMIB in Infontations thlonMgmtObjects ionDevMgmt ionInterfaceMgmt ionInterfaceDiagMgmt thlonMgmtConformance thionVlanQoSMgmtMIB in C thionVlanQoSMgmtNotifications in Information Chiefs in ConsysVlanMgmt in ionInterfaceQoSMgmt ionInterfaceVlanMgmt in Connenacevianing in C ionVlanDbMgmt thlonVlanMQoSgmtConformance the ProvBridgeMIB in Contribution of MIB thionLOAMExtMIB security **E** snmpV2  $\mathbf{B}^2$  SNMP<sub>V1</sub>  $000$   $\ddot{\bullet}$ OID 1.3.6.1.4.1.868.2.5

An example of a private MIB objects tree is shown in the figure below.

**Figure 1: Private MIB Objects**

## **Downloading, Compiling and Integrating MIBs**

You can download industry standard MIBs from [http://www.ietf.org.](http://www.ietf.org/) To download ION system private MIBs:

- 1. Go to the T[N software downloads](https://www.transition.com/?s=S3100) page and locate the **Management MIB** section.
- 2. Click the link in the far right column (e.g., **Download mcc16.zip**).
- 3. At the **File Download** window, click **Save**.
- 4. At the **Save As** dialog box, verify the filename and **Save in** location (e.g., *C:\TFTP-*Root) and click **Save**.
- 5. At the **Download complete** dialog click **Close**. The downloaded file is saved to the specified folder location.
- 6. If you plan to integrate the ION system with an SNMP-based management application, then you must also compile the MIBs for that platform. For example, if you are running HP OpenView, you must compile the ION system MIBs with the HP OpenView NMS (Network Management System). See the NMS documentation for compiler instructions.
- 7. While working with MIBs, be aware that:
	- a. Mismatches on datatype definitions can cause compiler errors or warning messages.
	- b. The MIB datatype definitions are not mismatched; however, some standard RFC MIBs do mismatch.
	- c. If your MIB compiler treats a mismatch as an error, or if you want to delete the warning message, see the "Technical Support" section.

Set up your ION system SNMP configuration via the command line interface (CLI). Refer to "Configuring SNMP". For a complete list of the available commands, see the x3100 CLI Reference, 33497.

# **Trap Service and Functions**

All ION system SNMP Trap messages conform to SNMPv2 MIB RFC-2573.

See the "Supported MIBs" section for information on the x3100s support for public (standard) and private MIBs. For information on "Configuring SNMP". See the *ION Management Module (IONMM) User Guide* manual for SNMP traps supported on the IONMM.

A sample SNMP Message sequence is shown below.

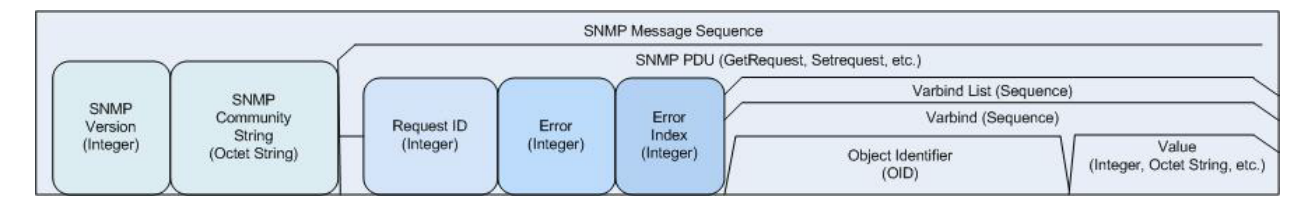

**Figure 2: SNMP Message Sequence**

The ION x3100 supports a Trap function to report the status as follows:

- 1) Ports link status change:
	- C3100 will send link up trap only once if port link status changes from link down to up;
	- C3100 will send link down trap only once if port link status changes from link up to down.
- 2) DMI trap:
	- An *ionDMIRxIntrusionEvt* event is sent if the *ionDMIRxPowerLevel* falls below the *ionDMIRxPwrLvlPreset* indicating an intrusion on the fiber
	- *ionDMIRxPowerEvt* event is sent when there is a warning or alarm on Rx Power
	- *ionDMITxPowerEvt* event is sent when there is a warning or alarm on Tx Power
	- *ionDMITxBiasEvt* event is sent when there is a warning or alarm on Tx Bias current
	- *ionDMITemperatureEvt* event is sent when there is a warning or alarm on DMI temperature.
	- C3100 will keep sending DMI traps until it becomes normal. Like the other ION SICS, the C3100 will periodically send out the specific trap every 3 seconds until the trap event condition doesn't meet.

Only the IONMM SNMP management tool integrates the trap service function. You can launch the Trap function when needed.

The Trap message includes the following content:

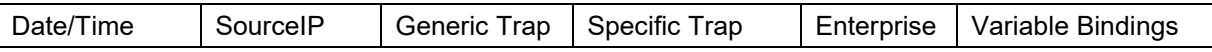

The display format in FP will be as following (example):

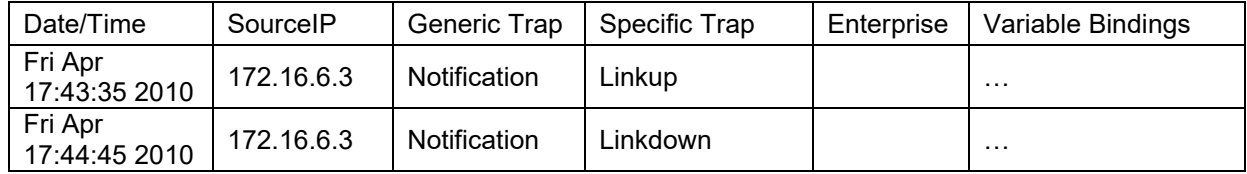

Trap MIBs are listed below:

IF-MIB: linkDown linkup

TN-ION-MGMT-MIB.smi : ionDMIRxIntrusionEvt ionDMIRxPowerEvt ionDMITxPowerEvt ionDMITxBiasEvt ionDMITemperatureEvt

# **Trap Server Log**

The Trap Server log file contains information presented to the trap server by ION devices.

A sample part of a trap server log file is shown below.

```
Line 
1 
2 
3 E= 
4 Ebig= 
5 IP=192.251.144.220 
6 com=trap 
7 GT=Notification 
8 ST= 
9 TS=Thu May 13 10:06:37 2010 
10 VB-Count=3 
11 Vars=iso.3.6.1.2.1.1.3.0 = Timeticks: (2822266290) 326 days, 15:37:42.90 | iso.3.6.1.6.3.1.1.4.1.0 = 
iso.3.6.1.2.1.47.2.0.1 | iso.3.6.1.6.3.1.1.4.3.0 = iso.3.6.1.2.1.47.2 
12 
13 E= 
14 Ebig= 
15 IP=192.251.144.220 
16 com=trap 
17 GT=Notification 
18 ST= 
19 TS=Thu May 13 10:06:42 2010 
20 VB-Count=3 
21 Vars=iso.3.6.1.2.1.1.3.0 = Timeticks: (2822266790) 326 days, 15:37:47.90 | iso.3.6.1.6.3.1.1.4.1.0 = 
iso.3.6.1.2.1.47.2.0.1 | iso.3.6.1.6.3.1.1.4.3.0 = iso.3.6.1.2.1.47.2 
22 
23 E= 
24 Ebig= 
25 IP=192.251.144.220 
26 com=trap 
27 GT=Notification 
28 ST= 
29 TS=Thu May 13 10:10:17 2010 
30 VB-Count=3 
31 Vars=iso.3.6.1.2.1.1.3.0 = Timeticks: (2822288348) 326 days, 15:41:23.48 | iso.3.6.1.6.3.1.1.4.1.0 = 
iso.3.6.1.2.1.47.2.0.1 | iso.3.6.1.6.3.1.1.4.3.0 = iso.3.6.1.2.1.47.2 
32 
33 E= 
34 Ebig= 
35 IP=192.251.144.220 
36 com=trap 
37 GT=Notification 
38 ST= 
39 TS=Thu May 13 10:10:18 2010 
40 VB-Count=5 
41 Vars=iso.3.6.1.2.1.1.3.0 = Timeticks: (2822288428) 326 days, 15:41:24.28 | iso.3.6.1.6.3.1.1.4.1.0 = 
\frac{1}{100.361.41.868.2.5.2.0.1} | iso.3.6.1.2.1.47.1.1.1.1.1.134217728 = 134217728 |
iso.3.6.1.4.1.868.2.5.2.1.1.1.1.134217728.6 = 6 | iso.3.6.1.4.1.868.2.5.2.1.1.1.2.134217728.6 = 1
```
The trap server log file lines are described below.

3 E= 4 Ebig= 5 IP=192.251.144.220 6 com=trap 7 GT=Notification 8 ST= 9 TS=Thu May 13 10:06:37 2010 10 VB-Count=3 11 Vars=iso.3.6.1.2.1.1.3.0 = Timeticks: (2822266290) 326 days, 15:37:42.90 | iso.3.6.1.6.3.1.1.4.1.0 =

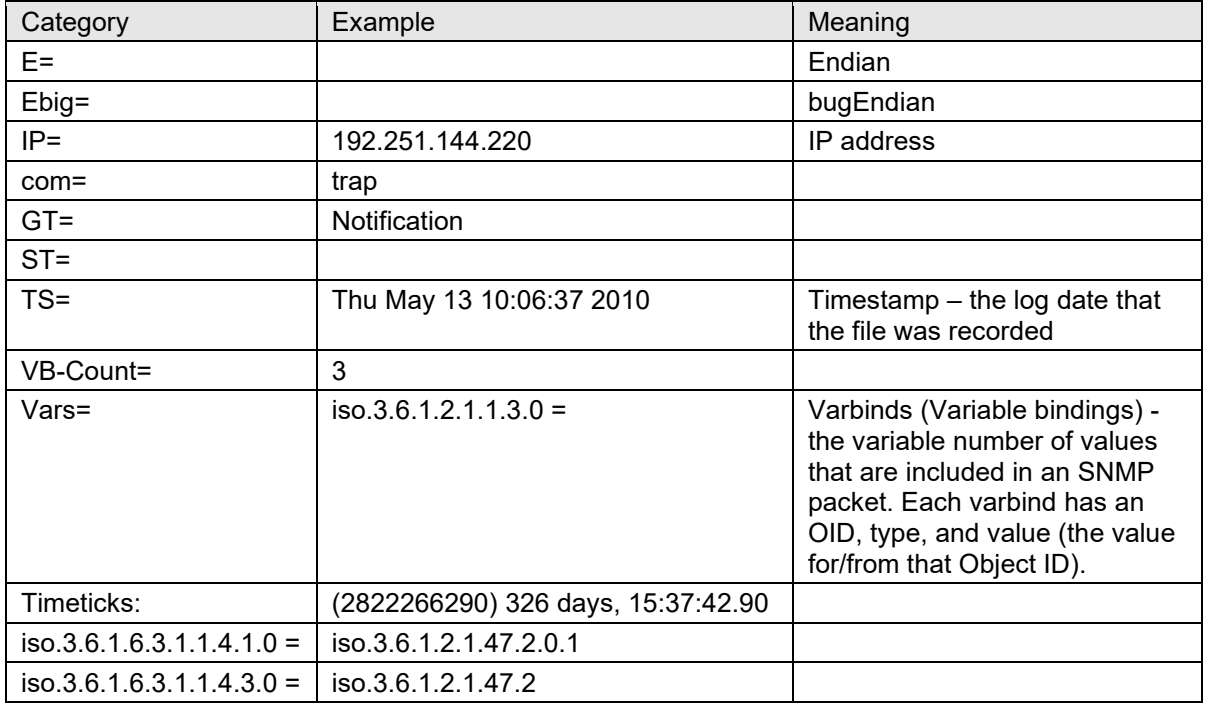

#### **Table 7: Trap Server Log File Description**

# **For Additional SNMP MIB Trap Information**

For information on Network Management for Microsoft Networks Using SNMP, see [http://technet.mi](http://technet.microsoft.com/en-us/library/cc723469.aspx)[crosoft.com/en-us/library/cc723469.aspx](http://technet.microsoft.com/en-us/library/cc723469.aspx) or the [MSDN Library.](http://msdn.microsoft.com/en-us/library/aa393020(VS.85).aspx)

The notification MIB is described in section 4.2 and section 7.2 of RFC 2573, available from the IETF web site at [http://www.ietf.org/rfc/rfc2573.txt.](http://www.ietf.org/rfc/rfc2573.txt)

# **LANTRONIX®**

#### **Lantronix Corporate Headquarters**

48 Discovery, Suite 250 Irvine, CA 92618, USA Toll Free: 800-526-8766 Phone: 949-453-3990 Fax: 949-453-3995

#### **Technical Support**

Online:<https://www.lantronix.com/technical-support/>

#### **Sales Offices**

For a current list of our domestic and international sales offices, go to the Lantronix web site at [www.lant](http://www.lantronix.com/about/contact)[ronix.com/about/contact.](http://www.lantronix.com/about/contact)